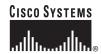

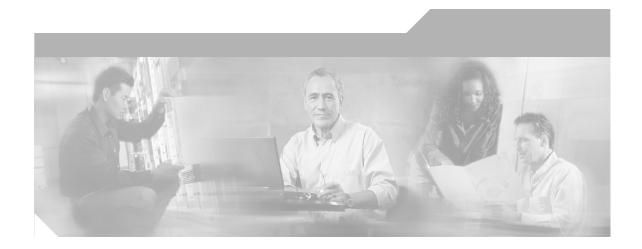

## User Guide for CiscoView Device Manager for the Cisco Content Switching Module

### **Corporate Headquarters**

Cisco Systems, Inc. 170 West Tasman Drive San Jose, CA 95134-1706 USA

http://www.cisco.com Tel: 408 526-4000

800 553-NETS (6387)

Fax: 408 526-4100

Text Part Number: OL-6013-02

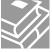

THE SPECIFICATIONS AND INFORMATION REGARDING THE PRODUCTS IN THIS MANUAL ARE SUBJECT TO CHANGE WITHOUT NOTICE. ALL STATEMENTS, INFORMATION, AND RECOMMENDATIONS IN THIS MANUAL ARE BELIEVED TO BE ACCURATE BUT ARE PRESENTED WITHOUT WARRANTY OF ANY KIND, EXPRESS OR IMPLIED. USERS MUST TAKE FULL RESPONSIBILITY FOR THEIR APPLICATION OF ANY PRODUCTS.

THE SOFTWARE LICENSE AND LIMITED WARRANTY FOR THE ACCOMPANYING PRODUCT ARE SET FORTH IN THE INFORMATION PACKET THAT SHIPPED WITH THE PRODUCT AND ARE INCORPORATED HEREIN BY THIS REFERENCE. IF YOU ARE UNABLE TO LOCATE THE SOFTWARE LICENSE OR LIMITED WARRANTY, CONTACT YOUR CISCO REPRESENTATIVE FOR A COPY.

The Cisco implementation of TCP header compression is an adaptation of a program developed by the University of California, Berkeley (UCB) as part of UCB's public domain version of the UNIX operating system. All rights reserved. Copyright © 1981, Regents of the University of California.

NOTWITHSTANDING ANY OTHER WARRANTY HEREIN, ALL DOCUMENT FILES AND SOFTWARE OF THESE SUPPLIERS ARE PROVIDED "AS IS" WITH ALL FAULTS. CISCO AND THE ABOVE-NAMED SUPPLIERS DISCLAIM ALL WARRANTIES, EXPRESSED OR IMPLIED, INCLUDING, WITHOUT LIMITATION, THOSE OF MERCHANTABILITY, FITNESS FOR A PARTICULAR PURPOSE AND NONINFRINGEMENT OR ARISING FROM A COURSE OF DEALING, USAGE, OR TRADE PRACTICE.

IN NO EVENT SHALL CISCO OR ITS SUPPLIERS BE LIABLE FOR ANY INDIRECT, SPECIAL, CONSEQUENTIAL, OR INCIDENTAL DAMAGES, INCLUDING, WITHOUT LIMITATION, LOST PROFITS OR LOSS OR DAMAGE TO DATA ARISING OUT OF THE USE OR INABILITY TO USE THIS MANUAL, EVEN IF CISCO OR ITS SUPPLIERS HAVE BEEN ADVISED OF THE POSSIBILITY OF SUCH DAMAGES.

CCSP, CCVP, the Cisco Square Bridge logo, Follow Me Browsing, and StackWise are trademarks of Cisco Systems, Inc.; Changing the Way We Work, Live, Play, and Learn, and iQuick Study are service marks of Cisco Systems, Inc.; and Access Registrar, Aironet, ASIST, BPX, Catalyst, CCDA, CCDP, CCIE, CCIP, CCNA, CCNP, Cisco, the Cisco Certified Internetwork Expert logo, Cisco IOS, Cisco Press, Cisco Systems, Cisco Systems Capital, the Cisco Systems logo, Cisco Unity, Empowering the Internet Generation, Enterprise/Solver, EtherChannel, EtherFast, EtherSwitch, Fast Step, FormShare, GigaDrive, GigaStack, HomeLink, Internet Quotient, IOS, IP/TV, iQ Expertise, the iQ logo, iQ Net Readiness Scorecard, LightStream, Linksys, MeetingPlace, MGX, the Networkers logo, Networking Academy, Network Registrar, Packet, PIX, Post-Routing, Pre-Routing, ProConnect, RateMUX, ScriptShare, SlideCast, SMARTnet, StrataView Plus, TeleRouter, The Fastest Way to Increase Your Internet Quotient, and TransPath are registered trademarks of Cisco Systems, Inc. and/or its affiliates in the United States and certain other countries.

All other trademarks mentioned in this document or Website are the property of their respective owners. The use of the word partner does not imply a partnership relationship between Cisco and any other company. (0502R)

User Guide for CiscoView Device Manager for the Cisco Content Switching Module Copyright © 2003-2005 Cisco Systems, Inc. All rights reserved.

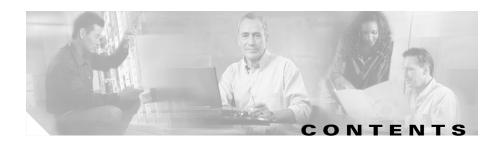

#### Preface xiii

Audience xiii

Conventions xiii

Product Documentation xiv

Related Documentation xv

Obtaining Documentation xvi

Cisco.com xvi

Documentation DVD xvi

Ordering Documentation xvii

Documentation Feedback xvii

Cisco Product Security Overview xvii

Reporting Security Problems in Cisco Products xviii

Obtaining Technical Assistance xix

Cisco Technical Support Website xix

Submitting a Service Request xx

Definitions of Service Request Severity xx

Obtaining Additional Publications and Information xxi

#### CHAPTER 1

### Getting Started With CVDM-CSM 1-1

Before You Begin 1-2

What's New 1-3

Key Features in CVDM-CSM 1-5

Starting CVDM-CSM 1-8

Navigating in CVDM-CSM 1-13

Understanding the CVDM-CSM Desktop 1-14
Selector 1-17
Understanding the Action Buttons 1-19
What Does the Home Page Show Me? 1-20
What are My Virtual Servers? 1-24
What Does the Setup Page Show Me? 1-25
Configuring SSL Credentials 1-29
Editing Preferences 1-30
Viewing the Running Configuration Information for a Device 1-31
Viewing the Device Transport Log 1-31
Refreshing CVDM-CSM 1-32
Delivering CLI Commands to the Switch/Module 1-32

#### CHAPTER 2 Configuring CVDM-CSM 2-1

Understanding Wizards 2-2

Basic Setup Wizard 2-3

Welcome Page of the Basic Setup Wizard 2-4

Configuring Client and Server Side VLANs 2-4

Adding Static Routes 2-8

Configuring a Virtual Server 2-9

Configuring the Default Policy 2-11

**Summary 2-12** 

Advanced Setup Wizard 2-13

Welcome Page of the Advanced Setup Wizard 2-14

Configuring Layer 7 Policies 2-14

FAQ 2-15

How Do I Set Up a Virtual Server with Default Policy using Wizards? 2-16

How Do I Set Up a Virtual Server with Layer 7 Policy using Wizards? 2-17

How Do I Set Up a Virtual Server with Default Policy and Layer 7
Policies? 2-18
General 2-19
Policies 2-21
Default Policy 2-22
Client Restriction 2-24
Sticky Connections 2-25
Other 2-28

#### CHAPTER 3 Managing VLANs 3-1

Viewing a VLAN 3-2

Adding a VLAN 3-4

Editing a VLAN 3-6

Viewing VLAN Clients 3-7

Viewing a VLAN Server 3-8

### CHAPTER 4 Managing Virtual Servers 4-1

Viewing Virtual Servers 4-3

Adding a Virtual Server 4-5

General 4-6

Policies 4-8

Default Policy 4-9

Client Restriction 4-11

Sticky Connections 4-12

Other 4-14

Editing a Virtual Server 4-17

General 4-18

Policies 4-20

Default Policy 4-20

User Guide for CiscoView Device Manager for the Cisco Content Switching Module

OL-6013-02

Client Restriction 4-22
Sticky Connections 4-23
Other 4-24
Viewing an Individual Virtual Server 4-26
Policies 4-29
Default Policy 4-30
Backup Server Farm 4-31
Client and Sticky Connections 4-32
Other Parameters 4-33
Viewing a Policy 4-34
Viewing a Default Policy 4-36
Server Farms 4-37
Backup Server Farms 4-39
Client Restrictions 4-40
Sticky Connections 4-41

### CHAPTER 5 Managing Server Farms 5-1

Viewing Server Farms 5-3

Adding Server Farms 5-5

General 5-6

Real Servers 5-8

Health Checkup 5-9

Redirect Virtual Server 5-10

Adding Multiple Real Servers 5-11

Editing Server Farms 5-12

General 5-13

Real Server 5-15

Health Checkup 5-16

Redirect Virtual Server 5-18

vii

Viewing a Server Farm Node 5-19
Adding a Named Real Server 5-23
Adding an Unnamed Real Server 5-27
Editing a Real Server 5-30
Redirect Virtual Servers 5-34
Adding a Redirect Virtual Server 5-35
Editing Redirect Virtual Servers 5-37
NAT Pools 5-39
Viewing NAT Pools 5-40
Adding NAT Pools 5-42
Editing NAT Pools 5-43

#### CHAPTER 6

### Managing Real Servers 6-1

Viewing Named Real Servers 6-2

Viewing an Individual Named Real Server 6-4

Viewing Unnamed Real Servers 6-6

Viewing an Individual Unnamed Real Server 6-7

Adding a Real Server 6-9

Editing a Real Server 6-10

#### CHAPTER 7

### **Managing Policies 7-1**

Viewing Policies 7-3

Adding Policies **7-5** 

Editing Policies 7-11

Viewing Policy Nodes **7-16** 

Conditions and Action 7-17

Cookie Maps 7-18

Header Maps 7-19

User Guide for CiscoView Device Manager for the Cisco Content Switching Module

URL Maps **7-20** 

Client Group 7-21

Action 7-21

Server Farms and Backup Server Farms 7-22

Sticky Group 7-23

Reverse Sticky Group 7-24

Virtual Servers 7-24

### CHAPTER 8 Managing Maps 8-1

Viewing Maps 8-2

Adding a Map 8-7

Viewing Cookie Maps 8-8

Adding a Cookie Map 8-9

Viewing Return Code Maps 8-11

Adding a Return Code Map 8-13

Adding and Editing Match Conditions for a Return Code Map 8-16

Viewing URL Maps 8-18

Adding a URL Map 8-19

Viewing Header Maps 8-20

HTTP Header Insert 8-22

Adding a Header Map 8-23

### CHAPTER 9 Managing Sticky Groups 9-1

Viewing Sticky Groups 9-3

Adding a Sticky Group 9-6

Editing a Sticky Group 9-7

Viewing Cookie Sticky Groups 9-8

Adding a Cookie Sticky Group 9-10

Editing a Cookie Sticky Group 9-11

Viewing Header Sticky Groups 9-13

Adding a Header Sticky Group 9-15

Editing a Header Sticky Group 9-16

Viewing Netmask Sticky Groups 9-18

Adding a Netmask Sticky Group 9-20

Editing a Netmask Sticky Group 9-21

Viewing SSL Sticky Groups 9-22

Adding an SSL Sticky Group 9-23

Editing an SSL Sticky Group 9-24

#### CHAPTER 10

### Managing Probes 10-1

Viewing Probes 10-3

Adding Probes 10-5

Editing Probes 10-6

Viewing HTTP Probes 10-7

General Tab 10-8

Expected Status Tab 10-10

Header Details Tab 10-11

Adding HTTP Probes 10-12

Editing HTTP Probes **10-15** 

Viewing FTP Probes 10-18

General Tab 10-18

Expected Status Tab 10-19

Adding FTP Probes 10-20

Editing FTP Probes 10-22

Viewing SMTP Probes 10-23

General Tab 10-24

Expected Status Tab 10-25 Adding SMTP Probes 10-26 Editing SMTP Probes 10-28 Viewing TELNET Probes 10-29 General Tab 10-30 Expected Status Tab 10-31 Adding TELNET Probes 10-32 Editing TELNET Probes 10-34 Viewing TCP Probes 10-36 Adding TCP Probes 10-38 Editing TCP Probes **10-39** Viewing UDP Probes 10-40 Adding UDP Probes 10-42 Editing UDP Probes 10-43 Viewing ICMP Probes 10-44 Adding ICMP Probes 10-46 Editing ICMP Probes 10-47 Viewing Script Probes 10-48 Adding Script Probes 10-50 Editing Script Probes 10-52

#### CHAPTER 11

### Managing Other Features in CVDM-CSM 11-1

Understanding Fault Tolerance 11-1
Configuring Fault Tolerance 11-3
Editing Fault Tolerance Configuration 11-5
Understanding Scripts 11-6
Viewing Scripts 11-7

```
Loading Scripts 11-9
Switch Tab 11-10
Network 11-11
FTP 11-11
TFTP 11-12
RCP 11-12
Viewing Environment Variables 11-13
Understanding XML Configuration 11-19
Viewing XML Configuration 11-20
Editing XML Configuration 11-21
```

INDEX

Contents

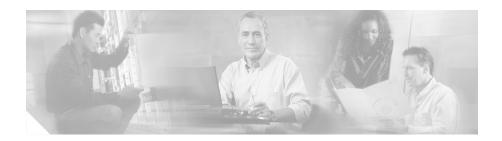

# **Preface**

This guide describes CiscoView Device Manager for the Cisco Content Switching Module (CVDM-CSM) and describes common tasks you can accomplish with CVDM-CSM.

## **Audience**

This document is for the experienced Network Operations, Security Operations, or Super Admin user managing Cisco Catalyst 6500 Series of switches.

# **Conventions**

This document uses the following conventions:

| Item                                     | Convention           |
|------------------------------------------|----------------------|
| Commands and keywords                    | boldface font        |
| Variables for which you supply values    | italic font          |
| Displayed session and system information | screen font          |
| Information you enter                    | boldface screen font |
| Variables you enter                      | italic screen font   |

| Item                        | Convention                   |
|-----------------------------|------------------------------|
| Menu items and button names | boldface font                |
| Selecting a menu item       | Option > Network Preferences |

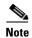

Means *reader take note*. Notes contain helpful suggestions or references to material not covered in the publication.

# **Product Documentation**

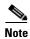

We sometimes update the printed and electronic documentation after original publication. Therefore, you should also review the documentation on Cisco.com for any updates.

Table 1 describes the product documentation that is available.

Table 1 Product Documentation

| Document Title                                                                       | Available Formats                                                    |
|--------------------------------------------------------------------------------------|----------------------------------------------------------------------|
| Release Notes for CiscoView Device Manager for the Cisco Content Switching Module    | On Cisco.com at this URL:<br>http://www.cisco.com/go/cvdm            |
| User Guide for CiscoView Device<br>Manager for the Cisco Content<br>Switching Module | On Cisco.com at this URL:<br>http://www.cisco.com/go/cvdm            |
| Context Sensitive Online Help                                                        | Click <b>Help</b> from the top right corner of the CVDM-CSM desktop. |
|                                                                                      | Click the <b>Help</b> button in any dialog box.                      |

# **Related Documentation**

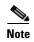

We sometimes update the printed and electronic documentation after original publication. Therefore, you should also review the documentation on Cisco.com for any updates.

Table 2 describes the additional documentation that is available.

#### Table 2 Related Documentation

| Document Title                                                                                                 | Available Formats                                                                                                    |
|----------------------------------------------------------------------------------------------------|----------------------------------------------------------------------------------------------------|
| Release Notes for CiscoView<br>Device Manager for the Cisco<br>Catalyst 6500 Series Switch                     | On Cisco.com at this URL:<br>http://www.cisco.com/go/cvdm                                                                     |
| User Guide for CiscoView Device<br>Manager for the Cisco Catalyst<br>6500 Series Switch                        | On Cisco.com at this URL:<br>http://www.cisco.com/go/cvdm                                                                     |
| User Guide for CiscoView Device<br>Manager for the Cisco Catalyst<br>6500 Series Switch SSL Services<br>Module | On Cisco.com at this URL:<br>http://www.cisco.com/go/cvdm                                                                     |
| Catalyst 6500 Series Switch<br>Content Switching Module<br>Configuration Note, 4.2                             | On Cisco.com at this URL:<br>http://www.cisco.com/univercd/cc/td/doc/product/lan/cat6000/mod_icn/csm/csm_4_2/config/index.htm |
| Catalyst 6500 Series Switch Content Switching Module Configuration Note, 4.1(1)                                | On Cisco.com at this URL: http://www.cisco.com/univercd/cc/td/doc/product/lan/cat6000/ mod_icn/csm/csm_4_1/icn/index.htm      |

# **Obtaining Documentation**

Cisco documentation and additional literature are available on Cisco.com. Cisco also provides several ways to obtain technical assistance and other technical resources. These sections explain how to obtain technical information from Cisco Systems.

### Cisco.com

You can access the most current Cisco documentation at this URL:

http://www.cisco.com/univercd/home/home.htm

You can access the Cisco website at this URL:

http://www.cisco.com

You can access international Cisco websites at this URL:

http://www.cisco.com/public/countries\_languages.shtml

### **Documentation DVD**

Cisco documentation and additional literature are available in a Documentation DVD package, which may have shipped with your product. The Documentation DVD is updated regularly and may be more current than printed documentation. The Documentation DVD package is available as a single unit.

Registered Cisco.com users (Cisco direct customers) can order a Cisco Documentation DVD (product number DOC-DOCDVD=) from the Ordering tool or Cisco Marketplace.

Cisco Ordering tool:

http://www.cisco.com/en/US/partner/ordering/

Cisco Marketplace:

http://www.cisco.com/go/marketplace/

## **Ordering Documentation**

You can find instructions for ordering documentation at this URL:

http://www.cisco.com/univercd/cc/td/doc/es inpck/pdi.htm

You can order Cisco documentation in these ways:

• Registered Cisco.com users (Cisco direct customers) can order Cisco product documentation from the Ordering tool:

http://www.cisco.com/en/US/partner/ordering/

 Nonregistered Cisco.com users can order documentation through a local account representative by calling Cisco Systems Corporate Headquarters (California, USA) at 408 526-7208 or, elsewhere in North America, by calling 1 800 553-NETS (6387).

## **Documentation Feedback**

You can send comments about technical documentation to bug-doc@cisco.com.

You can submit comments by using the response card (if present) behind the front cover of your document or by writing to the following address:

Cisco Systems

Attn: Customer Document Ordering 170 West Tasman Drive

San Jose, CA 95134-9883

We appreciate your comments.

# **Cisco Product Security Overview**

Cisco provides a free online Security Vulnerability Policy portal at this URL:

http://www.cisco.com/en/US/products/products\_security\_vulnerability\_policy.ht ml

From this site, you can perform these tasks:

• Report security vulnerabilities in Cisco products.

- Obtain assistance with security incidents that involve Cisco products.
- Register to receive security information from Cisco.

A current list of security advisories and notices for Cisco products is available at this URL:

#### http://www.cisco.com/go/psirt

If you prefer to see advisories and notices as they are updated in real time, you can access a Product Security Incident Response Team Really Simple Syndication (PSIRT RSS) feed from this URL:

http://www.cisco.com/en/US/products/products\_psirt\_rss\_feed.html

## **Reporting Security Problems in Cisco Products**

Cisco is committed to delivering secure products. We test our products internally before we release them, and we strive to correct all vulnerabilities quickly. If you think that you might have identified a vulnerability in a Cisco product, contact PSIRT:

- Emergencies—security-alert@cisco.com
- Nonemergencies—psirt@cisco.com

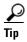

We encourage you to use Pretty Good Privacy (PGP) or a compatible product to encrypt any sensitive information that you send to Cisco. PSIRT can work from encrypted information that is compatible with PGP versions 2.x through 8.x.

Never use a revoked or an expired encryption key. The correct public key to use in your correspondence with PSIRT is the one that has the most recent creation date in this public key server list:

http://pgp.mit.edu:11371/pks/lookup?search=psirt%40cisco.com&op=index&ex act=on

In an emergency, you can also reach PSIRT by telephone:

- 1 877 228-7302
- 1 408 525-6532

# **Obtaining Technical Assistance**

For all customers, partners, resellers, and distributors who hold valid Cisco service contracts, Cisco Technical Support provides 24-hour-a-day, award-winning technical assistance. The Cisco Technical Support Website on Cisco.com features extensive online support resources. In addition, Cisco Technical Assistance Center (TAC) engineers provide telephone support. If you do not hold a valid Cisco service contract, contact your reseller.

## **Cisco Technical Support Website**

The Cisco Technical Support Website provides online documents and tools for troubleshooting and resolving technical issues with Cisco products and technologies. The website is available 24 hours a day, 365 days a year, at this URL:

#### http://www.cisco.com/techsupport

Access to all tools on the Cisco Technical Support Website requires a Cisco.com user ID and password. If you have a valid service contract but do not have a user ID or password, you can register at this URL:

http://tools.cisco.com/RPF/register/register.do

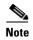

Use the Cisco Product Identification (CPI) tool to locate your product serial number before submitting a web or phone request for service. You can access the CPI tool from the Cisco Technical Support Website by clicking the **Tools & Resources** link under Documentation & Tools. Choose **Cisco Product**Identification Tool from the Alphabetical Index drop-down list, or click the Cisco Product Identification Tool link under Alerts & RMAs. The CPI tool offers three search options: by product ID or model name; by tree view; or for certain products, by copying and pasting **show** command output. Search results show an illustration of your product with the serial number label location highlighted. Locate the serial number label on your product and record the information before placing a service call.

## **Submitting a Service Request**

Using the online TAC Service Request Tool is the fastest way to open S3 and S4 service requests. (S3 and S4 service requests are those in which your network is minimally impaired or for which you require product information.) After you describe your situation, the TAC Service Request Tool provides recommended solutions. If your issue is not resolved using the recommended resources, your service request is assigned to a Cisco TAC engineer. The TAC Service Request Tool is located at this URL:

#### http://www.cisco.com/techsupport/servicerequest

For S1 or S2 service requests or if you do not have Internet access, contact the Cisco TAC by telephone. (S1 or S2 service requests are those in which your production network is down or severely degraded.) Cisco TAC engineers are assigned immediately to S1 and S2 service requests to help keep your business operations running smoothly.

To open a service request by telephone, use one of the following numbers:

Asia-Pacific: +61 2 8446 7411 (Australia: 1 800 805 227)

EMEA: +32 2 704 55 55 USA: 1 800 553-2447

For a complete list of Cisco TAC contacts, go to this URL:

http://www.cisco.com/techsupport/contacts

## **Definitions of Service Request Severity**

To ensure that all service requests are reported in a standard format, Cisco has established severity definitions.

Severity 1 (S1)—Your network is "down," or there is a critical impact to your business operations. You and Cisco will commit all necessary resources around the clock to resolve the situation.

Severity 2 (S2)—Operation of an existing network is severely degraded, or significant aspects of your business operation are negatively affected by inadequate performance of Cisco products. You and Cisco will commit full-time resources during normal business hours to resolve the situation.

Severity 3 (S3)—Operational performance of your network is impaired, but most business operations remain functional. You and Cisco will commit resources during normal business hours to restore service to satisfactory levels.

Severity 4 (S4)—You require information or assistance with Cisco product capabilities, installation, or configuration. There is little or no effect on your business operations.

# **Obtaining Additional Publications and Information**

Information about Cisco products, technologies, and network solutions is available from various online and printed sources.

- Cisco Marketplace provides a variety of Cisco books, reference guides, and logo merchandise. Visit Cisco Marketplace, the company store, at this URL: http://www.cisco.com/go/marketplace/
- Cisco Press publishes a wide range of general networking, training and certification titles. Both new and experienced users will benefit from these publications. For current Cisco Press titles and other information, go to Cisco Press at this URL:

http://www.ciscopress.com

Packet magazine is the Cisco Systems technical user magazine for
maximizing Internet and networking investments. Each quarter, Packet
delivers coverage of the latest industry trends, technology breakthroughs, and
Cisco products and solutions, as well as network deployment and
troubleshooting tips, configuration examples, customer case studies,
certification and training information, and links to scores of in-depth online
resources. You can access Packet magazine at this URL:

http://www.cisco.com/packet

• *iQ Magazine* is the quarterly publication from Cisco Systems designed to help growing companies learn how they can use technology to increase revenue, streamline their business, and expand services. The publication identifies the challenges facing these companies and the technologies to help solve them, using real-world case studies and business strategies to help readers make sound technology investment decisions. You can access iQ Magazine at this URL:

http://www.cisco.com/go/iqmagazine

• Internet Protocol Journal is a quarterly journal published by Cisco Systems for engineering professionals involved in designing, developing, and operating public and private internets and intranets. You can access the Internet Protocol Journal at this URL:

http://www.cisco.com/ipj

• World-class networking training is available from Cisco. You can view current offerings at this URL:

http://www.cisco.com/en/US/learning/index.html

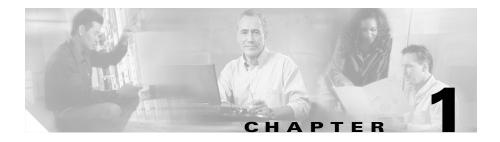

# **Getting Started With CVDM-CSM**

CiscoView Device Manager for the Cisco Content Switching Module (CVDM-CSM) enables users easily to configure content load-balancing services on their CSMs. CVDM-CSM is a task-based tool that allows users to control the versatility of their CSM by offering configuration, such as setting up virtual servers, creating server farms, and applying advanced policies. CiscoView Device Manager is a free embedded manager that resides in the Cisco Catalyst 6500 Series supervisor engine flash memory.

CiscoView Device Manager for the CSM (CVDM-CSM) supports server load balancing configuration on the CSM, including:

- Configuring virtual servers.
- Configuring server farms and attaching real servers to them.
- Configuring client and server VLANs.
- Configuring Layer 4 through Layer 7 policies, including maps and sticky groups.

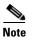

CVDM-CSM supports the deployment of native Cisco IOS commands only.

For enterprises and service providers to offer accelerated content delivery services in their data centers, an easy-to-use, web based, device-management GUI is required for CVDM-CSM.

This section contains the following topics:

- Before You Begin, page 1-2
- What's New, page 1-3
- Key Features in CVDM-CSM, page 1-5
- Starting CVDM-CSM, page 1-8
- Navigating in CVDM-CSM, page 1-13
- Configuring SSL Credentials, page 1-29
- Editing Preferences, page 1-30
- Viewing the Running Configuration Information for a Device, page 1-31
- Viewing the Device Transport Log, page 1-31
- Refreshing CVDM-CSM, page 1-32
- Delivering CLI Commands to the Switch/Module, page 1-32

# **Before You Begin**

Before you begin using CVDM-CSM:

• Make sure you have gone through the CVDM-CSM Readme and Release Notes before installation.

CVDM-CSM Readme contains important information regarding the following topics:

- Hardware and software Requirements
- Installing CVDM-CSM
- Launching CVDM-CSM
- Uninstalling CVDM-CSM
- Troubleshooting notes
- Make sure you have necessary privileges. Privilege level 15 is ideal.
- Install the necessary Java Plug-in.

## What's New

CVDM-CSM 1.1 provides support for Content Switching Module with SSL (CSM-S). CSM-S can look at decrypted data and make flow routing decisions. CSM-S allows you to launch CiscoView Device Manager for the SSL Services Module (CVDM-SSLSM). To do this, click on the SSL button in the homepage and configure the credentials for the CVDM-SSLSM. After they are validated CVDM-SSLSM launches. CVDM-SSLSM uses the Secure Socket Layer (SSL) protocol to enable secure transactions of data through privacy, authentication, and data integrity.

The new features in this release are:

- Launching CVDM-SSLSM from the CVDM-CSM application.
- Saving the running configuration of the SSL daughter card. For more details, see Viewing the Running Configuration Information for a Device, page 1-31
- Directing the connection to the server, so that the CSM-S can be configured to forward the packets directly to the SSL daughter card and not to the real server.
- Wizards allow you to easily configure create client-side VLAN and server-side VLAN in router mode (different subnets) or bridge mode (single subnet). For more details, see Understanding Wizards, page 2-2.
- Configuring the real server within a server farm with the **local** option to direct the traffic to the SSL daughter card.
- Scripts—Allows you to view and load health-monitoring and standalone scripts. For more details, see Understanding Scripts, page 11-6.
- Environment variables—Allows you to configure CVDM-CSM environment variables. For more details, see Viewing Environment Variables, page 11-13.
- URL learning—Allows CVDM-CSM to get information such as session ID from a URL. This ensures persistence when clients disable cookies on their browsers.
- Cookie sticky, offset and length—Allows you to configure a specific cookie name and automatically learn its value either from the client request HTTP header or from the server Set Cookie message. For more details, see Adding a Cookie Sticky Group, page 9-10.

- Cookie insert—Allows the CVDM-CSM to insert a cookie in the Set—Cookie header of the HTTP response. This enables cookie sticky even when servers are not configured to set cookies. The cookie contains information that the CVDM-CSM uses to ensure persistence to a specific real server. For more details, see Adding a Cookie Sticky Group, page 9-10.
- Header insert—Allows you to insert a header value and name in the HTTP header. This is useful in client NAT where backend servers require client information. For more details, see HTTP Header Insert, page 8-22.
- Header Sticky—Allows you to configure the CVDM-CSM to perform stickiness based on the contents of a specified HTTP header. For more details, see Adding a Header Sticky Group, page 9-15.
- Backend encryption—Supports network-based SSL acceleration.
   CVDM-CSM load balances data to a real server through CSM-S for encryption.
- Partial Server Farm Failover—Allows you to define the threshold number of real servers to be out of service before the backup server farm takes over. You can also define the number of real servers to be in service for the server farm to be considered operational. For more details, see the Default Policy section in Adding a Virtual Server, page 4-5.
- Probe scripts—The CVDM-CSM now enables you to upload and execute Toolkit Command Language (TCL) scripts on the CSM. Using this feature you can write customized TCL scripts to develop customized health probes or standalone tasks. For more details, see Understanding Scripts, page 11-6.

# **Key Features in CVDM-CSM**

The following table describes the key features of CVDM-CSM.

| Feature                | Description                                                                                                    |  |
|------------------------|----------------------------------------------------------------------------------------------------|--|
| Dual Mode setup Wizard | Allows you to:                                                                                                    |  |
|                        | <ul> <li>Configure and manage client and server VLANs and virtual servers,<br/>and associate default policies using the Basic Virtual Server Setup<br/>wizard.</li> </ul> |  |
|                        | For more information, see Basic Setup Wizard, page 2-3.                                                                                                    |  |
|                        | • Configure the Layer 7 policies along with the above configurations using the Advanced Virtual Server Setup wizard.                                                      |  |
|                        | For more information, see Advanced Setup Wizard, page 2-13.                                                                                                    |  |
| VLAN setup             | Allows you to configure client-side and server-side VLANs.                                                                                                    |  |
|                        | See, Chapter 3, "Managing VLANs".                                                                                                    |  |
| Virtual Server setup   | Allows you to:                                                                                                    |  |
|                        | Create and delete virtual servers.                                                                                                    |  |
|                        | Enable and disable virtual service.                                                                                                    |  |
|                        | Associate virtual servers with a server farm or policy.                                                                                                    |  |
|                        | Restrict client access to virtual servers.                                                                                                    |  |
|                        | Configure performance, load, connection, and traffic parameters.                                                                                                    |  |
|                        | Configure sticky connections.                                                                                                    |  |
|                        | Enable partial server farm failover.                                                                                                    |  |
|                        | See, Chapter 4, "Managing Virtual Servers".                                                                                                    |  |

| Feature                   | Description                                                                                                    |  |
|---------------------------|----------------------------------------------------------------------------------------------------|--|
| Server Farm configuration | Allows you to:                                                                                                    |  |
|                           | • Configure server farms.                                                                                                    |  |
|                           | <ul> <li>Specify load-balancing algorithm, and monitor in-band health for<br/>each server farm.</li> </ul>                                                                                                    |  |
|                           | • Configure a set of real servers and their attributes.                                                                                                    |  |
|                           | • Configure client NAT pools.                                                                                                    |  |
|                           | • Configure redirect virtual servers and their attributes.                                                                                                    |  |
|                           | <ul> <li>Configure health monitoring probes, and enable inband health<br/>checkup.</li> </ul>                                                                                                    |  |
|                           | • Direct the traffic to the SSL daughter card.                                                                                                    |  |
|                           | See, Chapter 5, "Managing Server Farms".                                                                                                    |  |
| Real Server configuration | Allows you to configure the named real servers by their IP address and location. See, Chapter 6, "Managing Real Servers".                                                                                                    |  |
| Policy configuration      | Allows you to:                                                                                                    |  |
|                           | • Configure access rules such as maps (cookie map, header map, URL map), client groups (access control lists), sticky group (cookie, header, netmask. and SSL).                                                                                                    |  |
|                           | Associate server farm and backup server farm with a particular policy.                                                                                                    |  |
|                           | See, Chapter 7, "Managing Policies".                                                                                                    |  |
| Map configuration         | Allows you to:                                                                                                    |  |
|                           | • Configure maps to define multiple URLs, cookies, HTTP headers, and return codes into groups that can be associated with a policy.                                                                                                    |  |
|                           | • Insert information such as the client's IP address into the HTTP header using HTTP header insert feature. This feature is particularly useful when the CVDM-CSM performs source NAT and the application on the server side still requires visibility to the original source IP. |  |
|                           | See, Chapter 8, "Managing Maps".                                                                                                    |  |

| Feature                                | Description                                                                                                    |
|----------------------------------------|----------------------------------------------------------------------------------------------------|
| Sticky Group<br>configuration          | Allows you to:                                                                                                    |
|                                        | Configure sticky groups such as cookie, header, SSL, netmask.                                                                                      |
|                                        | See, Chapter 9, "Managing Sticky Groups".                                                                                                    |
| Health Monitoring Probes configuration | Allows you to:                                                                                                    |
|                                        | • Configure specific types of health probes, such as FTP, HTTP, ICMP, SMTP, TCP, Telnet, UDP, and Script health probes to administer your network. |
|                                        | See, Chapter 10, "Managing Probes".                                                                                                    |
| Fault Tolerant Group                   | Allows you to:                                                                                                    |
| configuration                          | • Configure active and standby CVDM-CSMs, fault tolerant VLANs, and parameters like failover time and heartbeat time.                              |
|                                        | Set priority for any CVDM-CSM.                                                                                                    |
|                                        | See, Understanding Fault Tolerance, page 11-1.                                                                                                    |
| Load Scripts                           | Allows you to:                                                                                                    |
|                                        | Upload and execute Toolkit Command Language (TCL) scripts.                                                                                         |
|                                        | Customize scripts to develop health probes or standalone tasks.                                                                                    |
|                                        | See, Understanding Scripts, page 11-6.                                                                                                    |
| View Environment<br>Variables          | Allows you to:                                                                                                    |
|                                        | • Configure CVDM-CSM environment variables and see the values of the configured variables.                                                         |
|                                        | See, Viewing Environment Variables, page 11-13.                                                                                                    |
| XML Configuration                      | Allows you to:                                                                                                    |
|                                        | • Configure the CVDM-CSM using a Document Type Definition (DTD).                                                                                   |
|                                        | See, Understanding XML Configuration, page 11-19.                                                                                                  |

# Starting CVDM-CSM

Step 1 In your browser, enter the IP address or DNS hostname of the device. The Enter Network Password dialog box appears (see Figure 1-1), prompting you for your level 15 credentials.

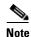

If you are using a Cisco IOS 12.1.(13)E image, enter the following in your web browser:

http://<ip-address>/flash/cv/applet.html?dynarchives=cvdm-csm-1.1.sgz&slotN o=<slot-number>

or

http://<ip-address>/flash/cv/applet.html?dynarchives=cvdm-csm-1.1\_K9.sgz&s lotNo=<slot-number>

(if you installed Cisco IOS Cryptographic software)

where *<ip-address>* is the IP address of the switch and *<*slot-number> is the slot number where CVDM-CSM resides.. It may be useful to bookmark this URL for future use.

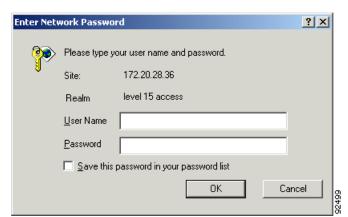

Figure 1-1 Enter Network Password Dialog Box

**Step 2** Enter your username and password for level 15 access. If you do not have level 15 access to the device, CVDM-CSM will not start.

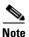

If enable password is used for HTTP authentication, use enable password only.

- **Step 3** Click **OK**. The device home page appears.
- **Step 4** Click the CSM: Slot *<slot-number>* (CVDM-CSM) link under Device Managers *>* Service Module section (where *<*slot-number*>* is the slot number where CSM resides).
- **Step 5** The CVDM-CSM splash screen appears, and the Password Needed Networking dialog box appears (see Figure 1-2).

Figure 1-2 Splash Screen and Password Needed - Networking Dialog box

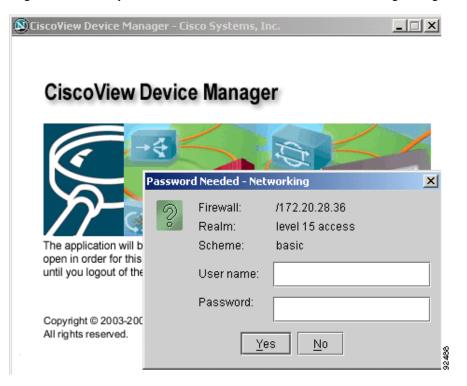

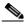

Note If you do not have Java Plug-in version 1.4.2\_06, you will be prompted to install it. If you are not prompted, go to <a href="http://java.sun.com/products/archive/j2se/1.4.2\_06/index.html">http://java.sun.com/products/archive/j2se/1.4.2\_06/index.html</a> and install the Java Plug-in. This website is Copyright © 1995-2004, Sun Microsystems, Inc.

The CVDM-CSM splash screen must remain open in order for the application to function properly. Do not close this window until you log out. CVDM-CSM will appear in a separate window.

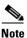

It may take some time before CVDM-CSM appears.

**Step 6** In the Password Needed- Networking dialog box, enter your username and password.

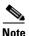

If an enable password is used for HTTP authentication, use the enable password only.

Step 7 Click Yes. The Warning- Security dialog box appears. (see Figure 1-3)

Figure 1-3 Warning - Security Dialog Box

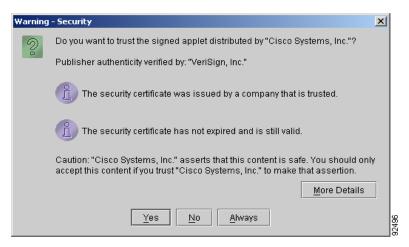

**Step 8** To accept the security certificate and continue, click **Yes**. A dialog box appears (see Figure 1-4), prompting you for your username and password

Figure 1-4 .Enter Credentials for <IP Address> Dialog Box (Username and Password)

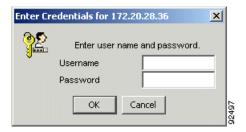

- **Step 9** If you are using a Cisco IOS Cryptographic image, proceed to Step 10. If you are not using a Cisco IOS Cryptographic image, proceed to Step 13.
- **Step 10** If Secure Shell Protocol (SSH) is enabled on the device but is not activated, the SSH Activation dialog box appears. Modify the appropriate values.

| GUI Element | Description                                   |
|-------------|-----------------------------------------------|
| Hostname    | Hostname of the device.                       |
| Domain Name | Name of the domain to which the host belongs. |
| Key Length  | SSH key length.                               |

- **Step 11** Click **OK**. The Enter Credentials for *<IP Address>* dialog box appears.
- **Step 12** Enter your SSH username, password, and enable password.
- **Step 13** If SSH is not available, a dialog box appears and asks if you want to authenticate using Telnet instead. To proceed, click **Yes**.

The Enter Credentials for *<IP Address>* dialog box appears (see Figure 1-5). Enter your device user name and password.

**Step 14** Click **OK**. If enable is configured, the Enter Credentials for *<IP Address>* dialog box appears.

Figure 1-5 Enter Credentials for <IP Address> Dialog Box (Enable Password)

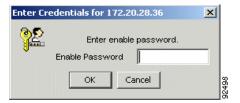

- **Step 15** Enter the enable password.
- **Step 16** Click **OK**. The CVDM-CSM home page appears.

# **Navigating in CVDM-CSM**

Before you begin using CVDM-CSM, you must understand the basic operation of the user interface, including the login procedure and user interface elements.

See the following sections for more information:

- Understanding the CVDM-CSM Desktop, page 1-14
- Understanding the Action Buttons, page 1-19
- What Does the Home Page Show Me?, page 1-20
- What are My Virtual Servers?, page 1-24
- What Does the Setup Page Show Me?, page 1-25

## **Understanding the CVDM-CSM Desktop**

This section describes the main GUI elements of the CVDM-CSM application.

2 3 Cisco Systems Page 1 **□** Virtual Servers Setup 👿 🐧 Policies allow CSM to balance Layer 7 traffic. To configure a policy, first define Conditions using Maps / Client Groups and then associate server farms to the Policy. ⊟ @ Virtual Servers ⊕ ■ 34 — <mark>∰</mark>Maps Associated Maps ₫ 45 Cookie Map
Header Map ± = 55 Мар Туре Number of Match Conditions Map Name ⊕ ■ AUTO-VSERVEF COOKIE URL Map ⊕ **■**DFDSF HEADER 4 Client Group i⊒ **ч**∰лнсн ♠
BATS-010-2

■
BATS-010-2

■
BATS-010-2

■
BATS-010-2

■
BATS-010-2

■
BATS-010-2

■
BATS-010-2

■
BATS-010-2

■
BATS-010-2

■
BATS-010-2

■
BATS-010-2

■
BATS-010-2

■
BATS-010-2

■
BATS-010-2

■
BATS-010-2

■
BATS-010-2

■
BATS-010-2

■
BATS-010-2

■
BATS-010-2

■
BATS-010-2

■
BATS-010-2

■
BATS-010-2

■
BATS-010-2

■
BATS-010-2

■
BATS-010-2

■
BATS-010-2

■
BATS-010-2

■
BATS-010-2

■
BATS-010-2

■
BATS-010-2

■
BATS-010-2

■
BATS-010-2

■
BATS-010-2

■
BATS-010-2

■
BATS-010-2

■
BATS-010-2

■
BATS-010-2

■
BATS-010-2

■
BATS-010-2

■
BATS-010-2

■
BATS-010-2

■
BATS-010-2

■
BATS-010-2

■
BATS-010-2

■
BATS-010-2

■
BATS-010-2

■
BATS-010-2

■
BATS-010-2

■
BATS-010-2

■
BATS-010-2

■
BATS-010-2

■
BATS-010-2

■
BATS-010-2

■
BATS-010-2

■
BATS-010-2

■
BATS-010-2

■
BATS-010-2

■
BATS-010-2

■
BATS-010-2

■
BATS-010-2

■
BATS-010-2

■
BATS-010-2

■
BATS-010-2

■
BATS-010-2

■
BATS-010-2

■
BATS-010-2

■
BATS-010-2

■
BATS-010-2

■
BATS-010-2

■
BATS-010-2

■
BATS-010-2

■
BATS-010-2

■
BATS-010-2

■
BATS-010-2

■
BATS-010-2

■
BATS-010-2

■
BATS-010-2

■
BATS-010-2

■
BATS-010-2

■
BATS-010-2

■
BATS-010-2

■
BATS-010-2

■
BATS-010-2

■
BATS-010-2

■
BATS-010-2

■
BATS-010-2

■
BATS-010-2

■
BATS-010-2

■
BATS-010-2

■
BATS-010-2

■
BATS-010-2

■
BATS-010-2

■
BATS-010-2

■
BATS-010-2

■
BATS-010-2

■
BATS-010-2

■
BATS-010-2

■
BATS-010-2

■
BATS-010-2

■
BATS-010-2

■
BATS-010-2

■
BATS-010-2

■
BATS-010-2

■
BATS-010-2

■
BATS-010-2

■
BATS-010-2

■
BATS-010-2

■
BATS-010-2

■
BATS-010-2

■
BATS-010-2

■
BATS-010-2

■
BATS-010-2

■
BATS-010-2

■
BATS-010-2

■
BATS-010-2

■
BATS-010-2

■
BATS-010-2

■
BATS-010-2

■
BATS-010-2

■
BATS-010-2

■
BATS-010-2

■
BATS-010-2

■
BATS-010-2

■
BATS-010-2

■
BATS-010-2

■
BATS-010-2

■
BATS-010-2

■
BATS-010-2

■
BATS-010-2

■
BATS-010-2

■
BATS-010-2

■
BATS-010-2

■
BATS-010-2

■
BATS-010-2

■
BATS-010-2

■
BATS-010-2

■
BATS-010-2

■
BATS-010-2

■
BATS-010-2

■
BATS-010-2

■
BATS-010-2

■
BATS-010-2

■
BATS-010-2

■
BATS-010-2

■
BATS-010-2

■
BATS-010-BATS-010 n Default Polic ⊕ ■ SECURE-WEB □■SMK-VS 🗓 🖷 TEST ■ TEST-SSL Server Farm | Backup Server Farm | Sticky Group | Reverse Sticky Group | --**■**TS Ü-■VS-FULL Server Farm: BATS-010-SF ⊕ ■ VS-GAN-1 ⊕ **■**VS-TEST Associated Real Servers ± ■ WEB 4 Min. Connections Max. Connections Weight Admin Status 4294967295 Out of Service BATS-008 4294967295 Out of Service REAL-DEFAULT 4294967295 Out of Service Add <ab> <15> Wed May 05 14:43:44 PDT 2004 6 5

Figure 1-6 CVDM-CSM GUI Elements

|                         | 1        |                                                                                                    |
|-------------------------|----------|----------------------------------------------------------------------------------------------------|
| Figure 1-6<br>Reference | Location | Description                                                                                                    |
| 1                       | Menu bar | Provides File, Edit, View, and Help buttons.                                                                                                    |
|                         |          | • File                                                                                                    |
|                         |          | <ul> <li>File &gt; Save to Startup—Saves the configuration running on the<br/>device as the startup configuration. You can also save the running<br/>configuration of the SSL daughter card to the startup<br/>configuration of CVDM-CSM.</li> </ul>                      |
|                         |          | <ul> <li>Deliver to Device—Sends the configuration to the device.</li> </ul>                                                                                                    |
|                         |          | <ul> <li>File &gt; Exit—Logs you out of CVDM-CSM and closes the<br/>window. A warning appears if any configurations have not been<br/>applied. Based on your preference, the configurations are either<br/>applied or discarded before the application closes.</li> </ul> |
|                         |          | • Edit                                                                                                    |
|                         |          | <ul> <li>Edit &gt; Preferences—Displays the Preferences dialog box, from<br/>which you can edit your global user preferences. For more<br/>information, see Editing Preferences, page 1-30.</li> </ul>                                                                    |
|                         |          | <ul> <li>Edit &gt; Credentials—Displays the Enter SSL Credentials dialog<br/>box. For more information, see Configuring SSL Credentials,<br/>page 1-29.</li> </ul>                                                                                                    |
|                         |          | • View                                                                                                    |
|                         |          | <ul> <li>View &gt; Home—Displays the home page.</li> </ul>                                                                                                    |
|                         |          | <ul> <li>View &gt; Setup—Displays the features page.</li> </ul>                                                                                                    |
|                         |          | <ul> <li>View &gt; Running Configuration—Displays the configuration<br/>running on the Supervisor, the CSM, and the SSL. You can view<br/>the running configuration of the SSL only when you give the<br/>correct credentials.</li> </ul>                                 |
|                         |          | <ul> <li>View &gt; Refresh—Collects the most recent device information and<br/>updates the CVDM-CSM data. For more information, see<br/>Refreshing CVDM-CSM, page 1-32.</li> </ul>                                                                                        |
|                         |          | <ul> <li>View &gt; Transport Log—Displays the transport log of the device.</li> <li>For more information, see Viewing the Device Transport Log, page 1-31.</li> </ul>                                                                                                    |

| Figure 1-6<br>Reference | Location   | Description                                                                                                    |  |
|-------------------------|------------|----------------------------------------------------------------------------------------------------|--|
| 1                       | Menu bar   | • Help                                                                                                    |  |
|                         |            | <ul> <li>Help &gt; Help Topics—Displays online help.</li> </ul>                                                                                                    |  |
|                         |            | <ul> <li>Help &gt; About—Displays CVDM-CSM version information.</li> </ul>                                                                                                    |  |
| 2                       | Task bar   | Provides access to CVDM-CSM functionality.                                                                                                    |  |
|                         |            | Home—Displays the home page.                                                                                                    |  |
|                         |            | Setup—Displays the features page.                                                                                                    |  |
|                         |            | Refresh—Collects the most recent device information and updates<br>CVDM-CSM with it.                                                                                                    |  |
|                         |            | • Deliver—Opens the Deliver Configuration to Switch/Module(s) dialog box, from which you can send accumulated CVDM-CSM CLI commands to the device. For more information, see Delivering CLI Commands to the Switch/Module, page 1-32. |  |
|                         |            | Help—Displays context-sensitive help.                                                                                                    |  |
| 3                       | Page       | CVDM-CSM working area in which you perform tasks.                                                                                                    |  |
| 4                       | Pane       | One part of a divided page or dialog box.                                                                                                    |  |
| 5                       | Status bar | Provides the following information:                                                                                                    |  |
|                         |            | Message describing the current status of the application.                                                                                                    |  |
|                         |            | • Icon showing a table of users logged in to the device.                                                                                                    |  |
|                         |            | Application user and privilege level.                                                                                                    |  |
|                         |            | • Icon showing the list of pending CLIs to be delivered to the device.                                                                                                    |  |
|                         |            | • Icon showing the security level of the connection.                                                                                                    |  |
|                         |            | • Time stamp showing the application startup time.                                                                                                    |  |
| 6                       | Selector   | Hierarchy of the groups and objects available in the Switch or Services page that allows you to access specific functions for a Switch or Service object. See Selector, page 1-17 for more information.                               |  |
| 7                       | Setup pane | Contains buttons, under the Switch or Services page, that allow you to access switch or services functions.                                                                                                    |  |

#### **Selector**

Figure 1-7 shows the selector; Table 1-1 describes the selector elements.

Figure 1-7 Selector

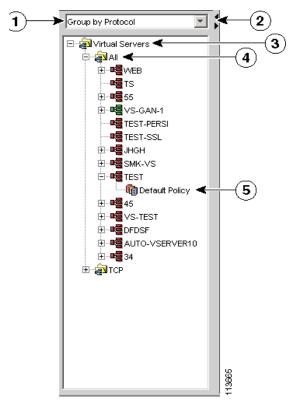

Table 1-1 Selector Elements

| Figure 1-7<br>Reference | Location        | Description                                                                                    |
|-------------------------|-----------------|------------------------------------------------------------------------------------------------|
| 1                       | Group folder    | Displays a group of objects. Click the plus (+) symbol to see the contents of this folder.     |
| 2                       | Selector handle | Click the handle to open and close the selector, or click the handle and drag it to resize it. |

Table 1-1 Selector Elements (continued)

| Figure 1-7<br>Reference | Location        | Description                                                                                                    |
|-------------------------|-----------------|----------------------------------------------------------------------------------------------------|
| 3                       | Subgroup folder | Displays a subgroup of objects. Click the plus (+) symbol to see the contents of this folder.                        |
| 4                       | Object          | Displays the individual entity contained in the group or subgroup. Click an object to open the page for that object. |

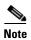

Figure 1-7 shows what the selector looks like when there are folders, subfolders, and objects displayed. Some selectors do not contain all of these elements.

### **Understanding the Action Buttons**

This section describes the action buttons that appear in CVDM-CSM dialog boxes and wizards.

- For a description of the wizard action buttons, see Table 1-2 on page 1-19.
- For a description of the dialog box action buttons, see Table 1-3 on page 1-19.

Table 1-2 Wizard Action Buttons

| Button | Action                                       |
|--------|----------------------------------------------|
| Back   | Takes you to the previous page.              |
| Next   | Takes you to the next page.                  |
| Finish | Takes you to the wizard summary page.        |
| Cancel | Exits the wizard without making any changes. |
| Help   | Displays context-sensitive online help.      |

Table 1-3 Dialog Box Action Buttons

| Button | Action                                           |
|--------|--------------------------------------------------|
| OK     | Saves your changes.                              |
| Cancel | Exits the dialog box without making any changes. |
| Help   | Displays context-sensitive online help.          |

### What Does the Home Page Show Me?

The home page is the first screen that comes up when you start CVDM-CSM. It provides an overview of CVDM-CSM (see Figure 1-8).

2 3 5 ∰ CiscoView Device Manager for C5M: Slot 6 172.26.196.195 \_ | X File Edit Help Cisco Systems Re esh Services Dashboard WS-X6066-SLB-S-K9 Model Type: Overflow Errors: 0 Policies **□** Virtual Servers Serial Number: SAD074103EV Configured Policies: Slot Number: Policies Without Condition Out of Service: 13 Software Version: 1.1(1) FT VLANID: Policy Associated: 2 Policy Without Actions: Hardware Version: 1.7 Default Policy: Network Processor Utilization IXP1-Session: 0% P Real Servers Server Farms IXP4-Load Balancing: Named Reals: 15 IXPS-NAT: 0% Unnamed Reals: Connection Dashboard Server Dashboard My Virtual Servers Graphs | Absolute Values | IP Address Cperationa Status Current Connections: All values are in units of Kilo connections. Cumulative Connections -L4 and L7 Connections L4 Decisions : L7 Decisions Destroyed : L4 Rejections : Timed Out · L7 Rejections · nκ FAQ: How do I setup a Virtual Server with Default Policy? <cisco> <15> Mon Dec 13 14:11:37 IST 2004

Figure 1-8 CVDM-CSM Home Page Components and Description

| Figure 1-8<br>Reference | Location                           | Description                                                                                                    |  |
|-------------------------|------------------------------------|----------------------------------------------------------------------------------------------------|--|
| 1                       | SSL Button                         | This button is visible only if you launch the CVDM-CSM for a CSM-S service module. It will not be visible if you launch CVDM-CSM. |  |
|                         |                                    | When you click this button:                                                                                                    |  |
|                         |                                    | 1. You must configure the credentials for CVDM-SSLSM, if they are not configured.                                                 |  |
|                         |                                    | <b>2.</b> After you enter the credentials, they are validated and CVDM-SSLSM launches.                                            |  |
| 2                       | System Overview tab                |                                                                                                    |  |
|                         | Model Type                         | Model type of the CSM.                                                                                                    |  |
|                         | Overflow Errors                    | Number of overflow errors for the system.                                                                                         |  |
|                         | Serial Number                      | Serial number of the card.                                                                                                    |  |
|                         | Slot Number                        | Slot number of the CSM for which the application is open.                                                                         |  |
|                         | Software Version                   | Software version of the CSM module.                                                                                               |  |
|                         | Hardware Version                   | Hardware version of the CSM module.                                                                                               |  |
|                         | Redundancy pane                    |                                                                                                    |  |
|                         | Status                             | Displays if the module is Active or Standby mode.                                                                                 |  |
|                         | FT VLAN ID                         | The VLAN over which heartbeat messages are sent.<br>Both CSMs must have the same VLAN ID.                                         |  |
|                         | Network Processor Utilization pane | The network processor utilization, in percentage, for IXP1-Session, IXP2-TCP, IXP3-Layer7, IXP4-Load-Balancing, and IXP5-NAT.     |  |

| Figure 1-8<br>Reference | Location                  | Description                                                                       |  |
|-------------------------|---------------------------|-----------------------------------------------------------------------------------|--|
| 3                       | Connection Dashboard tab  |                                                                                   |  |
|                         | Graphs                    | Select this tab to view the Connection Dashboard details as graphs.               |  |
|                         |                           | The graphs are indicated in units of kilo connections.                            |  |
|                         | Absolute Values           | Select this tab to view all the actual counter values.                            |  |
|                         | Cumulative Connections pa | ane                                                                               |  |
|                         | Created                   | Number of connections at the specified moment. The units are kilo connections.    |  |
|                         | Destroyed                 | Number of connections destroyed. The units are kilo Connections.                  |  |
|                         | Failed                    | Number of connections that failed. The units are kilo connections.                |  |
|                         | Timed Out                 | Number of connections that timed out. The units are kilo connections.             |  |
|                         | L4 and L7 Connections pan | е                                                                                 |  |
|                         | L4 Decisions              | Number of Layer 4 load-balancing decisions made. The units are kilo connections.  |  |
|                         | L7 Decisions              | Number of Layer 7 load-balancing decisions made. The units are kilo connections.  |  |
|                         | L4 Rejections             | Number of Layer 4 load-balancing rejections made. The units are kilo connections. |  |
|                         | L7 Rejections             | Number of Layer 7 load-balancing rejections made. The units are kilo connections. |  |

| Figure 1-8<br>Reference | Location                    | Description                                                                                                    |  |  |
|-------------------------|-----------------------------|----------------------------------------------------------------------------------------------------|--|--|
| 4                       | Services Dashboard tab      |                                                                                                    |  |  |
|                         | Virtual Servers             |                                                                                                    |  |  |
|                         | In Service                  | Number of virtual servers that are operational.                                                                                           |  |  |
|                         | Out of Service              | Number of virtual servers that are not operational.                                                                                       |  |  |
|                         | Policy Associated           | Number of virtual servers that have associated policies.                                                                                  |  |  |
|                         | Default Policy              | Number of virtual servers that have only the default policy.                                                                              |  |  |
|                         | Policies                    |                                                                                                    |  |  |
|                         | Configured Policies         | Number of policies that are configured in the CSM module.                                                                                 |  |  |
|                         | Policies Without Conditions | Number of policies that do not have conditions.                                                                                           |  |  |
|                         | Policies Without Actions    | Number of policies that do not have actions.                                                                                              |  |  |
|                         | Server Farms                |                                                                                                    |  |  |
|                         | Total                       | Number of server farms configured in the CSM module.                                                                                      |  |  |
|                         | Available                   | Number of server farms with at least one operational real server.                                                                         |  |  |
|                         | Real Servers                | Displays the administrative status of the real servers.                                                                                   |  |  |
|                         | Named Reals                 | Number of named real server configured on the CVDM-CSM.                                                                                   |  |  |
|                         | Unnamed Reals               | Number of unnamed real server configured on the CVDM-CSM.                                                                                 |  |  |
| 5                       | Server Dashboard            |                                                                                                    |  |  |
|                         | My Virtual Server           | Selected virtual servers that are used in emergencies as critical servers. For more details, see What are My Virtual Servers?, page 1-24. |  |  |
|                         | Name                        | Name of the virtual server.                                                                                                    |  |  |
|                         | IP Address                  | IP address of the virtual server.                                                                                                    |  |  |
|                         | Operational Status          | Virtual servers that are out of service.                                                                                                  |  |  |

### What are My Virtual Servers?

My Virtual Servers is a page you can access through a link on the home page, under the **Server Dashboard**.

#### Step 1 Click the My Virtual Servers link under the Server Dashboard.

The My Virtual Servers page appears, displaying the following fields:

| Field               | Description                                                                                     |
|---------------------|-------------------------------------------------------------------------------------------------|
| Virtual Server Name | A list of virtual servers.                                                                      |
| Select              | Select the check box next to a virtual server to include it as a part of your user preferences. |
| Select All          | Select this check box to select all the virtual servers.                                        |

### What Does the Setup Page Show Me?

The Setup page allows you to access the features in CVDM-CSM. You can launch wizards from this page or you can start working with VLANs, virtual servers, server farms, real servers, policies, fault tolerance, XML configuration, probe scripts from this page.

When you reach the Setup page, the following GUI elements appear in an outlook bar on the left side of the content window:

| GUI Element     | Description                                                                                                    |  |
|-----------------|----------------------------------------------------------------------------------------------------|--|
| Wizard          | Allows you to:                                                                                                    |  |
|                 | <ul> <li>Configure and manage client and server VLANs and virtual servers,<br/>and associate default policies using the Basic Virtual Server Setup<br/>wizard.</li> </ul> |  |
|                 | For more information, see Basic Setup Wizard, page 2-3.                                                                                                    |  |
|                 | • Configure the Layer 7 policies along with the above configurations using the Advanced Virtual Server Setup wizard.                                                      |  |
|                 | For more information, see Advanced Setup Wizard, page 2-13.                                                                                                    |  |
| VLANs           | Allows you to configure client-side and server-side VLANs.                                                                                                    |  |
|                 | See, Chapter 3, "Managing VLANs".                                                                                                    |  |
| Virtual Servers | Allows you to:                                                                                                    |  |
|                 | Create and delete virtual servers.                                                                                                    |  |
|                 | Enable and disable virtual service.                                                                                                    |  |
|                 | Associate virtual servers with a server farm or policy.                                                                                                    |  |
|                 | Restrict client access to virtual servers.                                                                                                    |  |
|                 | Configure performance, load, connection, and traffic parameters.                                                                                                    |  |
|                 | Configure sticky connections.                                                                                                    |  |
|                 | Enable partial server farm failover.                                                                                                    |  |
|                 | See, Chapter 4, "Managing Virtual Servers".                                                                                                    |  |

| <b>GUI Element</b> | Description                                                                                                    |  |
|--------------------|----------------------------------------------------------------------------------------------------|--|
| Server Farms       | Allows you to:                                                                                                    |  |
|                    | Configure server farms.                                                                                                   |  |
|                    | • Specify load-balancing algorithm, and monitor in-band health for each server farm.                                      |  |
|                    | • Configure a set of real servers and their attributes.                                                                   |  |
|                    | Configure client NAT pools.                                                                                               |  |
|                    | • Configure redirect virtual servers and their attributes.                                                                |  |
|                    | <ul> <li>Configure health monitoring probes, and enable inband health<br/>checkup.</li> </ul>                             |  |
|                    | • Direct the traffic to the SSL daughter card.                                                                            |  |
|                    | See, Chapter 5, "Managing Server Farms".                                                                                  |  |
| Real Servers       | Allows you to configure the named real servers by their IP address and location. See, Chapter 6, "Managing Real Servers". |  |

| <b>GUI Element</b> | Description                                                                                                    |
|--------------------|----------------------------------------------------------------------------------------------------|
| Policies           | With the object selector, you can make the following selections:                                                                                                    |
|                    | • Policies—When you select policies, you can:                                                                                                    |
|                    | <ul> <li>Configure access rules such as maps (cookie map, header map,<br/>URL map), client groups (access control lists), and sticky group<br/>(cookie, header, netmask. and SSL).</li> </ul>                                                                                                    |
|                    | <ul> <li>Associate a server farm and a backup server farm with a particular<br/>policy.</li> </ul>                                                                                                    |
|                    | See, Chapter 7, "Managing Policies".                                                                                                    |
|                    | • Maps—When you select maps, you can:                                                                                                    |
|                    | <ul> <li>Configure maps to define multiple URLs, cookies, HTTP<br/>headers, and return codes into groups that can be associated with<br/>a policy.</li> </ul>                                                                                                    |
|                    | <ul> <li>Insert information such as the client's IP address into the HTTP<br/>header using HTTP header insert feature. This feature is<br/>particularly useful when the CVDM-CSM performs source NAT<br/>and the application on the server side still requires visibility to the<br/>original source IP.</li> </ul> |
|                    | <ul> <li>Specify the name of the field and the corresponding value for the<br/>CVDM-CSM to match, when receiving an HTTP request.</li> </ul>                                                                                                    |
|                    | See, Chapter 8, "Managing Maps".                                                                                                    |
|                    | • <b>Sticky Groups</b> —When you select maps, you can configure Sticky groups such as Cookie, Header, SSL, Netmask.                                                                                                    |
|                    | See, Chapter 9, "Managing Sticky Groups".                                                                                                    |

| GUI Element   | Description                                                                                                    |
|---------------|----------------------------------------------------------------------------------------------------|
| Probes        | Allows you to configure specific types of health probes, such as FTP, HTTP, ICMP, SMTP, TCP, Telnet, UDP, and Script health probes to administer your network.  |
|               | See, Chapter 10, "Managing Probes".                                                                                                    |
| Miscellaneous | With the object selector, you can make the following selections:                                                                                                |
|               | • Fault Tolerance—When you select policies, you can:                                                                                                    |
|               | <ul> <li>Configure active and standby CVDM-CSMs, fault tolerant<br/>VLANs, and parameters like failover time and heartbeat time.</li> </ul>                     |
|               | <ul> <li>Set the priority for any CVDM-CSM.</li> </ul>                                                                                                    |
|               | See, Understanding Fault Tolerance, page 11-1.                                                                                                    |
|               | • Scripts—When you select scripts, you can:                                                                                                    |
|               | <ul> <li>Upload and execute Toolkit Command Language (TCL) scripts.</li> </ul>                                                                                  |
|               | <ul> <li>Customize scripts to develop health probes or standalone tasks.</li> </ul>                                                                             |
|               | See, Understanding Scripts, page 11-6.                                                                                                    |
|               | • Environment Variables—When you select environment variables, you can configure CVDM-CSM environment variables and see the values of the configured variables. |
|               | See, Viewing Environment Variables, page 11-13.                                                                                                    |
|               | • XML Config—When you select XML config, you can configure the CVDM-CSM using a Document Type Definition (DTD).                                                 |
|               | See, Understanding XML Configuration, page 11-19.                                                                                                    |

# **Configuring SSL Credentials**

CVDM-CSM uses the device credentials to log into the SSL daughter card and extract the details to launch the CiscoView Device Manager for the SSL Services Module (CVDM-SSLSM).

To enter the SSL credentials, click SSL at the top of the window.
 The Enter Credentials–SSL: slot number dialog box appears. Enter the appropriate values.

| Field           | Description                            |
|-----------------|----------------------------------------|
| Username        | Enter your CVDM-SSLSM username.        |
| Password        | Enter your CVDM-SSLSM password.        |
| Enable Username | Enter your CVDM-SSLSM enable username. |
| Enable Password | Enter your CVDM-SSLSM enable password. |

After you enter the credentials, they are validated and the CVDM-SSLSM launches. Once the credentials are validated you cannot edit them. When you select **Edit > Credentials** from the menu bar and invoke the Edit Credentials–SSL:*slot number* dialog box, you can only view the validated credentials.

# **Editing Preferences**

- **Step 1** Select **Edit > Preferences** from the menu bar. The Preferences dialog box appears.
- **Step 2** Modify the appropriate values:

| GUI Element                               | Action                                                                                                    |
|-------------------------------------------|----------------------------------------------------------------------------------------------------|
| Show CLI Preview for<br>Wizards check box | Select this check box if you want CVDM-CSM to display the CLI commands to be delivered to the device after you have completed a wizard.                               |
|                                           | When you select this check box and click <b>Finish</b> in a wizard, the Deliver Configuration to the Switch/Module(s) dialog box opens and displays the CLI commands. |
|                                           | For more information, see Delivering CLI Commands to the Switch/Module, page 1-32.                                                                                    |
| Show CLI Preview on<br>Delivery check box | Select this check box if you want CVDM-CSM to display the CLI commands to be delivered to the device.                                                                 |
|                                           | When you select this check box and click <b>Deliver</b> , the Deliver Configuration to Switch/Module(s) dialog box opens and displays the CLI commands.               |
|                                           | For more information, see Delivering CLI Commands to the Switch/Module, page 1-32.                                                                                    |
| Confirm before exiting check box          | Select this check box if you want CVDM-CSM to confirm with you before exiting the application.                                                                        |
|                                           | Select the <b>Always display this dialog box before exiting</b> check box if you always want CVDM-CSM to confirm that you want to exit the application.               |
| Refresh after Delivery check box          | Select this check box to refresh CVDM-CSM after delivering accumulated CLI commands for the device.                                                                   |

# Viewing the Running Configuration Information for a Device

- **Step 1** Select **View > Running Config** from the menu bar, then select one of the following:
  - Supervisor...
  - CSM: Slot X...
  - SSL:Slot *X...*

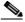

Note

You can select options only for the installed service modules.

**Step 2** The Show Running Configuration dialog box appears. Information about the running configuration for the selected component appears.

You can click the Save to File button to save this information as a text file.

### Viewing the Device Transport Log

- **Step 1** Select **View > Transport Log** from the menu bar. A warning message appears.
- **Step 2** To proceed, click **OK**. The Transport Log dialog box appears, displaying information about communication between CVDM-C6500 and CVDM-CSM.

You can do either of the following:

- Click **Clear Log** to clear the information in the transport log.
- Click **Save to File** to save the transport log information as a text file.

# **Refreshing CVDM-CSM**

You can refresh CVDM-CSM at any time to obtain the latest service module information and update the CVDM-CSM data. You do not have to refresh the application after delivering accumulated CLI commands for the device; the application is automatically refreshed.

#### **Step 1** Do one of the following:

- Click **Refresh** at the top of the window.
   Or
- Select **View > Refresh** from the menu bar.
- **Step 2** A dialog box appears, asking if you want to proceed with the refresh. To proceed, click **Yes**. The most recent device information is collected and populated in CVDM-CSM.

### **Delivering CLI Commands to the Switch/Module**

You must deliver accumulated CLI commands to the device before any changes you make in CVDM-CSM will be applied. The Deliver Configuration to Switch/Module(s) dialog box displays the accumulated CLI commands to be delivered to the device.

#### **Step 1** Click the **Deliver** button in the taskbar.

The Deliver Configuration to Switch/Module(s) dialog box appears if you have configured CVDM-CSM to display the accumulated CLI commands when you click the Deliver button.

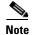

The Deliver Configuration to Switch/Module(s) dialog box also appears when you click the **Finish** button in a wizard if you have configured CVDM-CSM to display the accumulated CLI commands after you have completed a wizard.

#### **Step 2** Edit the appropriate values:

| GUI Element                       | Action/Description                                                                                  |
|-----------------------------------|----------------------------------------------------------------------------------------------------|
| Deliver button                    | Click to send the accumulated CLI commands to the device.                                           |
| Save to File button               | Click to save the CLI commands as a text file.                                                      |
| Close button <sup>1</sup>         | Close the dialog box without delivering any CLI commands.                                           |
| Deliver Later button <sup>2</sup> | Click to deliver the wizard CLI commands to the device at a later time.                             |
| Refresh after Delivery check box  | Select this check box to refresh CVDM-CSM after delivering accumulated CLI commands for the device. |

- This button is available only in the Deliver Configuration to Switch/Module(s) dialog box that is displayed after you click **Deliver** at the top of the window.
- This button is available only in the Deliver Configuration to Switch/Module(s) dialog box that is displayed after you click Finish in a wizard.

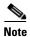

The Deliver Configuration to Switch/Module(s) dialog box displays *all* accumulated CLI commands that will be delivered to the device; therefore, any previous CLI commands that were not sent to the device are shown in this dialog box, as well as the CLI commands you have generated in this session.

Delivering CLI Commands to the Switch/Module

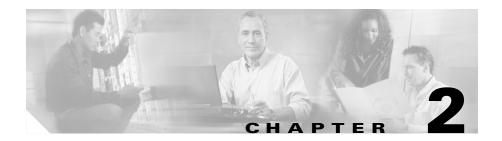

# **Configuring CVDM-CSM**

CVDM-CSM allows user to setup the CSM module features with the help of wizards, which simplify the complex configuration.

This section includes the following topics:

- Understanding Wizards, page 2-2
- Basic Setup Wizard, page 2-3
- Advanced Setup Wizard, page 2-13
- FAQ, page 2-15

# **Understanding Wizards**

CVDM-CSM Manager allows you to choose between two types of setup wizards: basic and advanced.

To choose between the two wizards:

- Step 1 Click Setup from the task bar.
- **Step 2** Click **Wizards** in the Setup pane. The setup wizards information appears in the content area.
- **Step 3** Select either of the two wizards:
  - Basic Setup Wizard
  - Advanced Setup Wizard
- **Step 4** Click Launch Selected Task to launch the corresponding wizard.

# **Basic Setup Wizard**

The Basic Setup Wizard allows you to configure and manage client and server VLANs and virtual servers, and associate Layer 4 policies. Figure 2-1 shows the Basic Setup Wizard page.

Figure 2-1 Basic Setup Wizard Page

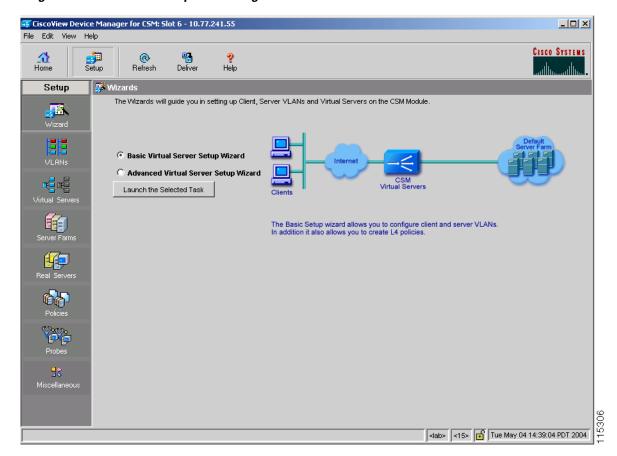

### **Welcome Page of the Basic Setup Wizard**

This wizard guides you to setup a virtual server with a default server farm and set of real servers. It also guides you to setup client-side or server side VLANs. You can also associate the VLAN to the Virtual Server.

The Welcome page lists the three basic configuration steps:

- Step 1: Configure Client and Server side VLANs in Route (different subnet) or Bridge (single subnet) Mode. For more information, see Configuring Client and Server Side VLANs, page 2-4.
- Step 2: Configure a Virtual Server. For more information, see Configuring a Virtual Server, page 2-9.
- Step 3: Configure a Default Policy. For more information, see, Configuring the Default Policy, page 2-11.

### **Configuring Client and Server Side VLANs**

You can create client-side VLAN and server-side VLAN in route mode (different subnets) or bridge mode (single subnet), from this step. If you have configured at least one client-side or server-side VLAN, this step is optional.

In bridge mode configuration, the client-side and server-side VLANs are on the same subnets. Hence, the IP address and mask values of the client VLAN are populated for the server VLAN.

In route mode configuration, the client-side and server-side VLANs are on different subnets.

Select the radio button to configure in the **Route mode** or **Bridge mode**.

The fields in the table will vary according to the mode of configuration. In bridge mode configuration, you can configure only VLAN ID. The IP address and mask have to be the same for both client-side and server-side VLANs.

You can configure the following in the Configuring Client and Server Side VLANs dialog box.

| Field         | Action/Description                                                                                                    |
|---------------|----------------------------------------------------------------------------------------------------|
| Client VLAN   |                                                                                                    |
| VLAN ID       | Specify the ID of the client-side VLAN. You can create a new VLAN or choose from a list of available VLANs.                                                                |
|               | Click ∇ and select one of the following:                                                                                                    |
|               | • <b>Select VLAN</b> —Allows you to select a VLAN from a list. If you choose <b>local</b> , CSM-S forwards the packets directly to the real server.                        |
|               | • Create VLAN—Allows you to create a VLAN by entering the VLAN ID.                                                                                                    |
|               | • Clear VLAN—Allows you to clear the VLAN field.                                                                                                    |
| IP Address    | Enter the IP address of the client-side VLAN. You can configure only one management IP address per VLAN.                                                                   |
| Alias         | Click v and select <b>Add Alias</b> . The Add Alias dialog box appears. Enter the alias IP address. You can add an alias IP address only after you add a valid IP address. |
|               | You can configure up to 255 aliases per VLAN. When more than one alias IP address is listed, they will appear serially, separated by a comma.                              |
| Gateways      | Click v and select <b>Add Gateways</b> . The Add Gateways dialog box appears. From the list, select the gateway for the client-side VLAN.                                  |
|               | You can configure up to 7 gateways per VLAN, with a total of up to 255 gateways for the entire system.                                                                     |
|               | A gateway must be in the same network as specified in the IP address. When more than one gateway IP address is listed, they will appear serially, separated by a comma.    |
| Static Routes | Specify the static route. When more than one static route is listed, they will appear serially, separated by a comma.                                                      |
|               | Click v and select <b>Add Static Route</b> to add a static route from a list. For more information on adding static routes, see Adding Static Routes, page 2-8.            |

| Field       | Action/Description                                                                                                    |
|-------------|----------------------------------------------------------------------------------------------------|
| Server VLAN | In bridge mode configuration, you can configure only VLAN ID. The IP address and mask have to be the same for both client-side and server-side VLANs.                                           |
| VLAN ID     | Specify the ID of the server-side VLAN. You can create a new VLAN or choose from a list of available VLANs.                                                                                     |
|             | Click $\triangledown$ and select one of the following:                                                                                                    |
|             | • <b>Select VLAN</b> —Allows you to select a VLAN from a list. If you choose <b>local</b> , CSM-S directly forwards the packets to the real server.                                             |
|             | • Create VLAN—Allows you to create a VLAN by entering the VLAN ID.                                                                                                    |
|             | • Clear VLAN—Allows you to clear the VLAN field.                                                                                                    |
| IP Address  | (Disabled for bridge mode) Enter the IP address of the server-side VLAN. You can configure only one management IP address per VLAN.                                                             |
| Alias       | (Only in route mode) Click v and select <b>Add Alias</b> . The Add Alias dialog box appears. Enter the alias IP address. You can add an alias IP address only after you add a valid IP address. |
|             | When more than one alias IP address is listed, they will appear serially, separated by a comma.                                                                                                 |
| Mask        | (Disabled for bridge mode) From the list, select the IP mask to be applied. You can choose from Class A, Class B, Class A and Class D masks.                                                    |
|             | If it is not specified, the default for network mask is 255.255.255.255.                                                                                                    |

| Field         | Action/Description                                                                                                    |
|---------------|----------------------------------------------------------------------------------------------------|
| Gateways      | (Only in route mode) Click \(\nabla_{}\) and select <b>Add Gateways</b> . The Add Gateways dialog box appears. From the list, select the gateway for the server-side VLAN.                                                                                                    |
|               | You can configure up to seven gateways per VLAN, with a total of up to 255 gateways for the entire system. A gateway must be in the same network as specified in the IP address. When more than one gateway IP address is listed, they will appear serially, separated by a comma. |
| Static Routes | (Only in route mode) Specify the static route. When more than one static route is listed, they will appear serially, separated by a comma.                                                                                                    |
|               | Click v and select <b>Add Static Route</b> to add a static route from a list. For more information on adding static routes, see Adding Static Routes, page 2-8.                                                                                                    |

#### **Adding Static Routes**

- Step 1 Click Setup from the task bar.
- **Step 2** Click **Wizards** in the Setup pane. The Setup Wizards information appears in the content area.
- **Step 3** You can select either of the following two wizards:
  - Basic Setup Wizard
  - Advanced Setup Wizard
- **Step 4** Click **Launch Selected Task** to launch the corresponding wizard. The Welcome page appears.
- **Step 5** Click **Next**. The Configure Client and Server Side VLAN dialog box appears.
- Step 6 In the Client and Server VLAN section, click . in the static route field. The Add Static Route dialog box appears, displaying the following columns.

| Field          | Description                                                                                                    |
|----------------|----------------------------------------------------------------------------------------------------|
| Destination IP | Enter the IP address of the destination.                                                                       |
| Mask           | From the list, select the mask to be applied. You can choose from Class A, Class B, Class A and Class D masks. |
|                | The default for network mask is 255.255.255.                                                                   |
| Next Hop       | Enter the IP address of the next hop.                                                                          |

### **Configuring a Virtual Server**

The Basic Setup Wizard allows you to configure the basic parameters of a virtual server. You can configure the IP address, mask, protocol, port, service type and also specify a VLAN to enable traffic from it.

The Advanced Setup Wizard allows you to configure client and server VLANs and also create layer 4 to layer 7 policies.

The Configure Virtual Server dialog box appears, displaying the following columns:

| Column                  | Description                                                                                                    |
|-------------------------|----------------------------------------------------------------------------------------------------|
| Virtual Server          | Click ∇ and select one of the following:                                                                                |
|                         | • Select Virtual Server—Allows you to select a virtual server from a list.                                              |
|                         | • <b>Create Virtual Server</b> —Allows you to create a virtual server by entering its name.                             |
| Virtual IP Address      |                                                                                                    |
| IP Address              | Enter the IP address of the virtual server.                                                                             |
| Mask                    | Enter the mask for the IP address, to allow connections for the entire network. The default IP mask is 255.255.255.255. |
| Protocol                | From the list, select the load-balancing protocol.                                                                      |
| Allow Traffic from VLAN | From the list, select a VLAN to enable traffic from it.                                                                 |

| Column       | Description                                                                                                    |
|--------------|----------------------------------------------------------------------------------------------------|
| Port         | From the list, select the port.                                                                                                    |
|              | This field is enabled only when you choose TCP or UDP as the protocol.                                                                                                    |
| Service Type | From the list, select the service type. You can combine connections associated with the same service. This allows all related connections from a client to use a particular real server. |
|              | The options depend on the protocol you choose. You can choose from the following:                                                                                                    |
|              | • FTP—Combines connections to FTP port 21.                                                                                                    |
|              | • RTSP—Combines connections to Real Time Streaming Protocol (RTSP) TCP port 554.                                                                                                    |
|              | • Termination—Enables TCP termination for DoS attack protection.                                                                                                    |
|              | • Per-packet—Load balances each packet independently. This option is for non-TCP only.                                                                                                   |

### **Configuring the Default Policy**

From this step, you can configure multiple real servers and associate them to the server farm, and delete the association of the existing real server.

The following columns appear in the Configure Default Policy dialog box:

| Field                   | Description                                                                                                    |
|-------------------------|----------------------------------------------------------------------------------------------------|
| Default Server Farm     | Click ∇ and select one of the following:                                                                                                    |
|                         | Select Server Farm—Allows you to select a server farm from a list.                                                                           |
|                         | • Create Server Farm—Allows you to create a server farm by entering its name.                                                                |
| Associated Real Servers |                                                                                                    |
| Real                    | The real server associated to the server farms.                                                                                              |
| Local                   | Indicates if this real server is the SSL card.                                                                                               |
| Minimum Connections     | Minimum number of connections for the real server.                                                                                           |
| Maximum Connections     | Maximum number of connections for the real server.                                                                                           |
| Weight                  | Weight assigned to the real server. The weight identifies the capacity of the real server compared to other real servers in the server farm. |
| Admin Status            | Lets you know the administrative status of the real server.                                                                                  |

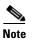

You can add, edit or delete named and unnamed real servers only after you add or select a server farm.

From the Configure Default Policy dialog box, you can do the following:

- Click **Add** and do either of the following:
  - Select Named Real Server—Opens the Add Named Real Server dialog box. For more information, see Adding a Named Real Server, page 5-23.

- Create Unnamed Real Server—Opens the Add Unnamed Real Server dialog box. For more information, seeAdding an Unnamed Real Server, page 5-27.
- Add Multiple Real Servers—Opens the Real Server Selector and allows you to add multiple real servers. For more information, see Adding Multiple Real Servers, page 5-11.
- Click **Edit** to edit the selected real server. For more information on editing real servers, see Editing a Real Server, page 6-10.
- Click **Delete** to delete the selected real server.

### Summary

You can see a list of all the generated CLI commands that are delivered to the device after you click the **Finish** button.

- **Step 1** Click **Setup** from the task bar, click **Wizards** in the Setup pane. The Setup Wizards information appears in the content area.
- **Step 2** You can select any of the following two wizards:
  - Basic Setup Wizard
  - Advanced Setup Wizard
- **Step 3** Click **Launch Selected Task** to launch the corresponding wizard dialog. The Welcome page appears.
- **Step 4** Click **Next**. The Configure Client and Server Side VLAN dialog box appears.
- Step 5 Click Next. The Configure Virtual Server dialog box appears.If you selected Advanced Setup Wizard you will have to Configure Layer 7 Policies, then click Next.
- **Step 6** Click **Next**. The Configure Default Policy dialog box appears.
- **Step 7** Click **Next**. The Summary dialog box appears.

# **Advanced Setup Wizard**

The Advanced Setup Wizard allows you to configure client and server VLANs and also create layer 4 to layer 7 policies. Figure 2-2 shows the Advanced Wizards page.

Figure 2-2 Advanced Wizards Page

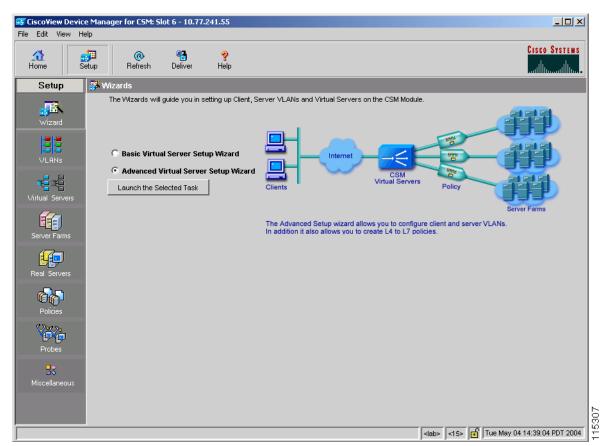

### **Welcome Page of the Advanced Setup Wizard**

This wizard guides you to setup a virtual server with a default server farm, set of real servers and create layer 4 to layer 7 policies. It also guides you to setup client-side or server side VLANs and associate a VLAN to virtual server.

The Welcome page lists the four configuration steps:

- Step 1: Configure Client and Server side VLANs in Route (different subnet) or Bridge (single subnet) Mode. For more information, see Configuring Client and Server Side VLANs, page 2-4.
- Step 2: Configure a Virtual Server. For more information, see Configuring a Virtual Server, page 2-9.
- Step 3: Configure Layer 7 Policies. For more information, see Configuring Layer 7 Policies, page 2-14
- Step 4: Configure a Default Policy. For more information, see, Configuring the Default Policy, page 2-11.

### **Configuring Layer 7 Policies**

You can create and associate layer 7 policies to the virtual server. You can view the current policies, add new ones, delete existing ones, and also change the order of the policies.

You can configure the policy, and also configure and associate the following to the policy:

- One map of each type (URL, Header, Cookie and Return Code).
- One sticky group of any type (Cookie, SSL, Header or NetMask).
- One client group.

The Configure and Associate Layer 7 Policies dialog box appears. From this dialog box, you can do the following:

- Click **Add** and select one of the following:
  - Select Policy—Allows you to select from a list of configured policies.
  - Create Policy—Allows you to add a new policy. For more information on creating policies, see Adding Policies, page 7-5.
- Select a policy and click **Delete** to remove it from the virtual server.

- Click the **Up** button to move the policies up in the list.
- Click the **Down** button to move the policies down in the list.

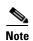

Be sure to put the policies in the right order. Traffic is routed based on the order of the policies.

### **FAQ**

This section describes some common FAQs:

- How Do I Set Up a Virtual Server with Default Policy using Wizards?
- How Do I Set Up a Virtual Server with Layer 7 Policy using Wizards?
- How Do I Set Up a Virtual Server with Default Policy and Layer 7 Policies?

# How Do I Set Up a Virtual Server with Default Policy using Wizards?

The Basic Setup Wizard allows you to configure and associate multiple real servers to the server farm and delete the association of the existing real server.

To setup a virtual server with the default policy:

- Step 1 Click Setup from the task bar, click Wizards in the Setup pane. The Setup Wizards information appears in the content area.
- Step 2 Select Basic Setup Wizard, then click Launch Selected Task. The Welcome page appears.
- Step 3 Click Next to proceed to step 1. The Configure Client and Server Side VLAN dialog box appears. To configure Client and Server Side VLANs, see Configuring Client and Server Side VLANs, page 2-4.
- Step 4 Click Next to proceed to step 2. The Configure Virtual Server dialog box appears. To configure a virtual server, see Configuring a Virtual Server, page 2-9.
- Step 5 Click Next to proceed to step 3. The Configure Default Policy dialog box appears.

  To configure the default policy, see Configuring the Default Policy, page 2-11.

# How Do I Set Up a Virtual Server with Layer 7 Policy using Wizards?

The Advanced Setup Wizard allows you to configure client and server VLANs and create layer 4 to layer 7 policies.

To setup a virtual server with Layer 7 policy:

- **Step 1** Click **Setup** from the task bar, click **Wizards** in the Setup pane. The Setup Wizards information appears in the content area.
- Step 2 Select Advanced Setup Wizard, then click Launch Selected Task. The Welcome page appears.
- Step 3 Click Next to proceed to step 1. The Configure Client and Server Side VLAN dialog box appears. To configure client and server-side VLANs, see Configuring Client and Server Side VLANs, page 2-4.
- Step 4 Click Next to proceed to step 2. The Configure Virtual Server dialog box appears. To configure virtual server, see Configuring a Virtual Server, page 2-9.
- Step 5 Click Next to proceed to step 3. The Configure and Associate Layer 7 Policies dialog box appears. To configure and associate layer 7 policies, see Configuring Layer 7 Policies, page 2-14.
- Step 6 Click Next to proceed to step 4. The Configure Default Policy dialog box appears.

  To configure the default policy, see Configuring the Default Policy, page 2-11.

# How Do I Set Up a Virtual Server with Default Policy and Layer 7 Policies?

To set up a virtual server with default Policy and Layer 7 policies:

- **Step 1** Do one of the following:
  - Click Home at the top of the window and click Virtual Servers under Services Dashboard.

Or

- Click **Setup** from the task bar and click **Virtual Servers** in the Setup pane.
- **Step 2** Click **Add**. The Add Virtual Server dialog box appears.
- **Step 3** Click one of the following tabs, then proceed to the corresponding section in this guide for configuration information:
  - General, page 2-19
  - Policies, page 2-21
  - Default Policy, page 2-22
  - Client Restriction, page 2-24
  - Sticky Connections, page 2-25
  - Other, page 2-28

#### **General**

Click the **General** tab to configure the basic configuration details.

Figure 2-3 Add Virtual Server > General Dialog Box

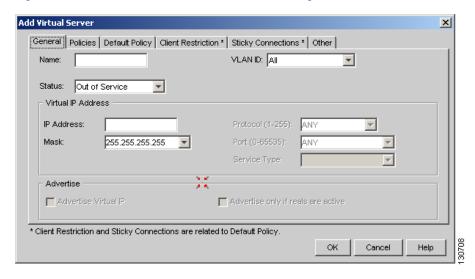

The following columns appear:

| Columns            | Action/Description                                                                     |
|--------------------|----------------------------------------------------------------------------------------|
| Name               | Enter the name of the virtual server.                                                  |
| Status             | From the list, select the status of the virtual server.                                |
| VLAN ID            | From the list, specify a VLAN for incoming traffic.                                    |
|                    | • If you choose <b>All</b> , traffic from all VLANs is enabled.                        |
|                    | • If you choose <b>Local</b> , CSM-S directly forwards the packets to the real server. |
| Virtual IP Address |                                                                                        |

| Columns                            | Action/Description                                                                                                    |
|------------------------------------|----------------------------------------------------------------------------------------------------|
| IP Address                         | Enter the IP Address of the virtual server.                                                                                                    |
| Protocol                           | From the list, select the type of protocol to use. You can choose from Any, TCP, or UDP, or enter a number from 1 to 255.                                                                |
| Port                               | From the list, select the port number. This field is enabled only when you choose TCP or UDP.                                                                                            |
| Service Type                       | From the list, select the service type. You can combine connections associated with the same service. This allows all related connections from a client to use a particular real server. |
|                                    | The options depend on the protocol you choose. You can choose from the following:                                                                                                    |
|                                    | • FTP—Combines connections to FTP port 21.                                                                                                    |
|                                    | • RTSP—Combines connections to Real Time Streaming Protocol (RTSP) TCP port 554.                                                                                                    |
|                                    | Termination—Enables TCP<br>termination for DoS attack<br>protection.                                                                                                    |
|                                    | <ul> <li>Per-packet—Load balances each<br/>packet independently. This option<br/>is for non-TCP only.</li> </ul>                                                                         |
| Mask                               | Specify the virtual IP mask.                                                                                                    |
| Advertise                          |                                                                                                    |
| Advertise Virtual IP               | Select this to advertise the IP address of the virtual server as the host route.                                                                                                    |
| Advertise only if reals are active | Select this to advertise only if real servers are active.                                                                                                    |

#### **Policies**

Click the **Policies** tab to add or delete policies.

Figure 2-4 Add Virtual Server > Policies Dialog Box

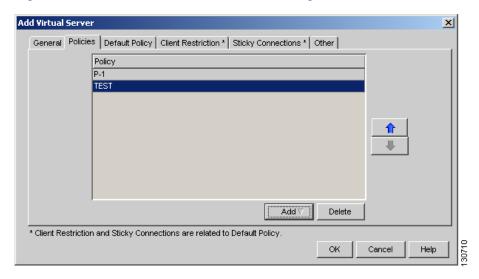

You have the following options:

- Click Add and select one of the following to associate policies to the virtual server:
  - Select Policy—Allows you to select a policy from a list.
  - Create Policy—Allows you to create a policy. For more information, see Adding Policies, page 7-5.
- Select a policy from the table and click **Delete** to remove policies from the virtual server.
- Click the Up button to move the policies up in the list.
- Click the Down button to move the policies down in the list.

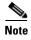

Be sure to put the policies in the right order. Traffic is routed based on the order of the policies.

#### **Default Policy**

Click the **Default Policy** tab to add the default and backup server farms. You can configure a backup server farm to operate when a server farm is out of service.

To enable partial server farm failover, you can now define the threshold number of real servers to be out of service for the backup server farm to take over. You can also define the number of real servers to be in service for the server farm to be considered active.

Figure 2-5 Add Virtual Server > Default Policy Dialog Box

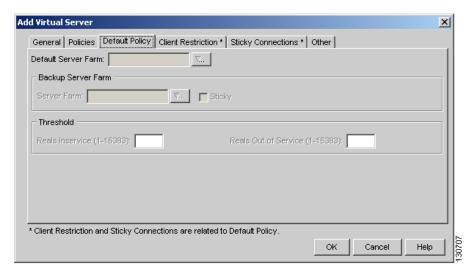

The following information appears:

| Column              | Action/Description                                                                                                    |
|---------------------|----------------------------------------------------------------------------------------------------|
| Default Server Farm | Click \(\nabla_{}\) and select one of the following:                                                                                   |
|                     | • Select Server Farm—Allows you to select one from a list of server farms.                                                             |
|                     | • Create Server Farm—Allows you to create a server farm. For more information, see Adding Server Farms, page 5-5.                      |
|                     | • Clear Server Farm—Allows you to clear the field.                                                                                     |
| Backup Server Farm  |                                                                                                    |
| Server Farm         | Click \(\nabla_{}\) and select one of the following:                                                                                   |
|                     | • Select Server Farm—Allows you to select a server farm from a list.                                                                   |
|                     | • Create Server Farm—Allows<br>you to create a server farm. For<br>more information, see Adding<br>Server Farms, page 5-5.             |
|                     | • Clear Server Farm—Allows you to clear the field.                                                                                     |
| Sticky              | Select this check box to enable the sticky property.                                                                                   |
|                     | This ensures that multiple connections from the same client, that match the same SLB policy stick (or attach) to the same real server. |
| Threshold           |                                                                                                    |

| Column               | Action/Description                                                                       |
|----------------------|------------------------------------------------------------------------------------------|
| Reals Inservice      | The number of real servers to be in service for the server farm to be active.            |
| Reals Out of Service | The number of real servers to be out of service for the backup server farm to take over. |

#### **Client Restriction**

Click the **Client Restriction** tab to add details of the clients restricted to use the virtual server.

Figure 2-6 Add Virtual Server > Client Restriction Dialog Box

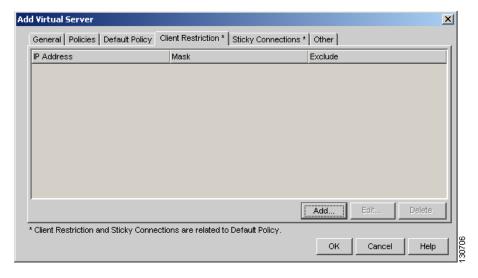

You have the following options:

- Click **Add** to create client restrictions for multiple clients.
- Click **Edit** to edit the client restrictions for multiple clients.
- Select a row in the table and click **Delete** to delete the selected client restriction.

When you click **Add** or **Edit**, the following columns appear:

| Column              | Description                                                                                                    |
|---------------------|----------------------------------------------------------------------------------------------------|
| IP Address          | IP Address of the client.                                                                                                    |
| Mask                | Specify the type of IP mask. It can be from Class A, Class B, Class C, or Class D masks.  If it is not specified, the default for network mask is 255.255.255.255. |
| Exclude this Client | Select this check box to exclude traffic from this client.                                                                                                    |

### **Sticky Connections**

Sticky connections are connections from a client that conform to an SLB policy. Sticky connections use the same real server for subsequent connections. To ensure that the CVDM-CSM changes its connections to the opposite direction and sends them back to the source, you can configure a reverse sticky group.

Click the **Sticky Connections** tab to add details.

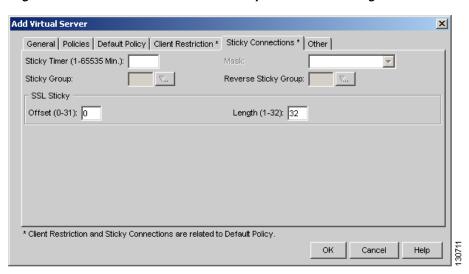

Figure 2-7 Add Virtual Server > Sticky Connections Dialog Box

The following information appears:

| Column       | Description                                                                                                    |
|--------------|----------------------------------------------------------------------------------------------------|
| Sticky Timer | Specifies the period of time (in minutes) that the sticky information is kept.                                                                 |
| Mask         | From the list, select, Class A, Class B, Class A, and Class D masks.  If it is not specified, the default for network mask is 255.255.255.255. |

| Column               | Description                                                                                                    |
|----------------------|----------------------------------------------------------------------------------------------------|
| Sticky Group         | Click ∇ and select one of the following:                                                                                       |
|                      | Select Sticky Group—Allows<br>you to select a sticky group from a<br>list.                                                     |
|                      | • Create Sticky Group—Allows<br>you to create a sticky group. For<br>more information, see Adding a<br>Sticky Group, page 9-6. |
|                      | Clear Sticky Group—Allows you to clear the field.                                                                              |
| Reverse Sticky Group | Click ∇ and select one of the following:                                                                                       |
|                      | Select Sticky Group—Allows<br>you to select from a list of sticky<br>groups.                                                   |
|                      | • Create Sticky Group—Allows you to create a sticky group. For more information, see Adding a Sticky Group, page 9-6.          |
|                      | Clear Sticky Group—Allows you to clear the field.                                                                              |
| SSL Sticky           | You can stick an incoming SSL connection based only on the offset and length values of the SSL ID.                             |
| Offset               | Enter the offset for the SSL ID.                                                                                               |
| Length               | Enter the length of the SSL ID.                                                                                                |

#### **Other**

Click the **Other** tab to configure performance, load, and traffic parameters. You can configure each virtual server with a pending connection timeout to terminate connections quickly if the switch becomes flooded with traffic.

Figure 2-8 Add Virtual Server > Other Dialog Box

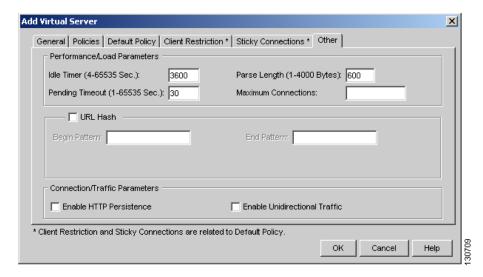

The following information appears:

| Column                      | Description                                                                        |
|-----------------------------|------------------------------------------------------------------------------------|
| Performance/Load Parameters |                                                                                    |
| Idle Timer                  | Enter the idle connection timer duration in seconds.                               |
| Pending Timeout             | Enter the time (in seconds) to wait before a connection is considered unreachable. |
| Parse Length                | Enter the maximum number of bytes to parse for URLs and cookies.                   |
| Maximum Connections         | Enter the maximum number of connections to the real server.                        |

| Column                        | Description                                                                                |
|-------------------------------|--------------------------------------------------------------------------------------------|
| URL Hash                      | Select this check box to enable URL hash load-balancing algorithm.                         |
|                               | You can enable the Begin Pattern and End Pattern fields only if you select this check box. |
|                               | For more information on URL Hashing, see Configuring URL Hashing, page 4-15.               |
| Begin Pattern                 | Specify the beginning pattern of the URL to parse.                                         |
| End Pattern                   | Specify the ending pattern of the URL to parse.                                            |
| Connection/Traffic Parameters |                                                                                            |
| Enable HTTP Persistence       | Select this to enable or disable HTTP persistence for connections on the virtual server.   |
| Enable Unidirectional Traffic | Select this to enable unidirectional traffic.                                              |

FAQ.

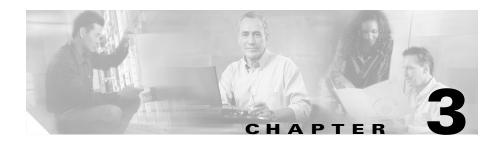

# **Managing VLANs**

Client-side or a server-side VLAN terminology logically distinguishes the VLANs facing the client-side and the VLANs connecting to the servers or destination devices. However, CVDM-CSM client and server VLANs function very similarly.

CVDM-CSM allows you to configure the client-side and server-side VLANs. You can configure up to 7 gateways and 255 alias IP addresses per VLAN.

This section includes the following topics:

- Viewing a VLAN, page 3-2
- Adding a VLAN, page 3-4
- Editing a VLAN, page 3-6
- Viewing VLAN Clients, page 3-7
- Viewing a VLAN Server, page 3-8

# Viewing a VLAN

Figure 3-1 VLAN Page

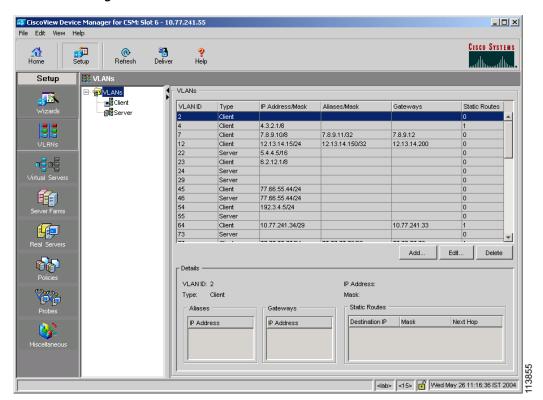

- **Step 1** Click **Setup** from the task bar.
- Step 2 Click VLANs in the Setup pane.

The VLAN table appears, displaying the following columns.

| Column          | Description                                                       |
|-----------------|-------------------------------------------------------------------|
| VLAN ID         | ID of the client or server VLAN.                                  |
| Туре            | Specifies if the VLAN is of client or server type.                |
| IP Address/Mask | IP address or mask of the VLAN.                                   |
| Aliases/Mask    | Alias IP address or mask. You can assign multiple IP addresses to |
|                 | the VLAN.                                                         |
| Gateways        | IP address of the gateway.                                        |
| Static Routes   | Static Route of the VLAN.                                         |

**Step 3** When you select any row, the configuration details of the corresponding VLAN appears, displaying the following columns:

| Column         | Description                                        |
|----------------|----------------------------------------------------|
| VLAN ID        | ID of the client or server VLAN.                   |
| IP Address     | IP Address of the VLAN.                            |
| Туре           | Specifies if the VLAN is of client or server type. |
| Mask           | Mask of the VLAN.                                  |
| Aliases        | Alias IP address.                                  |
| Gateways       | IP address of the gateway.                         |
| Static Routes  |                                                    |
| Destination IP | The IP address of the destination.                 |
| Mask           | The mask address of the VLAN.                      |
| Next Hop       | The next hop address.                              |

From this dialog box, you can do the following:

- Click Add to add a VLAN. For more information, see Adding a VLAN, page 3-4.
- Click **Edit** to edit a VLAN. For more information, see **Editing a VLAN**, page 3-6.
- Select a row and click **Delete** to delete a VLAN.

### Adding a VLAN

- Step 1 Click Setup from the task bar.
- **Step 2** Click **VLANs** from the Setup pane.
- **Step 3** Select **VLANs** from the object selector.
- **Step 4** Click **Add**. The Add VLAN dialog box appears, displaying the following columns.

| GUI Element                  | Description                                                      |
|------------------------------|------------------------------------------------------------------|
| VLAN ID field                | Enter the ID of the client or server VLAN.                       |
| Type list                    | Specify, from the list, if the VLAN is of client or server type. |
| IP Address field             | Enter the IP Address of the VLAN.                                |
| Mask field                   | Enter the subnet mask of the VLAN.                               |
| Aliases and Gateways tab     |                                                                  |
| Aliases pane                 |                                                                  |
| IP Address field             | Alias IP addresses of the VLAN.                                  |
| Gateways pane                | ,                                                                |
| IP Address field             | IP address of the gateway.                                       |
| Static Routes pane           | ,                                                                |
| Destination IP address field | Enter the IP address of the destination.                         |
| Mask field                   | Enter the mask address of the destination IP address.            |
| Next Hop field               | Enter the next hop IP address.                                   |

From this dialog box, you can do the following:

- Click Add under aliases to add an alias IP address.
- Select an alias IP address and click **Delete** to delete it.
- Click **Add** under gateways to add a gateway.
- Select an alias IP address and click Delete to delete it.

# **Editing a VLAN**

- **Step 1** Click **Setup** from the task bar.
- **Step 2** Click **VLANs** from the Setup pane.
- **Step 3** Select **VLANs** from the object selector.
- **Step 4** From the table, select the VLAN that you want to modify and click **Edit**. The Edit VLAN dialog box appears, displaying the following columns.

| GUI Element                  | Description                                           |
|------------------------------|-------------------------------------------------------|
| VLAN ID field                | ID of the client or server VLAN.                      |
| Type list                    | Specifies if the VLAN is of client or server type.    |
| IP Address field             | Enter the IP Address of the VLAN.                     |
| Mask field                   | Enter the subnet mask of the VLAN.                    |
| Aliases and Gateways tab     |                                                       |
| Aliases pane                 |                                                       |
| IP Address field             | Alias IP addresses of the VLAN.                       |
| Gateways pane                |                                                       |
| IP Address field             | IP address of the gateway.                            |
| Static Routes pane           |                                                       |
| Destination IP address field | Enter the IP address of the destination.              |
| Mask field                   | Enter the mask address of the destination IP address. |
| Next Hop field               | Enter the next hop IP address.                        |

From this dialog box, you can do the following:

- Click **Add** under aliases to add an alias IP address.
- Select an alias IP address and click **Delete** to delete it.

- Click Add under gateways to add a gateway.
- Select an alias IP address and click **Delete** to delete it.

# **Viewing VLAN Clients**

- Step 1 Click Setup from the task bar.
- Step 2 Click VLANs in the Setup pane.
- **Step 3** Select **Client** from the object selector. The Client table appears, displaying the following columns:

| Field                 | Description                                       |
|-----------------------|---------------------------------------------------|
| VLAN ID               | The ID of the client VLAN.                        |
| IP Address/Mask       | IP address and mask of VLAN.                      |
| Alias IP Address/Mask | Alias IP address or mask.                         |
|                       | You can assign multiple IP addresses to the VLAN. |
| Gateways              | IP address of the gateway.                        |
| Static Routes         | Static route of the VLAN.                         |

From this dialog box, you can do the following:

- Click Add to add a client VLAN. For more information, see Adding a VLAN, page 3-4.
- Click Edit to edit a client VLAN. For more information, see Editing a VLAN, page 3-6.
- Select a row and click **Delete** to delete a client VLAN.

## **Viewing a VLAN Server**

- **Step 1** Click **Setup** from the task bar.
- Step 2 Click VLAN in the Setup pane.
- **Step 3** Select **Server** from the object selector.

The following fields appear:

| Field                 | Description                                       |
|-----------------------|---------------------------------------------------|
| VLAN ID               | The ID of the server VLAN.                        |
| IP Address/Mask       | IP address and mask of VLAN.                      |
| Alias IP Address/Mask | Alias IP address or mask.                         |
|                       | You can assign multiple IP addresses to the VLAN. |
| Gateways              | IP address of the gateway.                        |
| Static Routes         | Static route of the VLAN.                         |

From this dialog box, you can access functions to do the following:

- Click **Add** to add a server VLAN. For more **information**, see Adding a VLAN, page 3-4.
- Click **Edit** to edit a server VLAN. For more information, see Editing a VLAN, page 3-6.
- Select a row and click **Delete** to delete a server VLAN.

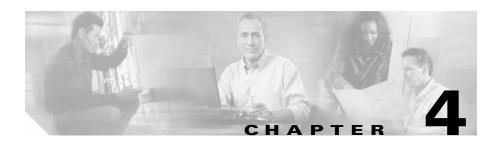

# **Managing Virtual Servers**

Virtual servers represent groups of real servers and are associated with real server farms through policies. CVDM-CSM displays the details of the configured virtual servers and allows you to create or delete virtual servers, associate them with server farms and policies, enable specific client IP addresses to connect to the virtual servers, and turn the virtual services on or off.

To configure a virtual server, you set its attributes by specifying the default server farm (default policy) and associate other server farms through a list of policies. The default policy is used if a request does not match any SLB policies or if there are no policies associated with the virtual server. Before you associate a server farm with the virtual server, you must configure the server farm.

Server farms that function as virtual servers can improve scalability and availability of services for your network. You can add new servers or remove failed servers at any time without affecting the virtual server's availability. A server farm must be configured before associating it to the virtual server.

Instead of using a virtual server on the CVDM-CSM for the server-side connection, you can now configure it to forward packets directly to a real server. To do this, the CVDM-CSM must have the virtual server configured for predictor-forward. Additionally, for all real servers for which direct forwarding of connections is to be done, each real server must be assigned to a server farm that is not associated with any virtual server.

To enable partial server farm failover, you can now define the threshold number of real servers to be out of service for the backup server farm to take over. You can also define the number of real servers to be in service for the server farm to be considered active.

From the Virtual Server window, you can do the following:

- Create and delete virtual servers.
- Enable and disable virtual service.
- Associate virtual servers with a server farm or policy.
- Restrict client access to virtual servers.
- Configure performance, load, connection, and traffic parameters.
- Configure sticky connections.
- Enable partial server farm failover.

This section includes the following topics:

- Viewing Virtual Servers, page 4-3
- Viewing an Individual Virtual Server, page 4-26
- Viewing a Policy, page 4-34
- Viewing a Default Policy, page 4-36
- Adding a Virtual Server, page 4-5
- Editing a Virtual Server, page 4-17

## Viewing Virtual Servers

Figure 4-1 Virtual Servers Page

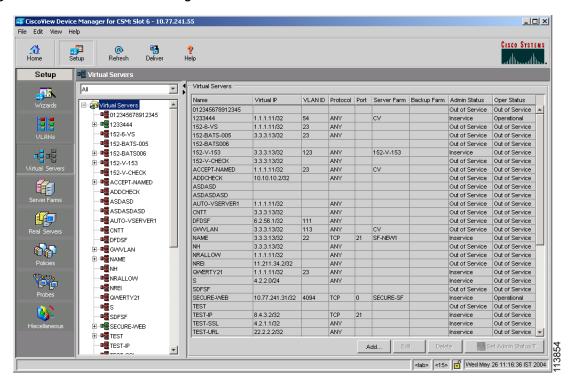

You can view all virtual servers that exist on a device.

#### **Step 1** Do one of the following:

 Click Home at the top of the window and click Virtual Servers under Services Dashboard.

Or

• Click **Setup** from the task bar and click **Virtual Servers** in the Setup pane.

The following virtual server details appear in a table:

| Columns            | Description                                                                                                    |
|--------------------|----------------------------------------------------------------------------------------------------|
| Name               | Name of the virtual server.                                                                                                    |
| Virtual IP Address | IP address of the virtual server.                                                                                                    |
| VLAN ID            | Specify a VLAN for incoming traffic from the list.                                                                                         |
|                    | • If it is <b>All</b> , traffic from all VLANs is enabled.                                                                                 |
|                    | • If it is <b>Local</b> , CSM-S directly forwards the packets to the real server.                                                          |
| Protocol           | Specifies the load-balancing protocol used for virtual server traffic. You can choose from the following, or enter a number from 1 to 255. |
|                    | • TCP                                                                                                    |
|                    | • UDP                                                                                                    |
|                    | • ANY                                                                                                    |
| Port               | TCP/UDP port number used by the protocol.                                                                                                  |
| Server Farm        | Name of the default server farm associated to the real server.                                                                             |
| Backup Farm        | Name of the backup server farm associated to the real server.                                                                              |
| Admin Status       | Lets you know the administrative status of the virtual server.                                                                             |
| Operational Status | Lets you know the operational status of the virtual server.                                                                                |

You can group the virtual servers based on various common parameters.

To group the virtual servers, click v... on top of the object selector; then select one of the following options from the list:

- All
- Group by Protocol
- Group by Admin Status

• Group by Policies

From the Virtual Servers dialog box, you can do the following:

- Click Add to add a virtual server. For more information, see Adding a Virtual Server, page 4-5.
- Click **Edit** to edit a virtual server. For more information, see **Editing a Virtual** Server, page 4-17.
- Select a row and click **Delete** to delete a virtual server.
- Click **Set Admin Status** to instantly set the status of the virtual server.

## Adding a Virtual Server

You can add a virtual server by giving the required configuration details.

#### **Step 1** Do one of the following:

- Click Home at the top of the window and click Virtual Servers under Services Dashboard.
  - Or
- Click **Setup** from the task bar and click **Virtual Servers** in the Setup pane.
- **Step 2** Click **Add**. The Add Virtual Server dialog box appears.
- **Step 3** Click one of the following tabs, then proceed to the corresponding section in this guide for configuration information:
  - General, page 4-6
  - Policies, page 4-8
  - Default Policy, page 4-9
  - Client Restriction, page 4-11
  - Sticky Connections, page 4-12
  - Other, page 4-14

### **General**

Click the **General** tab to configure the basic configuration details.

Figure 4-2 Add Virtual Server > General Dialog Box

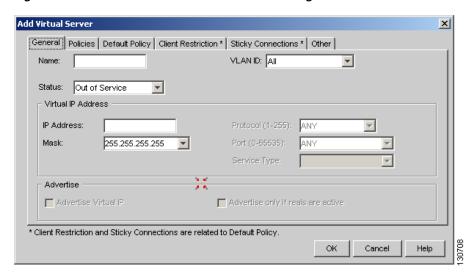

The following columns appear:

| Columns            | Action/Description                                                                     |
|--------------------|----------------------------------------------------------------------------------------|
| Name               | Enter the name of the virtual server.                                                  |
| Status             | From the list, select the status of the virtual server.                                |
| VLAN ID            | From the list, specify a VLAN for incoming traffic.                                    |
|                    | • If you choose <b>All</b> , traffic from all VLANs is enabled.                        |
|                    | • If you choose <b>Local</b> , CSM-S directly forwards the packets to the real server. |
| Virtual IP Address |                                                                                        |
| IP Address         | Enter the IP Address of the virtual server.                                            |

| Columns                            | Action/Description                                                                                                    |
|------------------------------------|----------------------------------------------------------------------------------------------------|
| Protocol                           | From the list, select the load-balancing protocol for virtual server traffic.                                                                                                    |
|                                    | You can choose from Any, TCP, or UDP, or enter a number from 1 to 255. This field is enabled only when you enter the IP address.                                                         |
| Port                               | From the list, select the port number. This field is enabled only when you choose TCP or UDP.                                                                                            |
| Service Type                       | From the list, select the service type. You can combine connections associated with the same service. This allows all related connections from a client to use a particular real server. |
|                                    | The options depend on the protocol you choose. You can choose from the following:                                                                                                    |
|                                    | • FTP—Combines connections to FTP port 21.                                                                                                    |
|                                    | • RTSP—Combines connections to Real Time Streaming Protocol (RTSP) TCP port 554.                                                                                                    |
|                                    | • Termination—Enables TCP termination for DoS attack protection.                                                                                                    |
|                                    | Per-packet—Load balances each packet<br>independently. This option is for non-TCP only.                                                                                                  |
| Mask                               | Specify the virtual IP mask.                                                                                                    |
| Advertise                          |                                                                                                    |
| Advertise Virtual IP               | Select this to advertise the IP address of the virtual server as the host route.                                                                                                    |
| Advertise only if reals are active | Select this to advertise only if real servers are active.                                                                                                    |

#### **Policies**

Click the **Policies** tab to add or delete policies

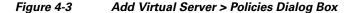

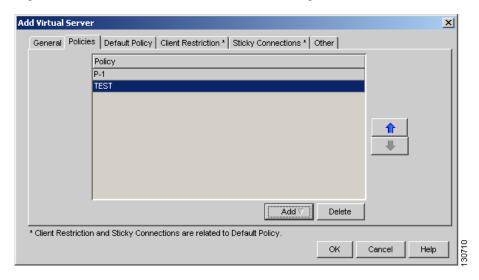

You have the following options:

- Click Add and select one of the following to associate policies to the virtual server:
  - Select Policy—Allows you to select a policy from a list.
  - Create Policy—Allows you to create a policy. For more information, see Adding Policies, page 7-5.
- Select a policy from the table and click **Delete** to remove policies from the virtual server.
- Click the Up button to move the policies up in the list.
- Click the Down button to move the policies down in the list.

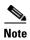

Be sure to put the policies in the right order. Traffic is routed based on the order of the policies.

### **Default Policy**

Click the **Default Policy** tab to configure a virtual server to operate at Level 4. You can specify the server farm (default policy) and backup server farms. You can configure a backup server farm to operate when a server farm is out of service.

To enable partial server farm failover, you can now define the threshold number of real servers to be out of service for the backup server farm to take over. You can also define the number of real servers to be in service for the server farm to be considered active.

Figure 4-4 Add Virtual Server > Default Policy Dialog Box

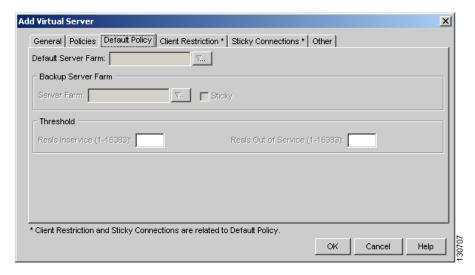

The following details appear when you click this tab:

| Column               | Action/Description                                                                                                    |
|----------------------|----------------------------------------------------------------------------------------------------|
| Default Server Farm  | Click ∇ and select one of the following:                                                                                               |
|                      | • Select Server Farm—Allows you to select one from a list of server farms.                                                             |
|                      | • Create Server Farm—Allows you to create a server farm. For more information, see Adding Server Farms, page 5-5.                      |
|                      | • Clear Server Farm—Allows you to clear the field.                                                                                     |
| Backup Server Farm   |                                                                                                    |
| Server Farm          | Click ∇ and select one of the following:                                                                                               |
|                      | • Select Server Farm—Allows you to select a server farm from a list.                                                                   |
|                      | • Create Server Farm—Allows you to create a server farm. For more information, see Adding Server Farms, page 5-5.                      |
|                      | • Clear Server Farm—Allows you to clear the field.                                                                                     |
| Sticky               | Select this check box to enable the sticky property.                                                                                   |
|                      | This ensures that multiple connections from the same client, that match the same SLB policy stick (or attach) to the same real server. |
| Threshold            |                                                                                                    |
| Reals Inservice      | The number of real servers to be in service for the server farm to be active.                                                          |
| Reals Out of Service | The number of real servers to be out of service for the backup server farm to take over.                                               |

### **Client Restriction**

Click the **Client Restriction** tab to add details of the clients restricted to use the virtual server.

Figure 4-5 Add Virtual Server > Client Restriction Dialog Box

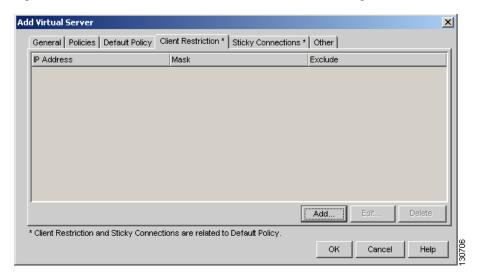

You have the following options:

- Click **Add** to create client restrictions for multiple clients.
- Click **Edit** to edit the client restrictions for multiple clients.
- Select a row in the table and click **Delete** to delete the selected client.

When you click **Add** or **Edit**, the following columns appear:

| Column     | Description               |
|------------|---------------------------|
| IP Address | IP address of the client. |

| Mask                | Specify the type of IP mask. It can be from Class A, Class B, Class C, or Class D masks.  If it is not specified, the default for network mask is 255.255.255.255. |
|---------------------|----------------------------------------------------------------------------------------------------|
| Exclude this Client | Select this check box to exclude traffic from this client.                                                                                                    |

### **Sticky Connections**

Sticky connections are connections from a client that conform to an SLB policy. Sticky connections use the same real server for subsequent connections. To ensure that the CVDM-CSM changes its connections to the opposite direction and sends them back to the source, you can configure a reverse sticky group.

Click the **Sticky Connections** tab to add details.

Add Virtual Server

General Policies Default Policy Client Restriction\* Sticky Connections\* Other

Sticky Timer (1-65535 Min.): Mask:
Sticky Group: Mask:
Sticky Group: Mask:
Sticky Group: Mask:
Sticky Group: Mask:
Sticky Group: Mask:
Sticky Group: Mask:
Sticky Group: Mask:
Sticky Group: Mask:
Sticky Group: Mask:
Sticky Group: Mask:
Sticky Group: Mask:
Sticky Group: Mask:
Sticky Group: Mask:
Sticky Group: Mask:
Sticky Group: Mask:
Sticky Group: Mask:
Sticky Group: Mask:
Sticky Group: Mask:
Sticky Group: Mask:
Sticky Group: Mask:
Sticky Group: Mask:
Sticky Group: Mask:
Sticky Group: Mask:
Sticky Group: Mask:
Sticky Group: Mask:
Sticky Group: Mask:
Sticky Group: Mask:
Sticky Group: Mask:
Sticky Group: Mask:
Sticky Group: Mask:
Sticky Group: Mask:
Sticky Group: Mask:
Sticky Group: Mask:
Sticky Group: Mask:
Sticky Group: Mask:
Sticky Group: Mask:
Sticky Group: Mask:
Sticky Group: Mask:
Sticky Group: Mask:
Sticky Group: Mask:
Sticky Group: Mask:
Sticky Group: Mask:
Sticky Group: Mask:
Sticky Group: Mask:
Sticky Group: Mask:
Sticky Group: Mask:
Sticky Group: Mask:
Sticky Group: Mask:
Sticky Group: Mask:
Sticky Group: Mask:
Sticky Group: Mask:
Sticky Group: Mask:
Sticky Group: Mask:
Sticky Group: Mask:
Sticky Group: Mask:
Sticky Group: Mask:
Sticky Group: Mask:
Sticky Group: Mask:
Sticky Group: Mask:
Sticky Group: Mask:
Sticky Group: Mask:
Sticky Group: Mask:
Sticky Group: Mask:
Sticky Group: Mask:
Sticky Group: Mask:
Sticky Group: Mask:
Sticky Group: Mask:
Sticky Group: Mask:
Sticky Group: Mask:
Sticky Group: Mask:
Sticky Group: Mask:
Sticky Group: Mask:
Sticky Group: Mask:
Sticky Group: Mask:
Sticky Group: Mask:
Sticky Group: Mask:
Sticky Group: Mask:
Sticky Group: Mask:
Sticky Group: Mask:
Sticky Group: Mask:
Sticky Group: Mask:
Sticky Group: Mask:
Sticky Group: Mask:
Sticky Group: Mask:
Sticky Group: Mask:
Sticky Group: Mask:
Sticky Group: Mask:
Sticky Group: Mask:
Sticky Group: Mask:
Sticky Group: Mask:
Sticky Group: Mask:
Sticky Group: Mask:
Sticky Group: Mask:
Sticky Group: Mask:
Sticky Group: Mask:
Sticky Group

Figure 4-6 Add Virtual Server > Sticky Connections Dialog Box

The following details appear:

| Column               | Description                                                                                                    |
|----------------------|----------------------------------------------------------------------------------------------------|
| Sticky Timer         | Specifies the period of time (in minutes) that the sticky information is kept.                                        |
| Mask                 | From the list, select, Class A, Class B, Class A, and Class D masks.                                                  |
|                      | If it is not specified, the default for network mask is 255.255.255.255.                                              |
| Sticky Group         | Click ∇ and select one of the following:                                                                              |
|                      | • <b>Select Sticky Group</b> —Allows you to select a sticky group from a list.                                        |
|                      | • Create Sticky Group—Allows you to create a sticky group. For more information, see Adding a Sticky Group, page 9-6. |
|                      | • Clear Sticky Group—Allows you to clear the field.                                                                   |
| Reverse Sticky Group | Click ∇ and select one of the following:                                                                              |
|                      | • <b>Select Sticky Group</b> —Allows you to select from a list of sticky groups.                                      |
|                      | • Create Sticky Group—Allows you to create a sticky group. For more information, see Adding a Sticky Group, page 9-6. |
|                      | • Clear Sticky Group—Allows you to clear the field.                                                                   |
| SSL Sticky           | You can stick an incoming SSL connection based only on the offset and length values of the SSL ID.                    |
| Offset               | Enter the offset for the SSL ID.                                                                                      |
| Length               | Enter the length of the SSL ID.                                                                                       |

#### **Other**

Click the **Other** tab to configure performance, load, and traffic parameters. You can configure each virtual server with a pending connection timeout to terminate connections quickly if the switch becomes flooded with traffic.

Figure 4-7 Add Virtual Server > Other Dialog Box

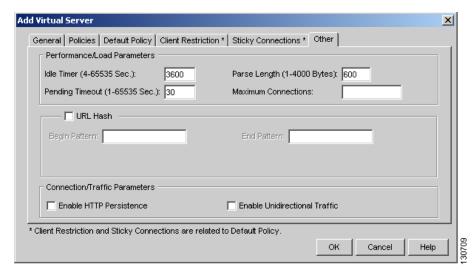

The following details appear:

| Column                      | Description                                                                                                    |
|-----------------------------|----------------------------------------------------------------------------------------------------|
| Performance/Load Parameters |                                                                                                    |
| Idle Timer                  | Enter the idle connection timer duration (in seconds).                                                                       |
|                             | This is the time (in seconds) that connection information is maintained, in the absence of packet activity, for a connection |
| Pending Timeout             | Enter the time (in seconds) to wait before a connection is considered unreachable.                                           |
| Parse Length                | Enter the maximum number of bytes to parse for URLs and cookies.                                                             |

| Column                           | Description                                                                                |
|----------------------------------|--------------------------------------------------------------------------------------------|
| Maximum Connections              | Enter the maximum number of active connections on the real server.                         |
| URL Hash                         | Select this check box to enable URL hash load-balancing algorithm.                         |
|                                  | You can enable the Begin Pattern and End Pattern fields only if you select this check box. |
|                                  | For more information on URL Hashing, see<br>Configuring URL Hashing, page 4-15.            |
| Begin Pattern                    | Specify the beginning pattern of the URL to parse.                                         |
| End Pattern                      | Specify the ending pattern of the URL to parse.                                            |
| Connection/Traffic Parameters    |                                                                                            |
| Enable HTTP<br>Persistence       | Select this to enable or disable HTTP persistence for connections on the virtual server.   |
| Enable Unidirectional<br>Traffic | Select this to enable unidirectional traffic.                                              |

#### **Configuring URL Hashing**

When you choose a server farm for a connection, you can select a specific real server in that server farm. You can choose least connections, round robin, or URL hashing to select a real server.

URL hashing is a load-balancing predictor for Layer 7 connections. You can configure URL hashing on CVDM-CSM on a server farm-by-server farm basis. CVDM-CSM chooses the real server by using a hash value based on a URL. This hash value may be computed on the entire URL or on a portion of it.

You can specify the beginning and ending patterns in the URL to select only a portion of the URL for hashing. Hashing occurs from the start of the specified beginning pattern through the specified ending pattern.

For example, in the following URL, if the beginning pattern is c&k=, and the ending pattern is &, only the substring c&k=c is hashed:

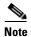

Beginning and ending patterns are restricted to fixed constant strings. You cannot specify general regular expressions as patterns. If you do not specify the beginning pattern, hashing begins at the beginning of the URL. If you do not specify the ending patter, hashing ends at the end of the URL.

# **Editing a Virtual Server**

You can edit virtual server connection details and the list of policies for the selected virtual servers.

#### **Step 1** Do one of the following:

 Click Home at the top of the window and click Virtual Servers under Services Dashboard.

Or

- Click **Setup** from the task bar and click **Virtual Servers** in the Setup pane.
- **Step 2** Select a row from the table. Click **Edit**. The Edit Virtual Server dialog box appears.
- **Step 3** Click one of the following tabs, then proceed to the corresponding section for configuration information:
  - General, page 4-18
  - Policies, page 4-20
  - Default Policy, page 4-20
  - Client Restriction, page 4-22
  - Sticky Connections, page 4-23
  - Other, page 4-24

## **General**

Click the **General** tab to edit basic configuration details.

| Column             | Action/Description                                                                                                    |
|--------------------|----------------------------------------------------------------------------------------------------|
| Name               | The name of the virtual server.                                                                                                    |
| Status             | From the list, select the status of the virtual server.                                                                                              |
| VLAN ID            | From the list, specify a VLAN for incoming traffic.                                                                                                  |
|                    | • If you choose <b>All</b> , traffic from all VLANs is enabled.                                                                                      |
|                    | • If you choose <b>Local</b> , CSM-S directly forwards the packets to the real server.                                                               |
| Virtual IP Address |                                                                                                    |
| IP Address         | Enter the IP address of the virtual server.                                                                                                    |
| Protocol           | From the list, select the load-balancing protocol for virtual server traffic. You can choose from Any, TCP, or UDP, or enter a number from 1 to 255. |
| Port               | From the list, select the port number. This field is enabled only when you choose TCP or UDP.                                                        |

| Column                             | Action/Description                                                                                                    |
|------------------------------------|----------------------------------------------------------------------------------------------------|
| Service Type                       | From the list, select the service type. You can combine connections associated with the same service. This allows all related connections from a client to use a particular real server. |
|                                    | The options depend on the protocol you choose. You can choose from the following:                                                                                                    |
|                                    | • FTP—Combines connections to FTP port 21.                                                                                                    |
|                                    | • RTSP—Combines connections to the Real Time Streaming Protocol (RTSP) TCP port 554.                                                                                                    |
|                                    | • Termination—Enables TCP termination for DoS attack protection.                                                                                                    |
|                                    | Per-packet—Load balances each packet<br>independently. This option is for non-TCP only.                                                                                                  |
| Advertise                          |                                                                                                    |
| Advertise Virtual IP               | Select this to advertise the IP address of the virtual server as the host route.                                                                                                    |
| Advertise only if reals are active | Select this to advertise only if real servers are active.                                                                                                    |

### **Policies**

Click the **Policies** tab to edit policies. You have the following options:

- Click **Add** to associate policies to the virtual server. For more information, see Adding Policies, page 7-5.
- Click **Delete** to remove policies from the virtual server.
- Click the Up button to move the policies up in the list.
- Click the Down button to move the policies down in the list.

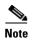

Be sure to put the policies in the right order. Traffic is routed based on the order of the policies.

### **Default Policy**

Click the **Default Policy** tab to configure a virtual server to operate at Level 4. You can specify the server farm (default policy) and backup server farms. You can configure a backup server farm to operate when a server farm is out of service.

To enable partial server farm failover, you can now define the threshold number of real servers to be out of service for the backup server farm to take over. You can also define the number of real servers to be in service for the server farm to be considered active.

The following details appear when you click this tab:

| Column               | Action/Description                                                                                                    |
|----------------------|----------------------------------------------------------------------------------------------------|
| Default Server Farm  | Click ∇ and select one of the following:                                                                                                    |
|                      | • Select Server Farm—Allows you to select a server farms from a list.                                                                       |
|                      | • Create Server Farm—Allows you to create a server farm. For more information, see Adding Server Farms, page 5-5.                           |
|                      | • Clear Server Farm—Allows you to clear the field.                                                                                          |
| Backup Server Farm   |                                                                                                    |
| Server Farm          | Click ∇ and select one of the following:                                                                                                    |
|                      | • Select Server Farm—Allows you to select a server farms from a list.                                                                       |
|                      | <ul> <li>Create Server Farm—Allows you to create a<br/>server farm. For more information, see Adding<br/>Server Farms, page 5-5.</li> </ul> |
|                      | <ul> <li>Clear Server Farm—Allows you to clear the field.</li> </ul>                                                                        |
| Sticky               | Select this check box to enable the sticky property.                                                                                        |
|                      | This ensures that multiple connections from the same client that match the same SLB policy stick (or attach) to the same real server.       |
| Threshold            |                                                                                                    |
| Reals Inservice      | The number of real servers to be in service for the server farm to be active.                                                               |
| Reals out of service | The number of real servers to be out of service for the backup server farm to take over.                                                    |

### **Client Restriction**

Click the **Client Restriction** tab to add details of the clients restricted to use the virtual server. You have the following options:

- Click **Add** to create client restrictions for multiple clients.
- Click **Edit** to edit the client restrictions for multiple clients.
- Select a row in the table and click **Delete** to delete the selected client restriction.

When you click **Add** or **Edit**, the following details appear:

| Field               | Description                                                                                                    |
|---------------------|----------------------------------------------------------------------------------------------------|
| IP Address          | IP Address of the client.                                                                                                    |
| Mask                | Specify the type of IP mask. It can be from Class A, Class B, Class C, or Class D masks.  If it is not specified, the default for network mask is 255.255.255.255. |
| Exclude this Client | Select this check box to exclude traffic from this client.                                                                                                    |

## **Sticky Connections**

Sticky connections are connections from a client that conform to an SLB policy. Sticky connections use the same real server for subsequent connections. To ensure that the CVDM-CSM changes its connections to the opposite direction and sends them back to the source, you can configure a reverse sticky group.

Click the **Sticky Connections** tab to add details of the sticky connections.

| Column               | Description                                                                                                    |
|----------------------|----------------------------------------------------------------------------------------------------|
| Sticky Timer         | Specifies the period of time (in minutes) that the sticky information is kept.                                        |
| Mask                 | From the list, select, Class A, Class B, Class A and Class D masks.                                                   |
|                      | If it is not specified, the default for network mask is 255.255.255.55.                                               |
| Sticky Group         | Click ∇ and select one of the following:                                                                              |
|                      | • Select Sticky Group—Allows you to select a sticky group from a list.                                                |
|                      | • Create Sticky Group—Allows you to create a sticky group. For more information, see Adding a Sticky Group, page 9-6. |
|                      | • Clear Sticky Group—Allows you to clear the field.                                                                   |
| Reverse Sticky Group | Click ∇ and select one of the following:                                                                              |
|                      | • <b>Select Sticky Group</b> —Allows you to select a sticky group from a list.                                        |
|                      | • Create Sticky Group—Allows you to create a sticky group. For more information, see Adding a Sticky Group, page 9-6. |
|                      | Clear Sticky Group—Allows you to clear the field.                                                                     |

| Column     | Description                                                                                        |
|------------|----------------------------------------------------------------------------------------------------|
| SSL Sticky | You can stick an incoming SSL connection based only on the offset and length values of the SSL ID. |
| Offset     | Enter the offset for the SSL ID.                                                                   |
| Length     | Enter the length of the SSL ID.                                                                    |

### **Other**

Click the **Other** tab to edit details of performance, load, and traffic parameters. You can configure each virtual server with a pending connection timeout to terminate connections quickly if the switch becomes flooded with traffic.

| Column                   | Description                                                                                                    |
|--------------------------|----------------------------------------------------------------------------------------------------|
| Performance/Load Paramet | ters                                                                                                    |
| Idle Timer               | Enter the idle connection timer duration (in seconds).                                                          |
|                          | This is the time that connection information is maintained, in the absence of packet activity, for a connection |
| Pending Timeout          | Enter the time (in seconds) to wait before a connection is considered unreachable.                              |
| Parse Length             | Enter the maximum number of bytes to parse for URLs and cookies.                                                |
| Maximum Connections      | Enter the maximum number of active connections on the real server.                                              |
| URL Hash                 | Select this check box to enable URL hash load-balancing algorithm.                                              |
|                          | You can enable the Begin Pattern and End Pattern fields only if you select this check box.                      |
|                          | For more information on URL Hashing, see<br>Configuring URL Hashing, page 4-15.                                 |
| Begin Pattern            | Specify the beginning pattern of the URL to parse.                                                              |

| Column                           | Description                                                                              |  |
|----------------------------------|------------------------------------------------------------------------------------------|--|
| End Pattern                      | Specify the ending pattern of the URL to parse.                                          |  |
| Connection/Traffic Parameters    |                                                                                          |  |
| Enable HTTP Persistence          | Select this to enable or disable HTTP persistence for connections on the virtual server. |  |
| Enable Unidirectional<br>Traffic | Select this to enable unidirectional traffic.                                            |  |

# Viewing an Individual Virtual Server

You can view the configuration details of each virtual server when you click any of them. When a virtual server is out of service it turns red, and when it is in service it turns green.

Figure 4-8 Virtual Servers - Individual Virtual Server Page

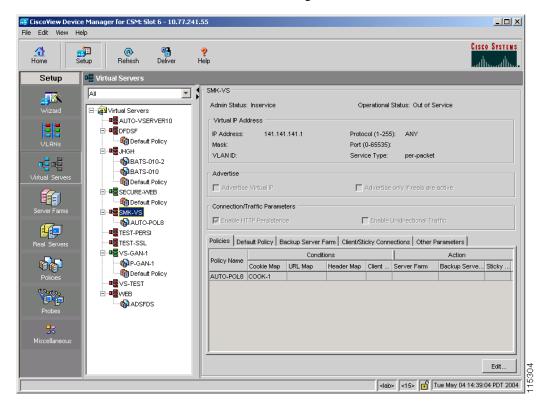

#### **Step 1** Do one of the following:

 Click Home at the top of the window and click Virtual Servers under Services Dashboard.

Or

• Click **Setup** from the task bar and click **Virtual Servers** in the Setup pane.

**Step 2** Click a virtual server to view its configuration details. The virtual server table appears, displaying the following columns.

| Column             | Description                                                                                                    |
|--------------------|----------------------------------------------------------------------------------------------------|
| Admin Status       | Lets you know the administrative status of the real server.                                                                                          |
| Operational Status | Lets you know the operational status of the virtual server.                                                                                          |
| Virtual IP Address | IP address of the virtual server.                                                                                                    |
| Protocol           | From the list, select the load-balancing protocol for virtual server traffic. You can choose from Any, TCP, or UDP, or enter a number from 1 to 255. |
| Mask               | Type of IP mask. It can be a Class A, Class B, Class C, or Class D mask.                                                                             |
|                    | If it is not specified, the default for network mask is 255.255.255.255.                                                                             |
| Port               | Port alloted for the traffic. This field is enabled only when you choose TCP or UDP.                                                                 |
| VLAN ID            | Specifies the VLAN for incoming traffic.                                                                                                    |
|                    | • If it is <b>All</b> , traffic from all VLANs is enabled.                                                                                           |
|                    | • If it is <b>Local</b> , CSM-S directly forwards the packets to the real server.                                                                    |

| Column                             | Description                                                                                                    |
|------------------------------------|----------------------------------------------------------------------------------------------------|
| Service Type                       | Specifies the service type. You can combine connections associated with the same service. This allows all related connections from a client to use a particular real server. |
|                                    | The options depend on the protocol you choose. You can choose from the following:                                                                                            |
|                                    | • FTP—Combines connections to FTP port 21.                                                                                                    |
|                                    | • RTSP—Combines connections to the Real Time Streaming Protocol (RTSP) TCP port 554.                                                                                         |
|                                    | • Termination—Enables TCP termination for DoS attack protection.                                                                                                    |
|                                    | • Per-packet—Load balances each packet independently. This option is for non-TCP only.                                                                                       |
| Advertise                          |                                                                                                    |
| Advertise Virtual IP               | Select this to advertise the IP address of the virtual server as the host route.                                                                                             |
| Advertise only if reals are active | Select this to advertise only if real servers are active.                                                                                                    |
| Enable HTTP<br>Persistence         | Select this to enable or disable HTTP persistence for connections in the virtual server.                                                                                     |
| Enable Unidirectional<br>Traffic   | Select this to enable unidirectional traffic.                                                                                                    |

**Step 3** Click one of the following tabs, then proceed to the corresponding section for configuration information:

- Policies, page 4-29
- Default Policy, page 4-30
- Backup Server Farm, page 4-31
- Client and Sticky Connections, page 4-32
- Other Parameters, page 4-33

### **Policies**

Click the **Policies** tab to view the details of various policies.

| Field                                                    | Description                                                                                                    |
|----------------------------------------------------------|----------------------------------------------------------------------------------------------------|
| Policy Name                                              | Policy associated with a virtual server.                                                                                                    |
| Conditions                                               |                                                                                                    |
| Cookie Map                                               | Name of the cookie map associated with a policy. Only one cookie map can be associated with a policy.                                          |
| URL Map                                                  | Name of the URL map associated with a policy. Only one URL map can be associated with a policy.                                                |
| Header Map                                               | Name of the Header map associated with a policy.<br>Only one Header map can be associated with a policy.                                       |
| Client Group                                             | Client group can be either standard access lists names or an ID from 1 to 99. Only one client group can be associated with a given SLB policy. |
| Action                                                   |                                                                                                    |
| <ul><li>Server Farm</li><li>Backup Server Farm</li></ul> | Name of the server farm associated to the real server.<br>You can choose one server farm and/or backup server farm to associate to the policy. |
| Sticky Group                                             | Number identifying the sticky group to which the virtual server belongs.                                                                       |
| Reverse Sticky Group                                     | Number identifying the reverse sticky group to which the virtual server belongs.                                                               |

## **Default Policy**

Click the **Default Policy** tab to configure a virtual server to operate at Level 4. You can specify the server farm (default policy) and backup server farms. You can configure a backup server farm to operate when a server farm is out of service.

To enable partial server farm failover, you can now define the threshold number of real servers to be out of service for the backup server farm to take over. You can also define the number of real servers to be in service for the server farm to be considered active.

The following information appears:

| Column                  | Action/Description                                                                                                    |  |
|-------------------------|----------------------------------------------------------------------------------------------------|--|
| Server Farm             | Server Farm                                                                                                    |  |
| Associated Real Servers |                                                                                                    |  |
| Real                    | Real server associated to the Server farms through policies.                                                                                 |  |
| Local SSL               | Indicates if the real server is the SSL card.                                                                                                |  |
| Minimum Connections     | Minimum number of connections to the real server.                                                                                            |  |
| Maximum Connections     | Maximum number of connections to the real server.                                                                                            |  |
| Weight                  | Weight assigned to the real server. The weight identifies the capacity of the real server compared to other real servers in the server farm. |  |
| Admin Status            | Lets you know the status of the real server.                                                                                                 |  |

## **Backup Server Farm**

Click the **Backup Server Farm** tab to view the details of the backup server farm. The following information appears:

| Column                  | Action/Description                                                                                                    |  |
|-------------------------|----------------------------------------------------------------------------------------------------|--|
| Backup Server Farm      | Backup Server Farm                                                                                                    |  |
| Sticky                  | Select this check box to enable the sticky property.                                                                                         |  |
|                         | This ensures that multiple connections from the same client that conform to an SLB policy stick (or attach) to the same real server.         |  |
| Associated Real Servers |                                                                                                    |  |
| Real                    | Real server associated to the Server farms through policies.                                                                                 |  |
| Local SSL               | Indicates if the real server is the SSL card.                                                                                                |  |
| Minimum Connections     | Minimum number of active connections on the real server.                                                                                     |  |
| Maximum Connections     | Maximum number of active connections on the real server.                                                                                     |  |
| Weight                  | Weight assigned to the real server. The weight identifies the capacity of the real server compared to other real servers in the server farm. |  |
| Admin Status            | Lets you know the status of the real server.                                                                                                 |  |

## **Client and Sticky Connections**

Sticky connections are connections from a client that conform to an SLB policy. Sticky connections use the same real server for subsequent connections. To ensure that the CVDM-CSM changes its connections to the opposite direction and sends them back to the source, you can configure a reverse sticky group.

Click the **Client/Sticky Connections** tab to view details of the restricted clients and sticky connections. The following information appears:

| Column             | Description                                                                                        |  |
|--------------------|----------------------------------------------------------------------------------------------------|--|
| Client Restriction |                                                                                                    |  |
| IP Address         | IP address of the client to be restricted.                                                         |  |
| Mask               | Specify the type of IP mask. It can be from Class A, Class B, Class C or Class D masks.            |  |
|                    | If it is not specified, the default for network mask is 255.255.255.255.                           |  |
| Exclude            | If this check box is selected, traffic from this client will be excluded.                          |  |
| Sticky Connections |                                                                                                    |  |
| Sticky Timer       | Specifies the period of time (in minutes) that the sticky information is kept.                     |  |
| Mask               | Specifies if it is a Class A, Class B, Class A and Class D mask.                                   |  |
|                    | If it is not specified, the default for network mask is 255.255.255.255.                           |  |
| Sticky Group       | Sticky group associated with the virtual server.                                                   |  |
| Reverse Sticky     | Number identifying the reverse sticky group to which the virtual server belongs.                   |  |
| SSL Sticky         | You can stick an incoming SSL connection based only on the offset and length values of the SSL ID. |  |
| Offset             | The offset for the SSL ID.                                                                         |  |
| Length             | The length of the SSL ID.                                                                          |  |

### **Other Parameters**

Click the **Other Parameters** tab to view details of performance, load and traffic related parameters. You can configure each virtual server with a pending connection timeout to terminate connections quickly if the switch becomes flooded with traffic.

You can limit the number of connections going through the CVDM-CSM to a particular virtual server by specifying the maximum and minimum number of connections.

| Field                         | Description                                                                                                    |
|-------------------------------|----------------------------------------------------------------------------------------------------|
| Performance/Load Paramet      | ters                                                                                                    |
| Idle Timer                    | Enter the idle connection timer duration (in seconds).                                                          |
|                               | This is the time that connection information is maintained, in the absence of packet activity, for a connection |
| Pending Timeout               | Enter the time (in seconds) to wait before a connection is considered unreachable.                              |
| Parse Length                  | Enter the maximum number of bytes to parse for URLs and cookies.                                                |
| Maximum Connections           | Enter the maximum number of connections to the real server.                                                     |
| URL Hash                      | Select this check box to enable URL hash load-balancing algorithm.                                              |
|                               | You can enable the Begin Pattern and End Pattern fields only if you select this check box.                      |
|                               | For more information on URL Hashing, see<br>Configuring URL Hashing, page 4-15.                                 |
| Begin Pattern                 | Specify the beginning pattern of the URL to parse.                                                              |
| End Pattern                   | Specify the ending pattern of the URL to parse.                                                                 |
| Connection/Traffic Parameters |                                                                                                    |

| Field                            | Description                                                                                        |
|----------------------------------|----------------------------------------------------------------------------------------------------|
|                                  | Select this check box to enable or disable HTTP persistence for connections in the virtual server. |
| Enable Unidirectional<br>Traffic | Select this check box to enable unidirectional traffic.                                            |

# **Viewing a Policy**

You can view the details of the conditions and actions of the policy associated with each virtual server.

Figure 4-9 Virtual Servers - Policy Page

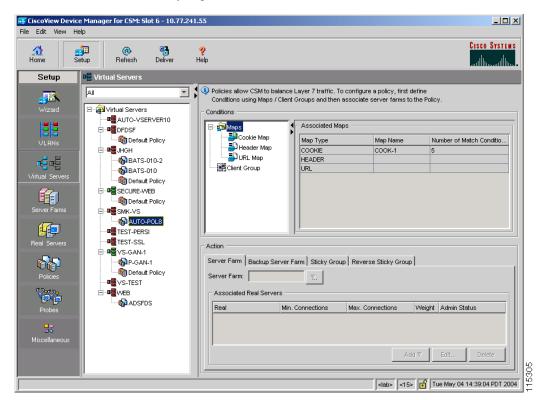

#### **Step 1** Do one of the following:

 Click Home at the top of the window and click Virtual Servers under Services Dashboard.

Or

• Click **Setup** from the task bar and click **Virtual Servers** in the Setup pane.

#### **Step 2** Select the required virtual server and click the policy associated with it.

For more information on policies associated with the individual virtual servers see Viewing Policy Nodes, page 7-16.

# Viewing a Default Policy

You can view the details of the default policy associated with each virtual server.

Figure 4-10 Virtual Servers - Default Policy Page

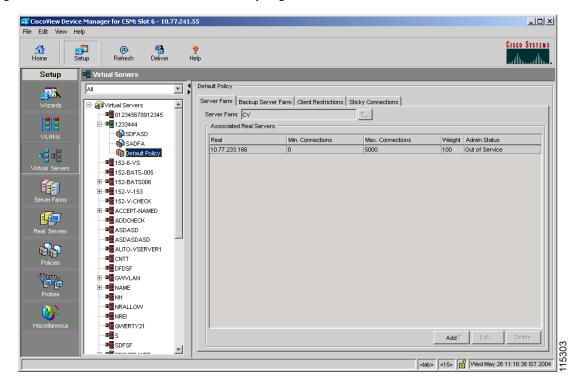

#### **Step 1** Do one of the following:

 Click Home at the top of the window and click Virtual Servers under Services Dashboard.

Or

- Click **Setup** from the task bar and click **Virtual Servers** in the Setup pane.
- **Step 2** Select a virtual server and click the default policy associated with it.

- **Step 3** Click one of the following tabs, then proceed to the corresponding section for configuration information:
  - Server Farms, page 4-37
  - Backup Server Farms, page 4-39
  - Client Restrictions, page 4-40
  - Sticky Connections, page 4-41

### **Server Farms**

Click the **Server Farms** tab to view details of all the server farms that are associated to a policy.

| Field                   | Description                                                                                                    |  |
|-------------------------|----------------------------------------------------------------------------------------------------|--|
| Server Farm             | You can create or choose one server farm to associate it to the policy.                                           |  |
|                         | Click ∇ and select one of the following:                                                                          |  |
|                         | • Select Server Farm—Allows you to select a server farm from the list.                                            |  |
|                         | • Create Server Farm—Allows you to create a server farm. For more information, see Adding Server Farms, page 5-5. |  |
| Associated Real Servers |                                                                                                    |  |
| Real                    | Real server associated to the Server farms through the policy.                                                    |  |
| Local SSL               | Indicates if the real server is the SSL card.                                                                     |  |
| Minimum Connections     | Minimum number of connections to the real server.                                                                 |  |
| Maximum Connections     | Maximum number of connections to the real server.                                                                 |  |

| Field        | Description                                                                                                    |  |
|--------------|----------------------------------------------------------------------------------------------------|--|
| Weight       | Weight assigned to the real server. The weight identifies the capacity of the real server compared to other real servers in the server farm. |  |
| Admin Status | Lets you know the status of the real server.                                                                                                 |  |

From this dialog box, you can do the following:

- Click **Add** and do one of the following:
  - Click Select Named Real Server to create a named real server. For more information, see Adding a Named Real Server, page 5-23.
  - Click Select Unnamed Real Server to create an unnamed real server.
     For more information, see Adding an Unnamed Real Server, page 5-27.
- Select a real server and click **Edit** to edit its configuration values.
- Select a real server and click **Delete** it.

For more information on server farms, see Viewing Server Farms, page 5-3.

## **Backup Server Farms**

Click the **Backup Server Farms** tab to view details of all the backup server farms that are associated to this policy.

The following information appears:

| Column                  | Description                                                                                                    |  |
|-------------------------|----------------------------------------------------------------------------------------------------|--|
| Backup Server Farm      | You can create or choose one backup server farm to associate it to the policy.                                                               |  |
|                         | Click ∇ and select one of the following:                                                                                                    |  |
|                         | • Select Server Farm—Allows you to select a backup server farm from the list.                                                                |  |
|                         | • Create Server Farm—Allows you to create a backup server farm. For more information, see Adding Server Farms, page 5-5.                     |  |
| Sticky                  | Select this check box to enable the sticky property.                                                                                         |  |
|                         | This ensures that multiple connections from the same client that match the same SLB policy stick (or attach) to the same real server.        |  |
| Associated Real Servers |                                                                                                    |  |
| Real                    | Real server associated to the Server farms through the policy.                                                                               |  |
| Local SSL               | Indicates if the real server is the SSL card.                                                                                                |  |
| Minimum Connections     | Minimum number of connections to the real server.                                                                                            |  |
| Maximum Connections     | Maximum number of connections to the real server.                                                                                            |  |
| Weight                  | Weight assigned to the real server. The weight identifies the capacity of the real server compared to other real servers in the server farm. |  |
| Admin Status            | Lets you know the status of the real server.                                                                                                 |  |

From this dialog box, you can do the following:

• Click **Add** and do one of the following:

- Select Create Named Real Server to create a named real server. For more information, see Adding a Named Real Server, page 5-23.
- Select **Create Unnamed Real Server** to create an unnamed real server. For more information, see Adding an Unnamed Real Server, page 5-27.
- Select a real server and click **Edit** to edit the configuration values.
- Select a real server and click **Delete** it.

For more information on server farms, see Viewing Server Farms, page 5-3.

### **Client Restrictions**

Click the **Client Restrictions** tab to add details of the restricted clients.

| Field      | Description                                                                              |
|------------|------------------------------------------------------------------------------------------|
| IP Address | IP Address of the client.                                                                |
| Mask       | Specify the type of IP mask. It can be from Class A, Class B, Class C, or Class D masks. |
|            | If it is not specified, the default for network mask is 255.255.255.255.                 |
| Exclude    | Select this check box to exclude traffic from this client.                               |

## **Sticky Connections**

Sticky connections are connections from a client that conform to an SLB policy. Sticky connections use the same real server for subsequent connections. To ensure that the CVDM-CSM changes its connections to the opposite direction and sends them back to the source, you can configure a reverse sticky group.

Click the **Sticky Connections** tab to add details of the sticky connections.

| Field                | Description                                                                                        |
|----------------------|----------------------------------------------------------------------------------------------------|
| Sticky Timer         | Specifies the duration of time (in minutes) that the sticky information is kept.                   |
| Mask                 | From the list, select Class A, Class B, Class A, and Class D masks.                                |
|                      | If it is not specified, the default for network mask is 255.255.255.255.                           |
| Sticky Group         | Specify the sticky group associated with the virtual server.                                       |
| Reverse Sticky Group | Enter the number identifying the reverse sticky group to which the virtual server belongs.         |
| SSL Sticky           | You can stick an incoming SSL connection based only on the offset and length values of the SSL ID. |
| Offset               | Enter the offset for the SSL ID.                                                                   |
| Length               | Enter the length of the SSL ID.                                                                    |

Viewing a Default Policy

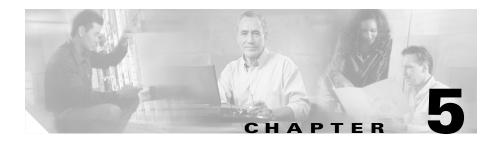

# **Managing Server Farms**

From the Server Farms page, you can do the following:

- Configure server farms.
- Specify load balancing algorithm, and monitor in-band health for each server farm.
- Configure a set of real servers and their attributes.
- Configure client NAT pools.
- Configure redirect virtual servers and their attributes.
- Configure health monitoring probes, and enable inband health checkup.
- Direct the traffic to the SSL daughter card.

This section includes the following topics:

- Server Farms, page 5-2
- NAT Pools, page 5-39

### **Server Farms**

A server farm (or server pool) is a collection of servers that contain the same content. You can specify the server farm name when you configure the server farm and add real servers to it, and when you bind the server farm to a virtual server.

When you configure server farms, do the following:

- Name the server farm.
- Configure a load-balancing algorithm (predictor) and other attributes of the farm.
- Configure client NAT pools.
- Configure a set of real servers and their attributes.
- Configure in-band health monitoring for each server farm.

#### **Related Topics:**

- Viewing Server Farms, page 5-3
- Adding Server Farms, page 5-5
- Editing Server Farms, page 5-12
- Viewing a Server Farm Node, page 5-19
- Adding a Named Real Server, page 5-23
- Adding an Unnamed Real Server, page 5-27
- Editing a Real Server, page 5-30
- Redirect Virtual Servers, page 5-34

## **Viewing Server Farms**

Figure 5-1 Server Farms Page

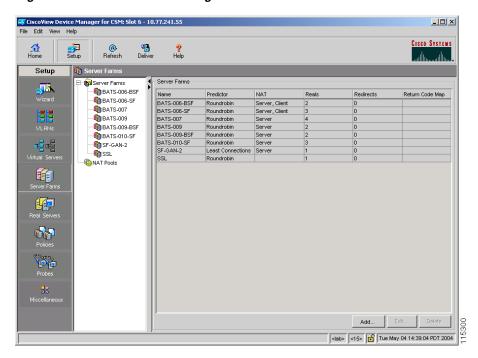

#### **Step 1** Do one of the following:

Click Home at the top of the window and click Server Farms under Services
 Dashboard.

Or:

• Click **Setup** from the task bar and click **Server Farms** in the Setup pane.

The Server Farm dialog box appears with the following columns.

| Column          | Description                                                                                                    |
|-----------------|----------------------------------------------------------------------------------------------------|
| Name            | Name of the server farm.                                                                                                   |
| Predictor       | Type of load-balancing algorithm used by the server farm. If not specified, the default is Round Robin.                    |
|                 | It can be one of the following:                                                                                            |
|                 | • Round Robin—Selects the next server in the list of real servers.                                                         |
|                 | <ul> <li>Least Connections—Selects the<br/>server with the least number of<br/>connections.</li> </ul>                     |
|                 | <ul> <li>Forward—Allows the<br/>CVDM-CSM to forward traffic<br/>according with its internal routing<br/>tables.</li> </ul> |
|                 | <ul> <li>Hash URL—Selects the server<br/>using a hash value, based on the<br/>URL.</li> </ul>                              |
|                 | • Hash Address—Selects the server using a hash value, based on the source and destination IP addresses.                    |
| NAT             | Shows whether server and client<br>Network Address Translation (NAT) is<br>enabled.                                        |
| Reals           | Number of real servers configured in the server farm.                                                                      |
| Redirects       | Shows the number of redirect virtual servers configured in the server farm.                                                |
| Return Code Map | Specifies the return code map associated with the server farm.                                                             |

From this dialog box, you can do the following:

- Click Add to add server farms. For more information, see Adding Server Farms, page 5-5.
- Select a server farm and click **Edit** to edit its configurations. For more information, see Editing Server Farms, page 5-12.
- Select a server farm and click **Delete** to delete it.

## **Adding Server Farms**

- **Step 1** Do one of the following:
  - Click Home at the top of the window and click Server Farms under Services
     Dashboard.

Or:

- Click **Setup** from the task bar and click **Server Farms** in the Setup pane.
- **Step 2** Click **Add** to create a new server farm. The Add Server Farm dialog box appears.
- **Step 3** Click one of the following tabs, then proceed to the corresponding section for configuration information:
  - General, page 5-6
  - Real Servers, page 5-8
  - Health Checkup, page 5-9
  - Redirect Virtual Server, page 5-10

### General

When you click on the **General** tab, the following information appears:

| Column                   | Descriptions                                                                                                    |
|--------------------------|----------------------------------------------------------------------------------------------------|
| Name                     | Enter the name of the server farm.                                                                                                    |
| Predictor                |                                                                                                    |
| Load-Balancing Algorithm | Specify the load-balancing algorithm for the server farm from the list. Based on the load balancing algorithm the traffic will be diverted to the respective real server. If not specified, the default is Round Robin. |
|                          | It can be one of the following:                                                                                                    |
|                          | • Round Robin—Selects the next server in the list of real servers.                                                                                                    |
|                          | Least Connections—Selects the server with the least number of connections.                                                                                                    |
|                          | • Forward—Allows the CVDM-CSM to forward traffic according with its internal routing tables.                                                                                                    |
|                          | Hash URL—Selects the server using a hash value, based on the URL.                                                                                                    |
|                          | Hash Address—Selects the server using a hash value, based on the source and destination IP addresses.                                                                                                    |
| Mask Type                | It can be source, destination, or both.                                                                                                    |
|                          | This field is enabled only for Hash Address algorithm type.                                                                                                    |

| Column                  | Descriptions                                                                                                    |
|-------------------------|----------------------------------------------------------------------------------------------------|
| Mask                    | The mask of the real server in the server farm. This field is enabled only for Hash Address algorithm type.                                                |
| NAT                     |                                                                                                    |
| Server NAT              | Select the check box to enable Server NAT.                                                                                                    |
| Client NAT              | Select the check box to enable Client NAT.                                                                                                    |
| Back-End SSL encryption | Select the check box to enable backend SSL encryption.                                                                                                    |
|                         | This field will be enabled only when you select the Server NAT check box.                                                                                  |
| Pool                    | Enter the name of the client pool. You can modify this field only if client NAT is enabled in this server farm.                                            |
|                         | Click v and select one of the following:                                                                                                    |
|                         | • Select Pool—Opens the Client NAT Pool Selector dialog box and allows you to select a client pool from the list.                                          |
|                         | • Create Pool—Opens the Add<br>NAT Pool dialog box and allows<br>you to create a client pool. For<br>more information, see Adding<br>NAT Pools, page 5-42. |
|                         | • Clear Pool—Allows you to clear the field.                                                                                                    |

#### **Real Servers**

When you select the **Real Servers** tab, the following information appears:

| Column           | Description                                                                                                    |
|------------------|----------------------------------------------------------------------------------------------------|
| Real             | Name of real servers configured in the server farm.                                                                                          |
| Local            | Indicates if this real server is the SSL daughter card.                                                                                      |
| Min. Connections | The minimum number of connections for the real server.                                                                                       |
| Max. Connections | The maximum number of connections for the real server.                                                                                       |
| Weight           | Weight assigned to the real server. The weight identifies the capacity of the real server compared to other real servers in the server farm. |
| Admin Status     | Lets you know if the status of the real server.                                                                                              |

From this dialog box, you can do the following:

- Click **Add** and select one of the following:
  - Select Named Real Server—Opens the Add Named Real Server dialog box. For more information, see "Adding a Named Real Server" section on page 5-23.
  - Create Unnamed Real Server—Opens the Add Unnamed Real Server dialog box. For more information, see "Adding an Unnamed Real Server" section on page 5-27.
  - Add Multiple Real Servers—Opens the Real Server Selector and allows you to add multiple real servers. For more information, see Adding Multiple Real Servers, page 5-11.
- Select a real server and click **Edit** to edit its configurations. For more information, see "Editing a Real Server" section on page 5-30.
- Select a real server and click **Delete** to delete it.

## **Health Checkup**

When you select the **Health Checkup** tab, the following information appears:

| Column                | Description                                                                                                    |
|-----------------------|----------------------------------------------------------------------------------------------------|
| Fail Action           | From the list, specify the behavior of the connection when the real server fails. It can be one of the following:                                             |
|                       | • None                                                                                                    |
|                       | • Purge                                                                                                    |
|                       | • Reassign                                                                                                    |
| Return Code Map       | Specify the return code map.                                                                                                    |
|                       | Click $\nabla$ and select one of the following:                                                                                                    |
|                       | Select Return Code Map—Opens<br>the Return Code Map Selector<br>dialog box. Allows you to select a<br>return code map from the list.                          |
|                       | • Create Return Code Map—Opens the Add Return Code Map dialog box to create a return code map. For more information, see Adding a Return Code Map, page 8-13. |
|                       | • Clear Return Code Map to clear the field.                                                                                                    |
| Inband Health Checkup | Select the check box to enable inband health monitoring for all the servers in the server farm. You can set the retry attempts and the number of retries.     |
| Number of Retries     | Enter the number of consecutive connection attempts before considering the real server failed.                                                                |
| Retry Interval        | Enter the retry interval in seconds.                                                                                                    |

| Column            | Description                                           |
|-------------------|-------------------------------------------------------|
| Associated Probes |                                                       |
| Name              | You can see the probes associated to the server farm. |

From this dialog box, you can do the following:

- Click Add under the Associated Probes pane, to choose a probe from the list and associate it to the real server.
- Click **Delete** under the Associated Probes pane, to delete a probe.

#### **Redirect Virtual Server**

When you select the **Redirect Virtual Server** tab specify a virtual server to receive traffic redirected by a server farm. When you map real servers to redirect virtual servers, it provides persistence for clients to real servers across TCP sessions.

The following information appears:

| Column   | Description                              |
|----------|------------------------------------------|
| Name     | The name of the redirect virtual server. |
| SSL Port | The SSL port number.                     |
| Status   | Status of the redirect virtual server.   |

- Click **Add** to add a new redirect virtual server. For more information, see "Adding a Redirect Virtual Server" section on page 5-35.
- Click **Edit** to edit the properties of the redirect virtual server. For more information, see "Editing Redirect Virtual Servers" section on page 5-37.
- Select a row and click **Delete** to delete a redirect virtual server.

## **Adding Multiple Real Servers**

- **Step 1** Do one of the following:
  - Click Home at the top of the window and click Server Farms under Services
     Dashboard.

- Click **Setup** from the task bar and click **Server Farms** in the Setup pane.
- **Step 2** Click **Add** to create a new server farm. The Add Server Farm dialog box appears.
- Step 3 Click the Real Servers tab.
- **Step 4** Click **Add** and from the list select **Add Multiple Real Servers**. The Real Server Selector appears, displaying the following columns.

| GUI Element                      | Action/Description                                                                                                    |
|----------------------------------|----------------------------------------------------------------------------------------------------|
| Available Named Real Server pane |                                                                                                    |
| Name field                       | Select the real server.                                                                                                    |
| Selected Named Real Server pane  |                                                                                                    |
| Name field                       | Name of the selected real server.                                                                                                    |
| Port field                       | Port number of the real server.                                                                                                    |
| Local SSL field                  | Indicates if this real server is the SSL daughter card.                                                                                      |
|                                  | This column is visible only if you launch the CVDM-CSM for a CSM-S service module. It will not be visible if you launch CVDM-CSM.            |
| Weight field                     | Weight assigned to the real server. The weight identifies the capacity of the real server compared to other real servers in the server farm. |

From this dialog box, you can do the following:

- Select a real server from the Available Named Real Server pane and click
   Add to include it in the Selected named Real Server pane.
- Select a real server from the Selected named Real Server pane and click **Remove,** to remove the real server from the selected list.
- Click **Clear All** to remove all the real servers from the Selected named Real Server pane.
- Click **Add New** to add a new real server in the Selected named Real Server pane. For more information, see Adding a Real Server, page 6-9.

### **Editing Server Farms**

- **Step 1** Do one of the following:
  - Click Home at the top of the window and click Server Farms under Services
     Dashboard.

- Click **Setup** from the task bar and click **Server Farms** in the Setup pane.
- **Step 2** Select a sever farm and click **Edit**. The Edit Server Farm dialog box appears.
- **Step 3** Click one of the following tabs, then proceed to the corresponding section for configuration information:
  - General, page 5-13
  - Real Server, page 5-15
  - Health Checkup, page 5-16
  - Redirect Virtual Server, page 5-18

### General

When you select the **General** tab the following information appears:

| Column                   | Descriptions                                                                                                    |
|--------------------------|----------------------------------------------------------------------------------------------------|
| Name                     | Enter the name of the server farm.                                                                                                    |
| Predictor                |                                                                                                    |
| Load-Balancing Algorithm | Specify the load-balancing algorithm for the server farm from the list. Based on the load balancing algorithm the traffic will be diverted to the respective real server. If not specified, the default is Round Robin. |
|                          | It can be one of the following:                                                                                                    |
|                          | • Round Robin—Selects the next server in the list of real servers.                                                                                                    |
|                          | <ul> <li>Least Connections—Selects the<br/>server with the least number of<br/>connections.</li> </ul>                                                                                                    |
|                          | <ul> <li>Forward—Allows the<br/>CVDM-CSM to forward traffic<br/>according with its internal routing<br/>tables.</li> </ul>                                                                                              |
|                          | <ul> <li>Hash URL—Selects the server<br/>using a hash value, based on the<br/>URL.</li> </ul>                                                                                                    |
|                          | • Hash Address—Selects the server using a hash value, based on the source and destination IP addresses.                                                                                                    |
| Mask Type                | It can be source, destination or both.                                                                                                    |
|                          | This field is enabled only for Hash Address algorithm type.                                                                                                    |

| Column                  | Descriptions                                                                                                    |
|-------------------------|----------------------------------------------------------------------------------------------------|
| Mask                    | The mask of the real server in the server farm. This field is enabled only for Hash Address algorithm type.                                    |
| NAT                     |                                                                                                    |
| Server NAT              | Select the check box to enable Server NAT.                                                                                                    |
| Client NAT              | Select the check box to enable Client NAT.                                                                                                    |
| Back-end SSL encryption | Select the check box to enable back-end SSL encryption.                                                                                        |
|                         | This field will be enabled only when you select the Server NAT check box.                                                                      |
| Pool                    | Enter the name of the client pool. You can modify this field only if client NAT is enabled in this server farm.                                |
|                         | Click $\triangledown$ and select one of the following:                                                                                         |
|                         | • Select Pool—Opens the Client NAT Pool Selector dialog box and allows you to select a client pool from the list.                              |
|                         | • Create Pool—Opens the Add NAT Pool dialog box and allows you to create a client pool. For more information, see Adding NAT Pools, page 5-42. |
|                         | • Clear Pool—Allows you to clear the field.                                                                                                    |

#### **Real Server**

When you select the **Real Servers** tab the following information appears:

| Fields           | Description                                                                                                    |
|------------------|----------------------------------------------------------------------------------------------------|
| Real             | Name of real servers configured in the server farm.                                                                                          |
| Local            | Indicates if this real server is the SSL daughter card.                                                                                      |
| Min. Connections | The minimum number of connections for the real server.                                                                                       |
| Max. Connections | The maximum number of connections for the real server.                                                                                       |
| Weight           | Weight assigned to the real server. The weight identifies the capacity of the real server compared to other real servers in the server farm. |
| Admin Status     | Lets you know if the status of the real server.                                                                                              |

- Click **Add** and select one of the following:
  - Select Named Real Server—Opens the Add Named Real Server dialog box. For more information, see "Adding a Named Real Server" section on page 5-23.
  - Create Unnamed Real Server—Opens the Add Unnamed Real Server dialog box. For more information, see "Adding an Unnamed Real Server" section on page 5-27.
  - Add Multiple Real Servers—Opens the Real Server Selector and allows you to add multiple real servers. For more information, see
- Select a real server and click **Edit** to edit its configurations. For more information, see "Editing a Real Server" section on page 5-30.
- Select a real server and click **Delete** to delete it.

## **Health Checkup**

You can configure probes by specifying the probe name and type. After configuring a probe, you must associate it with a server farm for the probe to take effect. All servers in the server farm receive probes of the probe types that are associated with that server farm. You can associate one or more probe types with a server farm.

When you select the **Health Checkup** tab, the following information appears:

| Field           | Description                                                                                                    |
|-----------------|----------------------------------------------------------------------------------------------------|
| Fail Action     | From the list, specify the behavior of the connection when the real server fails. It can be one of the following:                                             |
|                 | • None                                                                                                    |
|                 | • Purge                                                                                                    |
|                 | • Reassign                                                                                                    |
| Return Code Map | Specify the return code map.                                                                                                    |
|                 | Click v and select one of the following:                                                                                                    |
|                 | Select Return Code Map—Opens<br>the Return Code Map Selector<br>dialog box. Allows you to select a<br>return code map from the list.                          |
|                 | • Create Return Code Map—Opens the Add Return Code Map dialog box to create a return code map. For more information, see Adding a Return Code Map, page 8-13. |
|                 | Clear Field—Allows you to clear<br>the field.                                                                                                    |

| Field                 | Description                                                                                                    |  |
|-----------------------|----------------------------------------------------------------------------------------------------|--|
| Inband Health Checkup | Select the check box to enable inband health monitoring for all the servers in the server farm. You can set the retry attempts and the number of retries. |  |
| Number of Retries     | Enter the number of consecutive connection attempts before considering the real server failed.                                                            |  |
| Retry Interval        | Enter the retry interval (in seconds).                                                                                                    |  |
| Associated Probes     |                                                                                                    |  |
| Name                  | You can see the probes associated to the server farm.                                                                                                    |  |

- Click **Add** under the Associated Probes pane, to choose a probe from the list and associate it to the real server.
- Click **Delete** under the Associated Probes pane, to delete a probe.

### **Redirect Virtual Server**

When you select the **Redirect Virtual Server** tab to specify a virtual server to receive traffic redirected by a server farm. A table appears with the following informations:

| Field    | Description                              |
|----------|------------------------------------------|
| Name     | The name of the redirect virtual server. |
| SSL Port | The SSL port number.                     |
| Status   | Status of the redirect virtual server.   |

- Click **Add** to add a new redirect virtual server. For more information, see "Adding a Redirect Virtual Server" section on page 5-35.
- Click **Edit** to edit the properties of the redirect virtual server. For more information, see "Editing Redirect Virtual Servers" section on page 5-37.
- Select a row and click **Delete** to delete a redirect virtual server.

## **Viewing a Server Farm Node**

You can see details of individual server farms. You can add redirect virtual servers and also set the administrative status of real servers in the server farm.

Figure 5-2 Server Farm Node Page

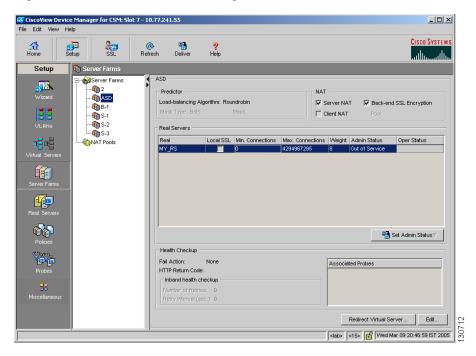

### **Step 1** Do one of the following:

Click Home at the top of the window and click Server Farms under Services
Dashboard.

- Click **Setup** from the task bar and click **Server Farms** in the Setup pane.
- **Step 2** Select a server farm from the object selector to view its details. The server farm table appears, displaying the following columns.

| Field                    | Description                                                                                                    |
|--------------------------|----------------------------------------------------------------------------------------------------|
| Predictor                | ,                                                                                                    |
| Load-Balancing Algorithm | The load-balancing algorithm for the server farm. Based on the load balancing algorithm the traffic will be diverted to the respective real server. If not specified, the default is Round Robin. |
|                          | It can be one of the following:                                                                                                    |
|                          | • Round Robin—Selects the next server in the list of real servers.                                                                                                    |
|                          | <ul> <li>Least Connections—Selects the<br/>server with the least number of<br/>connections.</li> </ul>                                                                                            |
|                          | • Forward—Allows the CVDM-CSM to forward traffic according with its internal routing tables.                                                                                                    |
|                          | <ul> <li>Hash URL—Selects the server<br/>using a hash value, based on the<br/>URL.</li> </ul>                                                                                                    |
|                          | • Hash Address—Selects the server using a hash value, based on the source and destination IP addresses.                                                                                           |
| Mask Type                | It can be source, destination or both.                                                                                                    |
|                          | This field is enabled only for Hash Address algorithm type.                                                                                                    |
| Mask                     | Enter the mask of the real server in the server farm. This field appears only for Hash Address algorithm type.                                                                                    |
| NAT                      |                                                                                                    |
| Server NAT               | Lets you know if server NAT is enabled in this server farm.                                                                                                    |

| Field                   | Description                                                                                                    |
|-------------------------|----------------------------------------------------------------------------------------------------|
| Client NAT              | Lets you know if client NAT is enabled in this server farm.                                                                                  |
| Back-end SSL encryption | Lets you know that back-end SSL encryption is enabled.                                                                                       |
| Pool                    | The name of the client pool. This field will appear only when client NAT is enabled in this server farm.                                     |
| Real Servers            |                                                                                                    |
| Real                    | The name of the real server.                                                                                                    |
| Local                   | Indicates if this real server is the SSL daughter card.                                                                                      |
| Min. Connections        | The minimum number of connections for the real server.                                                                                       |
| Max. Connections        | The maximum connections for the real server.                                                                                                 |
| Weight                  | Weight assigned to the real server. The weight identifies the capacity of the real server compared to other real servers in the server farm. |
| Admin Status            | The admin status of the real server with respect to this server farm.                                                                        |
| Operational Status      | The operational status of the real server with respect to this server farm.                                                                  |
| Health Checkup          |                                                                                                    |
| Fail Action             | The course of action determined for the server farm in case of failure.                                                                      |
| HTTP Return Code        | The HTTP return code map for the server farm.                                                                                                |
| Inband Health Checkup   |                                                                                                    |
| Number of Retries       | The number of consecutive connection attempts before considering the real server failed.                                                     |

| Field          | Description                                         |
|----------------|-----------------------------------------------------|
| Retry Interval | The retry interval (in seconds).                    |
|                | The list of probes associated with the server farm. |

- Select a real server and click **Set Admin Status** to instantly set its state.
- Click the Redirect Virtual Server button to view the redirect virtual servers associated with this real server. You can also add, edit, or delete a redirect virtual server. For more information, see:
  - Adding a Redirect Virtual Server, page 5-35
  - Editing Redirect Virtual Servers, page 5-37
- Click **Edit** to edit the server farm. For more information, see "Editing Server Farms" section on page 5-12.

# **Adding a Named Real Server**

- **Step 1** Do one of the following:
  - Click Home at the top of the window and click Server Farms under Services
    Dashboard.

Or:

- Click **Setup** from the task bar and click **Server Farms** in the Setup pane.
- **Step 2** Click **Add**. The Add Server Farm dialog box appears.
- Step 3 Select the Real Server tab in this dialog box.
- Step 4 Click Add, and choose Select Named Real Server from the options.

The Add Named Real Server dialog box appears, displaying the following columns.

| Column           | Description                                                                                                    |
|------------------|----------------------------------------------------------------------------------------------------|
| Name             | From the list, select the name of the named real server.                                                                                                    |
| Real Server      | Enter the name of the real server.                                                                                                    |
|                  | Click $\nabla$ and select one of the following:                                                                                                    |
|                  | • Select Real Server—Opens the Named Real Server Selector dialog box and allows you to select a real server from the list.                                  |
|                  | • Create Real Server—Opens the Add Real Server dialog box and allows you to create a real server. For more information, see Adding a Real Server, page 6-9. |
|                  | • Clear Real Server—Allows you to clear the field.                                                                                                    |
| Port             | Enter the port number.                                                                                                    |
| Min. Connections | Enter the minimum number of connections for the real server.                                                                                                |
| Max. Connections | Enter the maximum number of connections for the real server.                                                                                                |
| Weight           | Enter the weight assigned to the real server.                                                                                                    |
|                  | The weight identifies the capacity of<br>the real server compared to other real<br>servers in the server farm.                                              |

| Column                  | Description                                                                                                    |
|-------------------------|----------------------------------------------------------------------------------------------------|
| Redirect Virtual Server | Click ∇ and do one of the following:                                                                                                    |
|                         | • Select Redirect Virtual Server—Opens the Redirect Virtual Server Selector dialog box. It allows you to select a redirect virtual server from the list.                                                 |
|                         | • Create Redirect Virtual Server—Opens the Add Redirect Virtual Server dialog box and allows you to add a redirect virtual server. For more information, seeAdding a Redirect Virtual Server, page 5-35. |
|                         | • Clear Redirect Virtual Server—Allows you to clear the field.                                                                                                    |
| Local SSL               | Select the check box to indicate that the real server is the SSL daughter card.                                                                                                    |
| Status                  | Specify the status of the real server.                                                                                                    |
| Back Up Real Server     |                                                                                                    |

| Column     | Description                                                                                                    |
|------------|----------------------------------------------------------------------------------------------------|
| Name       | Click \(\nabla_{}\) and do one of the following:                                                                                                    |
|            | • Select Named Backup Real<br>Server—Opens the Backup Real<br>Server Selector dialog box and<br>allows you to select a named<br>backup real server from the list. |
|            | • Select Unnamed Backup Real Server—Opens the Backup Real Server Selector dialog box and allows you to select an unnamed backup real server from the list.        |
|            | • Clear Backup Real Server—Allows you to clear the field.                                                                                                    |
| Port       | Displays the port number of the backup real server.                                                                                                    |
| Probe      |                                                                                                    |
| Probe Name | Click \(\nabla_{}\) and do one of the following:                                                                                                    |
|            | • Select Probe—Opens the Probe Selector dialog box and allows you to select a probe from the list.                                                                |
|            | • Create Probe—Opens the Add<br>Probe dialog box and allows you to<br>create new probes. For more<br>information, see "Adding Probes"<br>section on page 10-5.    |
|            | • Clear Probe—Allows you to clear the field.                                                                                                    |
| Tag        | Enter the tag for the probe.                                                                                                    |

# Adding an Unnamed Real Server

- **Step 1** Do one of the following:
  - Click Home at the top of the window and click Server Farms under Services
    Dashboard.

Or:

- Click **Setup** from the task bar and click **Server Farms** in the Setup pane.
- **Step 2** Click **Add**. The Add Server Farm dialog box appears.
- **Step 3** Select the **Real Server** tab in this dialog box.
- Step 4 Click Add, and choose Create Unnamed Real Server from the options.

The Add Unnamed Real Server dialog box appears, displaying the following columns.

| Column                  | Description                                                                                                    |
|-------------------------|----------------------------------------------------------------------------------------------------|
| IP Address              | Enter the IP address of the destination.                                                                                                    |
| Port                    | Enter the port number.                                                                                                    |
| Min. Connections        | Enter the minimum number of connections for the real server.                                                                                                    |
| Max. Connections        | Enter the maximum number of connections for the real server.                                                                                                    |
| Weight                  | Enter the weight assigned to the real server.                                                                                                    |
|                         | The weight identifies the capacity of<br>the real server compared to other real<br>servers in the server farm.                                                                                            |
| Redirect Virtual Server | Click ∇ and do one of the following:                                                                                                    |
|                         | • Select Redirect Virtual Server—Opens the Redirect Virtual Server Selector dialog box. It allows you to select a redirect virtual server from the list.                                                  |
|                         | • Create Redirect Virtual Server—Opens the Add Redirect Virtual Server dialog box and allows you to add a redirect virtual server. For more information, see Adding a Redirect Virtual Server, page 5-35. |
|                         | • Clear Redirect Virtual Server—Allows you to clear the field.                                                                                                    |
| Local SSL               | Select the check box to indicate that the real server is the SSL daughter card.                                                                                                    |
| Status                  | Specify the status of the real server.                                                                                                    |
| Backup Real Server      |                                                                                                    |

| Column     | Description                                                                                                    |
|------------|----------------------------------------------------------------------------------------------------|
| Name       | Click \(\nabla_{}\) and do one of the following:                                                                                                    |
|            | • Select Named Backup Real<br>Server—Opens the Backup Real<br>Server Selector dialog box and<br>allows you to select a named<br>backup real server from the list.      |
|            | • Select Unnamed Backup Real<br>Server—Opens the Backup Real<br>Server Selector dialog box and<br>allows you to select an unnamed<br>backup real server from the list. |
|            | • Clear Backup Real Server—Allows you to clear the field.                                                                                                    |
| Port       | Displays the port number of the backup real server.                                                                                                    |
| Probe      |                                                                                                    |
| Probe Name | Click \(\nabla_{}\) and do one of the following:                                                                                                    |
|            | • Select Probe—Opens the Probe Selector dialog box and allows you to select a probe from the list.                                                                     |
|            | • Create Probe—Opens the Add<br>Probe dialog box and allows you to<br>create new probes. For more<br>information, see Adding Probes,<br>page 10-5.                     |
|            | • Clear Probe—Allows you to clear the field.                                                                                                    |
| Tag        | Enter the tag for the probe.                                                                                                    |

# **Editing a Real Server**

#### **Step 1** Do one of the following:

Click Home at the top of the window and click Server Farms under Services
Dashboard.

Or:

- Click **Setup** from the task bar and click **Server Farms** in the Setup pane.
- **Step 2** Click the **Add** button provided at the end of the table.

The Add Server Farm dialog box appears.

- Step 3 Select the Real Server tab in this dialog box.
- **Step 4** Select a real server and click **Edit**.

The Edit Real Server dialog box appears, displaying the following columns.

| Field                   | Description                                                                                                    |
|-------------------------|----------------------------------------------------------------------------------------------------|
| IP Address              | (For unnamed real servers) Enter the IP address of the real server.                                                                                                    |
| Port                    | Enter the port number.                                                                                                    |
| Real Server             | (For the named real server) IP address of the named real server.                                                                                                    |
| Min. Connections        | Enter the minimum number of connections for the real server.                                                                                                    |
| Max. Connections        | Enter the maximum number of connections for the real server.                                                                                                    |
| Weight                  | Enter the weight assigned to the real server.                                                                                                    |
|                         | The weight identifies the capacity of<br>the real server compared to other real<br>servers in the server farm.                                                                                            |
| Redirect Virtual Server | Click ∇ and do one of the following:                                                                                                    |
|                         | • Select Redirect Virtual Server—Opens the Redirect Virtual Server Selector dialog box. It allows you to select a redirect virtual server from the list.                                                  |
|                         | • Create Redirect Virtual Server—Opens the Add Redirect Virtual Server dialog box and allows you to add a redirect virtual server. For more information, see Adding a Redirect Virtual Server, page 5-35. |
|                         | • Clear Redirect Virtual Server—Allows you to clear the field.                                                                                                    |

| Field               | Description                                                                                                    |
|---------------------|----------------------------------------------------------------------------------------------------|
| Local SSL           | Select the check box to indicate that the real server is the SSL daughter card.                                                                                        |
| Status              | Specify the status of the real server.                                                                                                    |
| Back Up Real Server | <u> </u>                                                                                                    |
| Name                | Click ∇ and do one of the following:                                                                                                    |
|                     | • Select Named Backup Real<br>Server—Opens the Backup Real<br>Server Selector dialog box and<br>allows you to select a named<br>backup real server from the list.      |
|                     | • Select Unnamed Backup Real<br>Server—Opens the Backup Real<br>Server Selector dialog box and<br>allows you to select an unnamed<br>backup real server from the list. |
|                     | • Clear Backup Real Server—Allows you to clear the field.                                                                                                    |
| Port                | Displays the port number of the backup real server.                                                                                                    |
| Probe               | -1                                                                                                    |

| Field      | Description                                                                                                    |
|------------|----------------------------------------------------------------------------------------------------|
| Probe Name | Click $\triangledown$ and do one of the following:                                                                                                 |
|            | • Select Probe—Opens the Probe Selector dialog box and allows you to select a probe from the list.                                                 |
|            | • Create Probe—Opens the Add<br>Probe dialog box and allows you to<br>create new probes. For more<br>information, see Adding Probes,<br>page 10-5. |
|            | • Clear Probe—Allows you to clear the field.                                                                                                    |
| Tag        | Enter the tag for the probe.                                                                                                    |

### **Redirect Virtual Servers**

You can specify a virtual server to receive traffic redirected by a server farm. When you map real servers to redirect virtual servers, it provides persistence for clients to real servers across TCP sessions.

If the redirect virtual server does not have any real servers available, you need to specify a backup or relocation string sent in response to HTTP requests.

To see the details of the redirect virtual servers that you have configured for a server farm:

#### **Step 1** Do one of the following:

Click Home at the top of the window and click Server Farms under Services
 Dashboard.

Or:

- Click **Setup** from the task bar and click **Server Farms** in the Setup pane.
- **Step 2** Select a server farm from the object selector.
- **Step 3** Click the **Redirect Virtual Server** button. The Redirect Virtual Server dialog box appears, displaying the following columns:

| Column   | Description                                                            |
|----------|------------------------------------------------------------------------|
| Name     | Name of the redirect virtual server.                                   |
| SSL Port | SSL port number. The range is from 1 to 65535 or one of the following: |
|          | • HTTP                                                                 |
|          | • WWW                                                                  |
|          | • FTP                                                                  |
| Status   | Specify the status of the redirect virtual server.                     |

- Click **Add** to add a redirect virtual server. For more information, see Adding a Redirect Virtual Server, page 5-35.
- Select a redirect virtual server and click Edit to edit the configurations of the redirect virtual server. For more information, see Editing Redirect Virtual Servers, page 5-37.

## **Adding a Redirect Virtual Server**

You can specify a virtual server to receive traffic redirected by a server farm. When you map real servers to redirect virtual servers, it provides persistence for clients to real servers across TCP sessions.

If the redirect virtual server does not have any real servers available, you need to specify a backup or relocation string sent in response to HTTP requests.

- **Step 1** Do one of the following:
  - Click Home at the top of the window and click Server Farms under Services
     Dashboard.

Or:

- Click **Setup** from the task bar and click **Server Farms** in the Setup pane.
- **Step 2** Select the required server farm from the object selector.
- Step 3 Click the Redirect Virtual Server button.

The Redirect Virtual Server dialog box appears.

**Step 4** Click **Add** to add a new redirect virtual server.

The Add Redirect Virtual Server dialog box appears, displaying the following columns.

| Column           | Description                                                                                                 |
|------------------|----------------------------------------------------------------------------------------------------|
| Name             | Specify the name of the redirect virtual server.                                                            |
| SSL Port         | SSL port number. The range is from 1 to 65535 or you can select one of the following from the list:  • HTTP |
|                  | • WWW                                                                                                    |
|                  | • FTP                                                                                                    |
| Status           | Specify the status of the redirect virtual server.                                                          |
| Backup           |                                                                                                    |
| Response         | Specify the backup response. This is sent in response to redirected HTTP requests.                          |
| HTTP Status Code | Select the HTTP status code. It can be one of the following:                                                |
|                  | • 301—Requested resource has been assigned a new permanent URL.                                             |
|                  | • 302—Requested resource resides temporarily under a different URL.                                         |
|                  | The default status code is 302.                                                                             |
| Relocation       | ,                                                                                                    |
| Response         | Specify the relocation response. This is sent in response to redirected HTTP requests.                      |
| HTTP Status Code | Select the HTTP status code.                                                                                |

# **Editing Redirect Virtual Servers**

- **Step 1** Do one of the following:
  - Click Home at the top of the window and click Server Farms under Services
     Dashboard.

- Click **Setup** from the task bar and click **Server Farms** in the Setup pane.
- **Step 2** Select the required server farm from the object selector.
- Step 3 Click the Redirect Virtual Server button.

  The Redirect Virtual Server dialog box appears.
- Step 4 Select a redirect virtual server and click **Edit** to add a new redirect virtual server.

  The Edit Redirect Virtual Server dialog box appears, displaying the following columns.

| Column           | Description                                                                                         |
|------------------|----------------------------------------------------------------------------------------------------|
| Name             | Specify the name of the redirect virtual server.                                                    |
| SSL Port         | SSL port number. The range is from 1 to 65535 or you can select one of the following from the list: |
|                  | • HTTP                                                                                              |
|                  | • WWW                                                                                               |
|                  | • FTP                                                                                               |
| Status           | Specify the status of the redirect virtual server.                                                  |
| Backup           |                                                                                                    |
| Response         | Specify the backup response. This is sent in response to redirected HTTP requests.                  |
| HTTP Status Code | Select the HTTP status code. It can be one of the following:                                        |
|                  | • 301—Requested resource has been assigned a new permanent URL.                                     |
|                  | • 302—Requested resource resides temporarily under a different URL.                                 |
|                  | The default status code is 302.                                                                     |
| Relocation       | ·                                                                                                   |
| Response         | Specify the relocation response. This is sent in response to redirected HTTP requests.              |
| HTTP Status Code | Select the HTTP status code.                                                                        |

## **NAT Pools**

When you configure client Network Address Translation (NAT) pools, NAT converts the source IP address of the client requests into an IP address on the server-side VLAN. You can configure a NAT pool with a range of IP addresses. To configure an NAT pool with a single IP address, you can specify the same IP address for starting and ending IP address.

#### **Related Topics:**

- Viewing NAT Pools, page 5-40
- Adding NAT Pools, page 5-42
- Editing NAT Pools, page 5-43

## **Viewing NAT Pools**

Figure 5-3 NAT Pools Window

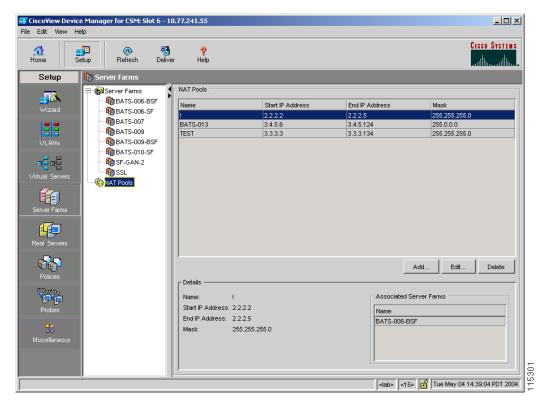

- **Step 1** Do one of the following:
  - Click Home at the top of the window and click Server Farms under Services Dashboard.

Or:

- Click **Setup** from the task bar and click **Server Farm** in the Setup pane.
- **Step 2** Select **NAT Pools** from the object selector.

The NAT Pools dialog box appears, displaying the following columns.

| Column           | Description                                                                                                    |
|------------------|----------------------------------------------------------------------------------------------------|
| Name             | Name of the NAT pool.                                                                                                    |
| Start IP Address | The starting IP address of the range of addresses in the NAT pool. An NAT pool with a single IP address will have the same the IP address for the starting and the ending IP address. |
| End IP Address   | The ending IP address of the range of addresses in the NAT Pool.                                                                                                    |
| Mask             | The mask IP of the for the associated IP subnet.                                                                                                    |

When you select a NAT pool from the table, you can see the corresponding details:

| Column                  | Description                                                                                                    |
|-------------------------|----------------------------------------------------------------------------------------------------|
| Details                 |                                                                                                    |
| Name                    | Name of the NAT pool.                                                                                                    |
| Start IP Address        | The starting IP address of the range of addresses in the NAT pool. An NAT pool with a single IP address will have the same the IP address for the starting and the ending IP address. |
| End IP Address          | The ending IP address of the range of addresses in the NAT Pool.                                                                                                    |
| Mask                    | The mask IP of the for the associated IP subnet.                                                                                                    |
| Associated Server Farms |                                                                                                    |
| Name                    | Displays the name of the server farm that has this NAT pool is associated with.                                                                                                    |

From this section, you can do the following:

- Click **Add** to add NAT Pools. For more information, see Adding NAT Pools, page 5-42.
- Select a NAT pool and click **Edit** to edit it. For more information, see **Editing** NAT Pools, page 5-43.
- Select a node and click **Delete** to delete the NAT Pool.

## **Adding NAT Pools**

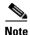

To create a NAT pool with a single IP address, provide the same IP address in the Start IP Address and End IP Address fields.

- **Step 1** Do one of the following:
  - Click Home at the top of the window and click Server Farms under Services
     Dashboard.

- Click **Setup** from the task bar and click **Server Farm** in the Setup pane.
- **Step 2** Select **NAT Pools** from the object selector.
- **Step 3** Click **Add**. The Add NAT Pool dialog box appears, displaying the following columns.

| Column           | Description                                                                                                    |
|------------------|----------------------------------------------------------------------------------------------------|
| Name             | Name of the NAT pool.                                                                                                    |
| Start IP Address | The starting IP address of the range of addresses in the NAT pool. An NAT pool with a single IP address will have the same the IP address for the starting and the ending IP address. |
| End IP Address   | The ending IP address of the range of addresses in the NAT Pool.                                                                                                    |
| Mask             | The mask IP of the for the associated IP subnet.                                                                                                    |

## **Editing NAT Pools**

- **Step 1** Do one of the following:
  - Click Home at the top of the window and click Server Farms under Services
     Dashboard.

- Click **Setup** from the task bar and click **Server Farm** in the Setup pane.
- **Step 2** Select **NAT Pools** from the object selector.
- **Step 3** Click **Edit**. The Edit NAT Pool dialog box appears, displaying the following columns.

| Column           | Description                                                                                                    |
|------------------|----------------------------------------------------------------------------------------------------|
| Name             | Name of the NAT pool.                                                                                                    |
| Start IP Address | The starting IP address of the range of addresses in the NAT pool. An NAT pool with a single IP address will have the same the IP address for the starting and the ending IP address. |
| End IP Address   | The ending IP address of the range of addresses in the NAT Pool.                                                                                                    |
| Mask             | The mask IP of the for the associated IP subnet.                                                                                                    |

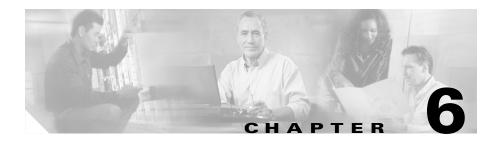

# **Managing Real Servers**

Real servers are physical devices that are assigned to a server farm and provide services that are load balanced. When a server receives a client request, it sends the reply to the CVDM-CSM to forward it to the client.

From the Real Server page, you can configure the named real servers by their IP address and location.

In the Content Switching Module with SSL (CSM-S) daughter card, the CSM treats the SSL daughter card as a special real server. You can configure the real server inside a Server farm with the local SSL option to direct the traffic to the SSL daughter card.

This section includes the following topics:

- Viewing Named Real Servers, page 6-2
- Viewing an Individual Named Real Server, page 6-4
- Viewing Unnamed Real Servers, page 6-6
- Viewing an Individual Unnamed Real Server, page 6-7
- Adding a Real Server, page 6-9
- Editing a Real Server, page 6-10

# **Viewing Named Real Servers**

Figure 6-1 Named Real Servers Page

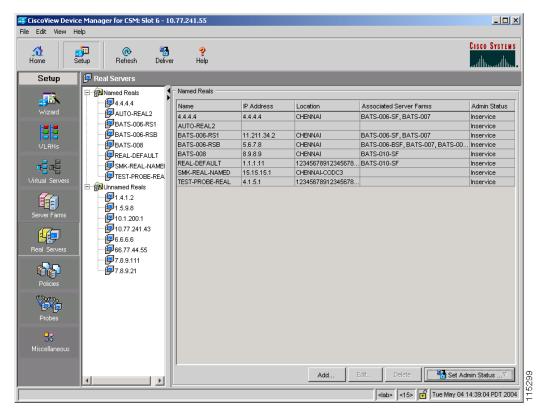

You can view information about all the existing real servers details on the device. To view the configuration details of the named real servers:

### **Step 1** Do one of the following:

Click Home at the top of the window and click Server Farms under Services
 Dashboard.

Or:

• Click Setup from the task bar and click Real Server in the Setup pane.

### **Step 2** Select **Named Reals** from the object selector.

The Named Reals dialog box appears, displaying the following details:

| Field                   | Description                                   |
|-------------------------|-----------------------------------------------|
| Name                    | Name of the real server.                      |
| IP Address              | IP address of the real server.                |
| Location                | Location of the real server.                  |
| Associated Server Farms | Real server associated with the server farms. |
| Admin Status            | Status of the real server.                    |

From the real server dialog box, you can do the following:

- Click **Add** to add a new named eal server. For more information, see "Adding a Real Server" section on page 6-9.
- Select a named real server and click **Edit** to edit its configuration details. For more information, see "Editing a Real Server" section on page 6-10.
- Click **Delete** to delete a named real server.
- Click **Set Admin Status** to instantly set the admin status of the named real server.

# **Viewing an Individual Named Real Server**

#### **Step 1** Do one of the following:

Click Home at the top of the window and click Server Farms under Services
 Dashboard.

Or:

• Click **Setup** from the task bar and click **Real Server** in the Setup pane.

**Step 2** Select **Named Reals** from the object selector and then select a named real server. A table appears, displaying the following columns:

| Column                 | Description                                                                                                    |
|------------------------|----------------------------------------------------------------------------------------------------|
| Real Server Name       | Name of the real server.                                                                                                    |
| Location               | Location of the real server.                                                                                                    |
| Real Server IP Address | IP address of the real server.                                                                                                    |
| Admin Status           | Status of the real server.                                                                                                    |
| Server Farm            | Server Farm to which the real server is associated.                                                                                 |
| Port                   | TCP/UDP port number or name.                                                                                                    |
| Min. Connections       | Minimum number of active connections on the real server.                                                                            |
| Max. Connections       | Maximum number of active connections on the real server.                                                                            |
| Weight                 | Weight of the real server. The weight identifies the capacity of the real server compared to other real servers in the server farm. |
| Admin Status           | Admin status of the real server with respect to the server farm.                                                                    |
| Operational Status     | Operational status of the real server with respect to the server farm.                                                              |

**Step 3** More specific details of the named real server appear in the lower half of the window.

| Field                       | Description                                                                                                    |
|-----------------------------|----------------------------------------------------------------------------------------------------|
| Details                     |                                                                                                    |
| Real Server Name/IP Address | Name or the IP address of the real server.                                                                                                |
| Port                        | Port number of the real server.                                                                                                    |
| Local                       | Indicates if this real server is the SSL card.                                                                                            |
| Status                      | Indicates the status of the real server.                                                                                                  |
| Min. Connections            | Minimum number of active connections on the real server.                                                                                  |
| Max. Connections            | Maximum number of active connections on the real server.                                                                                  |
| Weight                      | Weight of the real server. The weight identifies<br>the capacity of the real server compared to<br>other real servers in the server farm. |
| Redirect Virtual Server     | Redirect virtual server that redirects traffic to this real server.                                                                       |
| Backup Real Server          |                                                                                                    |
| Real Server Name/IP Address | Name or the IP address of the backup real server.                                                                                         |
| Port                        | Port number of the backup real server.                                                                                                    |
| Probe                       | ı                                                                                                    |
| Name                        | Name of the probe configured for the real server.                                                                                         |
| Tag                         | Specifies the tag for the probe.                                                                                                    |

From this dialog box, click **Set Admin Status** to instantly set the status of the real server.

# **Viewing Unnamed Real Servers**

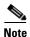

You can create unnamed real servers only from a server farm.

- **Step 1** Do one of the following:
  - Click Home at the top of the window and click Server Farms under Services
     Dashboard.

Or:

- Click **Setup** from the task bar and click **Real Server** in the Setup pane.
- **Step 2** Select **Unnamed Reals** from the object selector. The Unnamed Reals dialog box appears, displaying the following details:

| Field                   | Description                                         |
|-------------------------|-----------------------------------------------------|
| Real                    | Name or IP address of the real server.              |
| Associated Server Farms | Server Farm to which the real server is associated. |

## Viewing an Individual Unnamed Real Server

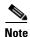

You can create unnamed real servers only from a server farm.

### **Step 1** Do one of the following:

Click Home at the top of the window and click Server Farms under Services
 Dashboard.

Or:

- Click **Setup** from the task bar and click **Real Server** in the Setup pane.
- **Step 2** Select **Unnamed Reals** from the object selector. The Unnamed Reals dialog box appears.
- **Step 3** Select an unnamed real server to see its configuration details. A table appears, displaying the following columns:

| Column                 | Description                                                                                                    |
|------------------------|----------------------------------------------------------------------------------------------------|
| Real Server IP Address | IP address of the unnamed real server.                                                                                              |
| Server Farm            | Server Farm to which the real server is associated.                                                                                 |
| Port                   | Port number of the real server.                                                                                                    |
| Min. Connections       | Minimum number of active connections on the real server.                                                                            |
| Max. Connections       | Maximum number of active connections on the real server.                                                                            |
| Weight                 | Weight of the real server. The weight identifies the capacity of the real server compared to other real servers in the server farm. |
| Admin Status           | Admin status of the real server with respect to the server farm.                                                                    |
| Operational Status     | Operational status of the real server with respect to the server farm.                                                              |

**Step 4** More specific details of the named real server appear in the lower half of the dialog box.

| Column                      | Description                                                                                                    |  |
|-----------------------------|----------------------------------------------------------------------------------------------------|--|
| Details                     |                                                                                                    |  |
| Real Server Name/IP Address | Name or IP address of the real server.                                                                                                    |  |
| Port                        | Port number of the real server.                                                                                                    |  |
| Local                       | Indicates if this real server is the SSL card.                                                                                            |  |
| Status                      | Indicates the status of the real server.                                                                                                  |  |
| Min. Connections            | Minimum number of active connections on the real server.                                                                                  |  |
| Max. Connections            | Maximum number of active connections on the real server.                                                                                  |  |
| Weight                      | Weight of the real server. The weight identifies<br>the capacity of the real server compared to<br>other real servers in the server farm. |  |
| Redirect Virtual Server     | The redirect virtual server that redirects traffic to this real server.                                                                   |  |
| Backup Real Server          |                                                                                                    |  |
| Real Server Name/IP         | Name or the IP of the backup real server.                                                                                                 |  |
| Port                        | Port number of the backup real server.                                                                                                    |  |
| Probe                       |                                                                                                    |  |
| Name                        | Name of the probe configured for the real server.                                                                                         |  |
| Tag                         | Specifies the tag for the probe.                                                                                                    |  |

From this dialog box, click **Set Admin Status** to instantly set the status of the real server.

# **Adding a Real Server**

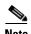

You can associate a real server to a server farm only from the corresponding server farm.

### **Step 1** Do one of the following:

Click Home at the top of the window and click Server Farms under Services
 Dashboard.

Or:

• Click **Setup** from the task bar and click **Real Server** in the Setup pane.

### **Step 2** Click **Add** to create a new real server.

The Add Real Server dialog box appears, displaying the following columns.

| Field      | Description                                    |
|------------|------------------------------------------------|
| Name       | Enter the name of the real server.             |
| IP Address | Enter the IP address of the real server.       |
| Local      | Indicates if this real server is the SSL card. |
| Location   | Enter the location of the real server.         |
| Status     | Specify the status.                            |

# **Editing a Real Server**

#### **Step 1** Do one of the following:

Click Home at the top of the window and click Server Farms under Services
 Dashboard.

Or:

• Click **Setup** from the task bar and click **Real Server** in the Setup pane.

#### **Step 2** Click **Edit** to create a new real server.

The Edit Real Server dialog box appears, displaying the following columns.

| Field      | Description                              |
|------------|------------------------------------------|
| Name       | Enter the name of the real server.       |
| IP Address | Enter the IP address of the real server. |
| Location   | Enter the location of the real server.   |
| Service    | Specify the status.                      |

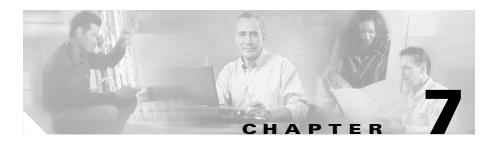

# **Managing Policies**

Policies are access rules that traffic must match when load balancing to a server farm. Policies allow the CVDM-CSM to balance Layer 7 traffic. Multiple policies can be assigned to one virtual server, creating multiple access rules for that virtual server. The server farm associated with a policy receives all the requests that match that policy.

When configuring policies, you must first configure the access rules (maps and/or client groups) and then you combine these access rules under a particular policy.

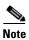

You must associate a server farm with a policy. A policy that does not have an associated server farm cannot forward traffic.

When the CVDM-CSM is able to match policies, it selects the policy that appears first in the policy list. Policies appear in the policy list in the sequence in which they are bound to the virtual server.

A policy will match even if all the servers in the associated server farm are down. The default behavior of the policy in that case is to not accept those connections and to send back a reset (RST) to the clients. To change this behavior, you can add a backup server farm for that policy.

If you configure a sticky group for a policy, the primary server farm in this policy becomes sticky. The client will stick to the configured real server in the primary server farm. When all of the real servers in the primary server farm fail, new requests from this client are sent to the backup server farm. When the real server in the primary server farm returns to the operational state, the following will occur:

- If you enable sticky option for the backup server farm, the new requests from the client will be sent to the backup real server.
- If you do not use sticky option on the backup server farm, the new requests will go back to the primary real server.
- The backup real server will continue to service existing connections.

From the Policy page, you can do the following:

- Configure access rules such as maps (cookie map, header map, URL map), client groups (access control lists), sticky group (cookie, header, netmask. and SSL).
- Associate server farm and backup server farm with a particular policy.

#### **Related Topics**

- Viewing Policies, page 7-3
- Adding Policies, page 7-5
- Editing Policies, page 7-11
- Viewing Policy Nodes, page 7-16

## **Viewing Policies**

Figure 7-1 Policies Page

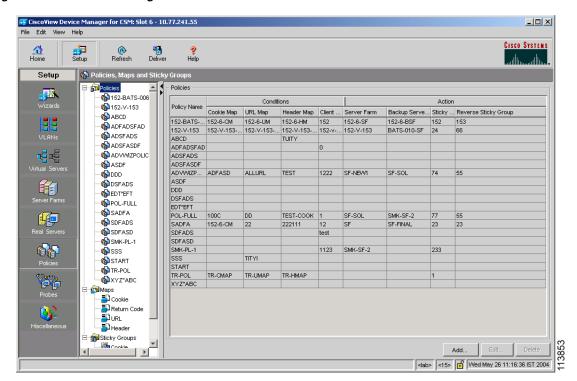

You can view all policies configured in the device.

### **Step 1** Do one of the following:

Click Home at the top of the window and click Policies under Services
 Dashboard.

Or

- Click **Setup** from the task bar and click **Policies** in the Setup pane.
- **Step 2** Select **Policies** from the object selector. A table appears, displaying the following columns:

| Column                  | Action/Description                                                                                                    |
|-------------------------|----------------------------------------------------------------------------------------------------|
| Policy Name             | Policy associated with a virtual server.                                                                                                    |
| Conditions              |                                                                                                    |
| Cookie Map              | Name of the cookie map associated with a policy. Only one cookie map can be associated with a policy.                                          |
| URL Map                 | Name of the URL map associated with a policy. Only one URL map can be associated with a policy.                                                |
| Header Map              | Name of the header map associated with a policy. Only one header map can be associated with a policy.                                          |
| Client Group            | Client group can be either standard access lists names or an ID from 1 to 99. Only one client group can be associated with a given SLB policy. |
| Action                  |                                                                                                    |
| Server Farm             | Name of the server farm associated to the real server. You                                                                                     |
| • Backup Server Farm    | can choose one server farm and/or backup server farm to associate to the policy.                                                               |
| Sticky Group            | Number identifying the sticky group to which the virtual server belongs.                                                                       |
| Reverse Sticky<br>Group | Number identifying the sticky group to which the virtual server belongs.                                                                       |
|                         | Ensures that CVDM-CSM changes its connections to the opposite direction and sends them back to the source.                                     |

- Click **Add** to add new policies. For more information, see Adding Policies, page 7-5.
- Click **Edit** to edit policies. For more information, see **Editing Policies**, page 7-11.
- Select a row and click **Delete** to delete policies.

# **Adding Policies**

You can add a policy, and you can associate one map of each type and one sticky group to the policy.

Add Policy X Policy Name: Maps Cookie Map: URL Map: Header Map: Client Group Client Group can be either Standard Access List Name or ID (1-99). Client Group: Server Farm Server Farm: ☐ Sticky Sticky Group Sticky Group: Reverse Sticky Group: ΟК Cancel Help

Figure 7-2 Add Policy Dialog Box

- **Step 1** Do one of the following:
  - Click Home at the top of the window and click Policies under Services
     Dashboard.

Or:

- Click **Setup** from the task bar and click **Policies** in the Setup pane.
- **Step 2** Select **Policies** from the object selector.
- Step 3 Click Add to add policies. The Add Policy table appears, displaying the following columns.

| Column      | Description                                                                                                    |
|-------------|----------------------------------------------------------------------------------------------------|
| Policy Name | Enter the policy associated with a virtual server. The string is limited to 15 characters.                                                              |
| Maps        |                                                                                                    |
| Cookie Map  | From the list, select the name of the cookie map to be associated with the policy. Only one cookie map can be associated with a policy.                 |
|             | Click ∇ and select one of the following:                                                                                                    |
|             | • Select Cookie Map—Opens the Select Cookie Map dialog box and allows you to select from a list of configured cookie maps.                              |
|             | • Create Cookie Map—Opens the Add Cookie Map dialog box and allows you to create a cookie map. For more information, see Adding a Cookie Map, page 8-9. |
|             | • Clear Cookie Map—Allows you to clear the field.                                                                                                    |
| URL Map     | From the list, select the name of the URL map to be associated with the policy. Only one URL map can be associated with a policy                        |
|             | Click ∇ and select one of the following:                                                                                                    |
|             | • Select URL Map—Opens the Select URL Map dialog box and allows you to select from a list of configured URL maps.                                       |
|             | • Create URL Map—Opens the Add URL Map dialog box and allows you to create a URL map. For more information, see Adding a URL Map, page 8-19.            |
|             | • Clear URL Map—Allows you to clear the field.                                                                                                    |

| Column       | Description                                                                                                    |
|--------------|----------------------------------------------------------------------------------------------------|
| Header Map   | From the list, select the name of the header map to be associated with the policy. Only one header map can be associated with a policy.                        |
|              | Click ∇ and select one of the following:                                                                                                    |
|              | Select Header Map—Opens the Select Header Map dialog box and allows you to select from a list of configured header maps.                                       |
|              | • Create Header Map—Opens the Add Header Map dialog box and allows you to create one. For more information, see Adding a Header Map, page 8-23.                |
|              | • Clear Header Map—Allows you to clear the field.                                                                                                    |
| Client Group | From the list, select the client group number or name. Only one client group can be associated with a given server-load balancing (SLB) policy.                |
|              | Click ∇ and select one of the following:                                                                                                    |
|              | • Create Client Group—Allows you to create a Client group. Enter the Client group ID or Name.                                                                  |
|              | • Clear Client Group—Allows you to clear the field.                                                                                                    |
| Server Farm  |                                                                                                    |
| Server Farm  | From the list, select the name of the server farm associated to the real server. You can choose one server farm to associate to the policy.                    |
|              | Click ∇ and select one of the following:                                                                                                    |
|              | • Select Server Farms—Opens the Server Farm dialog box and allows you to select from a list of configured server farms.                                        |
|              | • Create Server Farms—Opens the Add Server Farm dialog box and allows you to create the server farms. For more information, see Adding Server Farms, page 5-5. |
|              | • Clear Server Farms—Allows you to clear the field.                                                                                                    |

User Guide for CiscoView Device Manager for the Cisco Content Switching Module

| Column                | Description                                                                                                    |  |
|-----------------------|----------------------------------------------------------------------------------------------------|--|
| Backup Server<br>Farm | From the list, select the name of the backup server farm associated to the real server. You can choose one backup server farm to associate to the policy.      |  |
|                       | Click $\nabla$ and select one of the following:                                                                                                    |  |
|                       | • Select Server Farms—Opens the Server Farm dialog box and allows you to select from a list of configured server farms.                                        |  |
|                       | • Create Server Farms—Opens the Add Server Farm dialog box and allows you to create the server farms. For more information, see Adding Server Farms, page 5-5. |  |
|                       | • Clear Server Farms—Allows you to clear the field.                                                                                                    |  |
| Sticky                | Select this check box to enable the sticky property.                                                                                                    |  |
|                       | This ensures that multiple connections from the same client that match the same SLB policy stick (or attach) to the same real server.                          |  |
| Sticky Group          | ,                                                                                                    |  |

| Column                  | Description                                                                                                    |
|-------------------------|----------------------------------------------------------------------------------------------------|
| Sticky Group            | From the list, select the number identifying the sticky group to which the virtual server belongs.                                                               |
|                         | Click ∇ and select one of the following:                                                                                                    |
|                         | • Select Sticky Groups—Opens the Select Sticky Group dialog box and allows you to select from a list of configured Sticky Groups.                                |
|                         | • Create Sticky Groups—Opens the Add Sticky Groups dialog box and allows you to create Sticky Groups. For more information, see Adding a Sticky Group, page 9-6. |
|                         | • Clear Sticky Groups—Allows you to clear the field.                                                                                                    |
| Reverse Sticky<br>Group | From the list, select the number identifying the reverse sticky group to which the virtual server belongs.                                                       |
|                         | Click ∇ and select one of the following:                                                                                                    |
|                         | • Select Sticky Groups—Opens the Select Sticky Group dialog box and allows you to select from a list of configured Sticky Groups.                                |
|                         | • Create Sticky Groups—Opens the Add Sticky Groups dialog box and allows you to create Sticky Groups. For more information, see Adding a Sticky Group, page 9-6. |
|                         | Clear Sticky Groups—Allows you to clear the field.                                                                                                    |

# **Editing Policies**

- **Step 1** Do one of the following:
  - Click Home at the top of the window and click Policies under Services
     Dashboard.

Or:

- Click **Setup** from the task bar and click **Policies** in the Setup pane.
- **Step 2** Select **Policies** from the object selector.
- **Step 3** Select a row in the table and click **Edit** to launch Edit Policy dialog box for the selected policy. A table appears, displaying the following columns.

| Column      | Description                                                                                                    |
|-------------|----------------------------------------------------------------------------------------------------|
| Policy Name | Enter the policy associated with a virtual server. The string is limited to 15 characters.                                                              |
| Cookie Map  | From the list, select the name of the cookie map to be associated with the policy. Only one cookie map can be associated with a policy.                 |
|             | Click ∇ and select one of the following:                                                                                                    |
|             | <ul> <li>Select Cookie Map—Opens the Select Cookie Map<br/>dialog box and allows you to select from a list of<br/>configured cookie maps.</li> </ul>    |
|             | • Create Cookie Map—Opens the Add Cookie Map dialog box and allows you to create a cookie map. For more information, see Adding a Cookie Map, page 8-9. |
|             | • Clear Cookie Map—Allows you to clear the field.                                                                                                    |
| URL Map     | From the list, select the name of the URL map to be associated with the policy. Only one URL map can be associated with a policy                        |
|             | Click ∇ and select one of the following:                                                                                                    |
|             | • Select URL Map—Opens the Select URL Map dialog box and allows you to select from a list of configured URL maps.                                       |
|             | • Create URL Map—Opens the Add URL Map dialog box and allows you to create a URL map. For more information, see Adding a URL Map, page 8-19.            |
|             | • Clear URL Map—Allows you to clear the field.                                                                                                    |

| Column       | Description                                                                                                    |
|--------------|----------------------------------------------------------------------------------------------------|
| Header Map   | From the list, select the name of the header map to be associated with the policy. Only one header map can be associated with a policy.                        |
|              | Click ∇ and select one of the following:                                                                                                    |
|              | Select Header Map—Opens the Select Header Map dialog box and allows you to select from a list of configured header maps.                                       |
|              | • Create Header Map—Opens the Add Header Map dialog box and allows you to create one. For more information, see Adding a Header Map, page 8-23.                |
|              | • Clear Header Map—Allows you to clear the field.                                                                                                    |
| Client Group | From the list, select the client group number or name. Only one client group can be associated with a given server load-balancing (SLB) policy.                |
|              | Click ∇ and select one of the following:                                                                                                    |
|              | • Create Client Group—Allows you to create a Client group. Enter the Client group ID or Name.                                                                  |
|              | • Clear Client Group—Allows you to clear the field.                                                                                                    |
| Server Farm  |                                                                                                    |
| Server Farm  | From the list, select the name of the server farm associated to the real server. You can choose one server farm to associate to the policy.                    |
|              | Click ∇ and select one of the following:                                                                                                    |
|              | • Select Server Farms—Opens the Server Farm dialog box and allows you to select from a list of configured server farms.                                        |
|              | • Create Server Farms—Opens the Add Server Farm dialog box and allows you to create the server farms. For more information, see Adding Server Farms, page 5-5. |
|              | • Clear Server Farms—Allows you to clear the field.                                                                                                    |

| Column                | Description                                                                                                    |
|-----------------------|----------------------------------------------------------------------------------------------------|
| Backup Server<br>Farm | From the list, select the name of the backup server farm associated to the real server. You can choose one backup server farm to associate to the policy.      |
|                       | Click $\nabla$ and select one of the following:                                                                                                    |
|                       | • Select Server Farms—Opens the Server Farm dialog box and allows you to select from a list of configured server farms.                                        |
|                       | • Create Server Farms—Opens the Add Server Farm dialog box and allows you to create the server farms. For more information, see Adding Server Farms, page 5-5. |
|                       | • Clear Server Farms—Allows you to clear the field.                                                                                                    |
| Sticky                | Select this check box to enable the sticky property.                                                                                                    |
|                       | This ensures that multiple connections from the same client that match the same SLB policy stick (or attach) to the same real server.                          |
| Sticky Group          |                                                                                                    |

| Column                  | Description                                                                                                    |
|-------------------------|----------------------------------------------------------------------------------------------------|
| Sticky Group            | From the list, select the number identifying the sticky group to which the virtual server belongs.                                                               |
|                         | Click ∇ and select one of the following:                                                                                                    |
|                         | • Select Sticky Groups—Opens the Select Sticky Group dialog box and allows you to select from a list of configured Sticky Groups.                                |
|                         | • Create Sticky Groups—Opens the Add Sticky Groups dialog box and allows you to create Sticky Groups. For more information, see Adding a Sticky Group, page 9-6. |
|                         | • Clear Sticky Groups—Allows you to clear the field.                                                                                                    |
| Reverse Sticky<br>Group | From the list, select the number identifying the reverse sticky group to which the virtual server belongs.                                                       |
|                         | Click ∇ and select one of the following:                                                                                                    |
|                         | • Select Sticky Groups—Opens the Select Sticky Group dialog box and allows you to select from a list of configured Sticky Groups.                                |
|                         | • Create Sticky Groups—Opens the Add Sticky Groups dialog box and allows you to create Sticky Groups. For more information, see Adding a Sticky Group, page 9-6. |
|                         | • Clear Sticky Groups—Allows you to clear the field.                                                                                                    |

# **Viewing Policy Nodes**

Figure 7-3 Policy Node Window

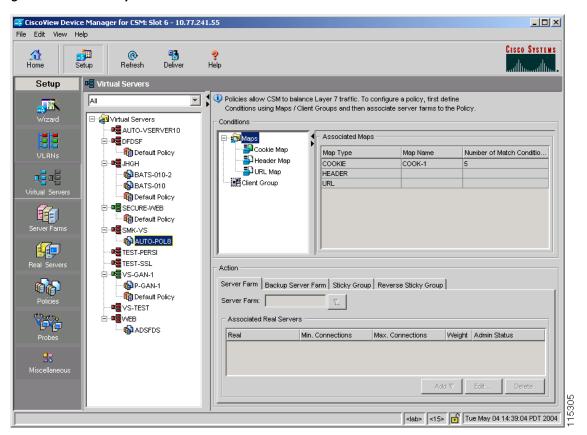

**Step 1** Do one of the following:

Click Home at the top of the window and click Policies under Services
 Dashboard.

Or:

• Click **Setup** from the task bar and click **Policies** in the Setup pane.

- **Step 2** Select **Policies** from the object selector and click any of the policy nodes.
- **Step 3** Click one of the following tabs, then proceed to the corresponding section for configuration information:
  - Conditions and Action, page 7-17
  - Virtual Servers, page 7-24

### **Conditions and Action**

Click on the **Conditions and Action** tab to see the various conditions and their actions. The Conditions tree displays the various conditions such as maps or client groups. The columns under the Conditions tree will change according to the map and client groups that you select.

When you click **Maps**, you can see a table with a summary of details of all the associated maps. You can associate the different types of maps when you click **Cookie Maps**, **Header Maps**, or **URL Maps** under **Maps**.

The following fields appear when you click Maps:

| Column                            | Description                                         |
|-----------------------------------|-----------------------------------------------------|
| Мар Туре                          | Specifies if it a cookie, header or a URL type map. |
| Map Name                          | Name of the map.                                    |
| <b>Number of Match Conditions</b> | Specifies the total number of match conditions.     |

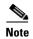

When you click the **Maps** tree, a list of maps and icons appears. The icons have a color status display; for example, the icons are white by default. When you associate a map, it turns green. This icon appears for all the three types of maps: Cookie, Header, and URL maps.

The following types of conditions are available:

- Cookie Maps
- Header Maps
- URL Maps
- Client Group

## **Cookie Maps**

From the **Conditions** tab, when you select **Cookie Maps** the following columns appear:

| Column       | Description                                                                                                    |
|--------------|----------------------------------------------------------------------------------------------------|
| Cookie Map   | Name of the cookie map associated with the policy selected in the object selector.                                                                                              |
|              | Click ∇ and select one of the following:                                                                                                    |
|              | Select Cookie Map—Opens the Select Cookie Map dialog<br>box and allows you to select from a list of configured<br>cookie maps.                                                  |
|              | Create Cookie Map—Opens the Create Cookie Map dialog box and allows you to create cookie maps. For more information on creating cookie maps, see Adding a Cookie Map, page 8-9. |
|              | Clear Cookie Map—Allows you to clear the field.                                                                                                    |
| Cookie Name  | Name of the cookie.                                                                                                    |
| Cookie Value | Value of the cookie.                                                                                                    |

- Click Add to add new match conditions by entering the name and value.
- Click **Edit** to edit match conditions.
- Select a match condition and click **Delete** to delete it.

## **Header Maps**

From the **Conditions** tab, when you select **Header Maps** the following columns appear:

| Column       | Description                                                                                                    |
|--------------|----------------------------------------------------------------------------------------------------|
| Header Map   | Click ∇ and select one of the following:                                                                                                    |
|              | Select Header Map—Opens the Select Header Map dialog<br>box and allows you to select from a list of configured<br>header maps.                             |
|              | • Create Header Map—Opens the Create Header Map dialog box and allows you to create header maps. For more information, see Adding a Header Map, page 8-23. |
|              | Clear Header Map—Allows you to clear the field.                                                                                                    |
| Header Name  | Name of the header.                                                                                                    |
| Header Value | Value of the header.                                                                                                    |

- Click Add to add new header maps and values by entering the name and value.
- Click **Edit** to edit the header maps and values.
- Select a row and click **Delete** to delete a header map.

## **URL Maps**

From the **Conditions** tab, when you select **URL Maps** the following columns appear:

| Column        | Description                                                                                                    |
|---------------|----------------------------------------------------------------------------------------------------|
| URL Map       | Click ∇ and select one of the following:                                                                                                    |
|               | Select URL Map—Opens the Select URL Map dialog box<br>and allows you to select from a list of configured URL<br>maps.                                               |
|               | • Create URL Map—Opens the Create URL Map dialog box and allows you to create URL maps. For more information on creating URL maps, see Adding a URL Map, page 8-19. |
|               | Clear URL Map—Allows you to clear the field.                                                                                                    |
| URL<br>Method | Specifies the method in incoming HTTP requests.                                                                                                    |
| URL           | Specifies the URL in incoming HTTP requests.                                                                                                    |

- Click **Add** to add new URL expressions by entering the name and value.
- Click **Edit** to edit the URL expressions.
- Select a row and click **Delete** to delete a URL map.

## **Client Group**

From the **Conditions** tab, when you choose the **Client Group** the following columns appear:

| Column          | Description                                                                                                    |  |
|-----------------|----------------------------------------------------------------------------------------------------|--|
| Client<br>Group | Client group can be either standard access lists names or an ID from 1 to 99. Only one client group can be associated with a given SLB policy. |  |
|                 | Click ∇ and select one of the following:                                                                                                    |  |
|                 | • Create Client Group—Opens a dialog box and allows you to create Client Group by entering the Client Group ID.                                |  |
|                 | • Clear Client Group—Allows you to clear the field.                                                                                            |  |

## **Action**

The following tabs appear under the actions section when you select a policy:

- Server Farms and Backup Server Farms
- Sticky Group
- Reverse Sticky Group

Chapter 7

## **Server Farms and Backup Server Farms**

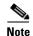

You can configure a backup server farm only after you configure a server farm.

Click **Server Farms** and/or **Backup Server Farms** to view all the server farms and backup server farms that are associated to this policy.

The following columns appear:

| Column                            | Description                                                                                                    |
|-----------------------------------|----------------------------------------------------------------------------------------------------|
| Server Farm/Backup<br>Server Farm | You can choose one server farms and/or backup server farm to associate to the policy.                                                                                            |
|                                   | Click ∇ and select one of the following:                                                                                                    |
|                                   | • Select Server Farm—Opens a dialog box and allows you to select from a list of configured server farms.                                                                         |
|                                   | • Create Server Farm—Opens the Add Server Farm dialog box and allows you to create server farms or backup server farms. For more information, see Adding Server Farms, page 5-5. |
|                                   | • Clear Server Farm—Allows you to clear the field.                                                                                                    |
| Real                              | Number of real servers configured in the server farm.                                                                                                    |
| Local                             | Indicates if this real server is the SSL card.                                                                                                    |
| Min. Connections                  | The minimum number of connections for the real server.                                                                                                    |
| Max. Connections                  | The maximum number of connections for the real server.                                                                                                    |
| Weight                            | Weight assigned to the real server. The weight identifies the capacity of the real server compared to other real servers in the server farm.                                     |
| Admin Status                      | Lets you know if the status of the real server.                                                                                                    |

From this dialog box, you can do the following:

• Click **Add** and do one of the following:

- Select Named Real Server—Opens the Add Named Real Server dialog box and allows you to create a named real server. For more information, see Adding a Named Real Server, page 5-23.
- Create Unnamed Real Server—Opens the Add Unnamed Real Server dialog box and allows you to create an unnamed real server. For more information, see Adding an Unnamed Real Server, page 5-27.
- Select a real server and click **Edit** to edit the configuration values.
- Select a real server and click **Delete** to delete it.

For more information on server farms, see Viewing Server Farms, page 5-3.

## **Sticky Group**

Click the **Sticky Groups** tab to view all the sticky groups that are associated to this policy.

The following columns appear:

| Column        | Description                                                                                                    |
|---------------|----------------------------------------------------------------------------------------------------|
| Sticky Groups | Number identifying the sticky group to which the virtual server belongs. The range is from 0 to 255.                                                                                      |
|               | Click ∇ and select one of the following:                                                                                                    |
|               | Select Sticky Groups—Opens the Select Sticky Group dialog box and allows you to select from a list of configured Sticky Groups.                                                           |
|               | • Create Sticky Groups—Opens the Add Sticky Group dialog box and allows you to create Sticky Groups. For more information on creating Sticky Groups, see Adding a Sticky Group, page 9-6. |
|               | • Clear Sticky Groups—Allows you to clear the field.                                                                                                    |
| Type          | Type of Sticky Group.                                                                                                    |
| Timeout       | Time in seconds to wait before a connection is considered unreachable.                                                                                                    |

## **Reverse Sticky Group**

Click the **Reverse Sticky Groups** tab to view all the reverse Sticky Groups that are associated to this policy. To ensure that the CVDM-CSM changes its connections to the opposite direction and sends them back to the source, you can configure a reverse sticky group.

The following columns appear:

| Column                   | Description                                                                                                    |
|--------------------------|----------------------------------------------------------------------------------------------------|
| Reverse<br>Sticky Groups | Number identifying the sticky group to which the virtual server belongs. The range is from 0 to 255.                                                             |
|                          | Click ∇ and select one of the following:                                                                                                    |
|                          | Select Sticky Groups—Opens the Select Sticky Group<br>dialog box and allows you to select from a list of<br>configured Sticky Groups.                            |
|                          | • Create Sticky Groups—Opens the Add Sticky Group dialog box and allows you to create Sticky Groups. For more informations, see Adding a Sticky Group, page 9-6. |
|                          | Clear Sticky Groups—Allows you to clear the field.                                                                                                    |
| Type                     | Type of reverse sticky group.                                                                                                    |
| Timeout                  | Time in seconds to wait before a connection is considered unreachable.                                                                                           |

### **Virtual Servers**

Click the **Virtual Servers** tab to view the details of all the virtual servers to which the policy selected in the object selector is associated.

For more information on Virtual Servers, see Viewing Virtual Servers, page 4-3.

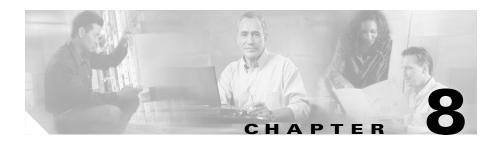

# **Managing Maps**

You can configure maps to define multiple URLs, cookies, HTTP headers, and return codes as groups that can be associated when you configure a policy.

HTTP header insert allows CVDM-CSM to insert information such as the client's IP address into the HTTP header. This feature is useful when CVDM-CSM performs source NAT and the application on the server side requires client information.

This section contains the following topics:

- Viewing Maps, page 8-2
- Adding a Map, page 8-7
- Viewing Cookie Maps, page 8-8
- Adding a Cookie Map, page 8-9
- Viewing Return Code Maps, page 8-11
- Adding a Return Code Map, page 8-13
- Adding and Editing Match Conditions for a Return Code Map, page 8-16
- Viewing URL Maps, page 8-18
- Adding a URL Map, page 8-19
- Viewing Header Maps, page 8-20
- Adding a Header Map, page 8-23

# **Viewing Maps**

Figure 8-1 Maps Page

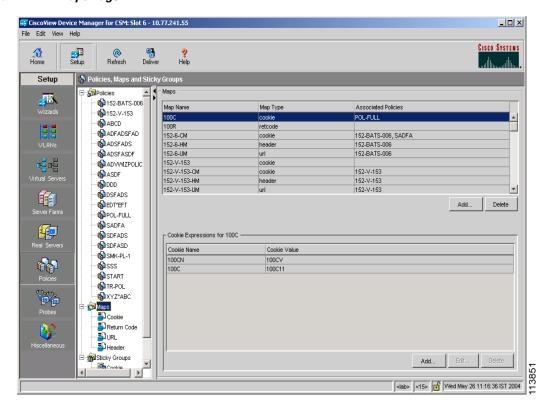

You can view information about all maps on the device.

#### **Step 1** Do one of the following:

 Click Home at the top of the window and click Policies under Services Dashboard.

Or:

• Click **Setup** from the task bar and click **Policies** in the Setup pane.

### **Step 2** Select **Maps** from the object selector. A table appears, displaying the following columns.

| Column              | Description                                        |
|---------------------|----------------------------------------------------|
| Map Name            | Displays the map name.                             |
| Map Type            | Displays the type for the corresponding map name.  |
| Associated Policies | Displays the associated policies for the map type. |

From this main dialog box, you can do the following:

- Click **Add** under the Maps table to add a new map. For more information, see the Adding a Map, page 8-7.
- Select a map and click **Delete** to delete an existing map.
- View a cookie map. For more information, see Viewing Cookie Maps, page 8-8.
- View a return code map. For more information, see Viewing Return Code Maps, page 8-11.
- View a URL map. For more information, see Viewing URL Maps, page 8-18.
- View a header map. For more information, see Viewing Header Maps, page 8-20.

The lower pane of the Map window displays the various match conditions of the selected map. The match conditions will differ according to the type of map that you select in the table.

• If you choose cookie map, the following columns appear:

| Column       | Description          |
|--------------|----------------------|
| Cookie Name  | Name of the cookie.  |
| Cookie Value | Value of the cookie. |

From this dialog box, you can do the following:

- Click Add to add a cookie match conditions by entering the cookie name and value.
- Select a match condition and click **Edit** to edit cookie match conditions.
- Select a match condition and click **Delete** to delete the cookie match conditions.
- If you choose return code map, the following columns appear:

| Column              | Description              |
|---------------------|--------------------------|
| Match Conditions    |                          |
| Lowest Return Code  | The lowest return code.  |
| Highest Return Code | The highest return code. |

| Column                     | Description                                                                                                    |
|----------------------------|----------------------------------------------------------------------------------------------------|
| Action for Return Codes    | Action for the return code. It can one of the following:                                                                  |
|                            | Count—Specifies the number of<br>occurrences of return codes<br>received.                                                 |
|                            | <ul> <li>Log—Specifies where syslog<br/>messages are sent when a<br/>threshold is reached.</li> </ul>                     |
|                            | • Remove—Specifies where the syslog messages are sent when a threshold is reached and the server is removed from service. |
| Return Code Instances      | Instances of the return code.                                                                                             |
| Reset Time after Threshold | Number of seconds to wait before the processing can resume.                                                               |

From this dialog box, you can do the following:

- Click Add to add match conditions. For more information, see Adding and Editing Match Conditions for a Return Code Map, page 8-16.
- Select a match condition and click **Edit** to edit match conditions for return code maps.
- Select a match condition and click **Delete** to delete the match conditions for return code maps.
- If you choose URL Map, the following columns appear:

| Column | Description                                     |
|--------|-------------------------------------------------|
|        | Specifies the method in incoming HTTP requests. |
|        | Specifies the URL in incoming HTTP requests.    |

From this dialog, you can do the following:

- Click **Add** to add URL expressions and enter the URL method and URL.
- Select a URL expression and click **Edit** to edit URL expressions.
- Select a URL expression and click **Delete** to delete it.
- If you choose header map, the following columns appear:

| Column       | Description                                   |
|--------------|-----------------------------------------------|
| Header Name  | Name of the generic field in the HTTP header. |
| Header Value | Header value string to insert in the request. |

From this dialog box, you can access functions to do the following:

- Click Add to add header match conditions by entering the cookie name and value.
- Select a header match condition and click **Edit** to edit header match conditions.
- Select a header match condition and click **Delete** to delete the header match condition.

# **Adding a Map**

- **Step 1** Do one of the following:
  - Click Home at the top of the window and click Policies under Services
     Dashboard.

Or:

- Click **Setup** from the task bar and click **Policies** in the Setup pane.
- **Step 2** Select **Maps** from the object selector.
- Step 3 Click Add. The Add map dialog box appears, displaying the following columns.

| Column   | Description                                                                   |
|----------|-------------------------------------------------------------------------------|
|          | Specify the map type. The map types are cookie, header, URL, and return code. |
| Map Name | Enter the map name.                                                           |

The fields will differ according to the type of map that you select in the table.

- Adding a Cookie Map, page 8-9
- Adding a Return Code Map, page 8-13
- Adding a URL Map, page 8-19
- Adding a Header Map, page 8-23

# **Viewing Cookie Maps**

#### **Step 1** Do one of the following:

Click Home at the top of the window and click Policies under Services
 Dashboard.

Or:

• Click **Setup** from the task bar and click **Policies** in the Setup pane.

**Step 2** Select **Maps > Cookie Maps** from the object selector. The Cookie Map table appears, displaying the following columns.

| Column              | Description                         |
|---------------------|-------------------------------------|
| Map Name            | Enter the map name.                 |
| Associated Policies | The policy associated to the cookie |
|                     | map.                                |

**Step 3** When you select a map, the following columns appear in the Cookie Expressions pane:

| Column       | Description              |
|--------------|--------------------------|
| Cookie Name  | Name of the cookie map.  |
| Cookie Value | Value of the cookie map. |

From the Cookie Map dialog box, you can do the following:

- Click **Add** to add a new cookie map. For more information, see Adding a Cookie Map, page 8-9.
- Select a row and click **Delete** to delete a cookie map.
- Click **Edit** to edit the cookie value.

From the Cookie Expressions dialog box, you can do the following:

- Click Add to add a cookie match conditions by entering the cookie name and value.
- Select a match condition and click **Edit** to edit cookie match conditions.
- Select a match condition and click **Delete** to delete the cookie match conditions.

### **Adding a Cookie Map**

- **Step 1** Do one of the following:
  - Click Home at the top of the window and click Policies under Services
     Dashboard.

Or:

- Click **Setup** from the task bar and click **Policies** in the Setup pane.
- **Step 2** Select Maps > Cookie Maps from the object selector.
- **Step 3** Click **Add**. The Add Cookie Map dialog box appears, displaying the following columns.

| Column          | Description                |
|-----------------|----------------------------|
| Cookie Map Name | Enter the cookie map name. |

**Step 4** To add the match conditions for the cookie map, click **Add**. The Match Conditions page appears, displaying the following columns.

| Column       | Description                   |
|--------------|-------------------------------|
| Cookie Name  | Enter a name for the cookie.  |
| Cookie Value | Enter a value for the cookie. |

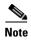

The cookie map can have a maximum of five match conditions.

From this dialog box, you can select a cookie map and click **Delete** to delete it.

### **Viewing Return Code Maps**

Return code maps are used for return code error checking.

#### **Step 1** Do one of the following:

Click Home at the top of the window and click Policies under Services
 Dashboard.

Or:

• Click **Setup** from the task bar and click **Policies** in the Setup pane.

Step 2 Select Maps > Return Code Map from the object selector. A table appears, displaying the following columns.

| Column                  | Description                           |
|-------------------------|---------------------------------------|
| Map Name                | Name of the map.                      |
| Associated Server Farms | Server Farms associated with the map. |

**Step 3** When you select a return code map, the following details appear in the Match Condition pane:

| Column                     | Description                                                                                                    |
|----------------------------|----------------------------------------------------------------------------------------------------|
| Lowest Return Code         | The lowest return code.                                                                                                    |
|                            | Note You cannot configure overlapping return codes.                                                                                                    |
| Highest Return Code        | The highest return code. Maximum number of return codes that can be configured is 100.                                                                                                    |
|                            | Note You cannot configure overlapping return codes.                                                                                                    |
|                            | For example, if you are already using 100-116,200-216, you cannot configure more than (100 - (116-100+1) - (216-200_1)) = 66. You are limited to 300 - 365. If you add 300 - 366, an error message will appear. |
| Action for Return Codes    | Action for the return code. It can one of the following:                                                                                                    |
|                            | <ul> <li>Count—Specifies the number of<br/>occurrences of return codes<br/>received.</li> </ul>                                                                                                    |
|                            | • Log—Specifies where syslog messages are sent when a threshold is reached.                                                                                                    |
|                            | • Remove—Specifies where the syslog messages are sent when a threshold is reached and the server is removed from service.                                                                                       |
| Return Code Instances      | Instances of the return code.                                                                                                    |
| Reset Time after Threshold | Number of seconds to wait before the processing can resume.                                                                                                    |

From the return code map dialog box, you can do the following:

- Click **Add** to add a new return code map. For more information, see Adding a Return Code Map, page 8-13.
- Select a row and click **Delete** to delete a return code map.

From the Match Condition pane, you can do the following:

- Click **Add** to add match conditions. For more information, see Adding and Editing Match Conditions for a Return Code Map, page 8-16.
- Select a match condition and click **Delete** to delete the match condition.

# Adding a Return Code Map

#### **Step 1** Do one of the following:

Click Home at the top of the window and click Policies under Services
 Dashboard.

Or:

- Click **Setup** from the task bar and click **Policies** in the Setup pane.
- **Step 2** Select Maps > Return Code Map from the object selector.
- **Step 3** Click **Add**. The Add Return Code Map dialog box appears, displaying the following columns.

| Column                  | Description                                                                                                    |
|-------------------------|----------------------------------------------------------------------------------------------------|
| Map Name                | Enter a map name.                                                                                                    |
|                         | Click <b>Add</b> to add match conditions.<br>For more information, see Adding and Editing Match Conditions for a Return Code Map, page 8-16.                                                                    |
| Lowest Return Code      | Enter the lowest return code.                                                                                                    |
|                         | Note You cannot configure overlapping return codes.                                                                                                    |
| Highest Return Code     | Enter the highest return code.  Maximum number of return codes that can be configured is 100.                                                                                                    |
|                         | Note You cannot configure overlapping return codes.                                                                                                    |
|                         | For example, if you are already using 100-116,200-216, you cannot configure more than (100 - (116-100+1) - (216-200_1)) = 66. You are limited to 300 - 365. If you add 300 - 366, an error message will appear. |
| Action for Return Codes | The action for the return code. It can be one of the following:                                                                                                    |
|                         | • Count—Specifies the number of occurrences of return codes received.                                                                                                    |
|                         | • Log—Specifies where syslog messages are sent when a threshold is reached.                                                                                                    |
|                         | • Remove—Specifies where the syslog messages are sent when a threshold is reached and the server is removed from service.                                                                                       |

| Column                     | Description                                                         |
|----------------------------|---------------------------------------------------------------------|
| Return Code Instances      | Enter the instances of the return code.                             |
|                            | This feature is enabled if you select <b>log</b> or <b>remove</b> . |
| Return Code Reset          | Select this checkbox to enable reset.                               |
| Reset Time after Threshold | Number of seconds to wait before the processing can resume.         |

From this dialog box, you can do the following:

- Click **Add** to add match conditions. For more information, see "Adding and Editing Match Conditions for a Return Code Map" section on page 8-16.
- Select a row and click **Delete** to delete a match condition.

# Adding and Editing Match Conditions for a Return Code Map

- **Step 1** Do one of the following:
  - Click Home at the top of the window and click Policies under Services Dashboard.

Or:

- Click **Setup** from the task bar and click **Policies** in the Setup pane.
- **Step 2** Select **Maps > Return Code Map** from the object selector.
- **Step 3** Click **Add**. The Add Return Code Map dialog box appears.
- Step 4 Click Add in the dialog box to add match conditions for the selected type of return code map. The Match Conditions for Return Code Maps dialog box appears, displaying the following columns.

| Column                     | Description                                                                                                    |
|----------------------------|----------------------------------------------------------------------------------------------------|
| Lowest Return Code         | Enter the lowest return code.                                                                                                    |
|                            | Note You cannot configure overlapping return codes.                                                                                                    |
| Highest Return Code        | Enter the highest return code.  Maximum number of return codes that can be configured is 100.                                                                                                    |
|                            | Note You cannot configure overlapping return codes.                                                                                                    |
|                            | For example, if you are already using 100-116,200-216, you cannot configure more than (100 - (116-100+1) - (216-200_1)) = 66. You are limited to 300 - 365. If you add 300 - 366, an error message will appear. |
| Action for Return Code     | The action for the return code. It can be one of the following:                                                                                                    |
|                            | • Count—Specifies the number of occurrences of return codes received.                                                                                                    |
|                            | <ul> <li>Log—Specifies where syslog<br/>messages are sent when a<br/>threshold is reached.</li> </ul>                                                                                                    |
|                            | <ul> <li>Remove—Specifies where the<br/>syslog messages are sent when a<br/>threshold is reached and the server<br/>is removed from service.</li> </ul>                                                         |
| Return Code Instances      | Enter the instances of the return code.                                                                                                    |
| Return Code Reset          | Select this check box to enable reset time after threshold.                                                                                                    |
| Reset Time after Threshold | Enter the number of seconds to wait before the processing can resume.                                                                                                    |

### **Viewing URL Maps**

#### **Step 1** Do one of the following:

 Click Home at the top of the window and click Policies under Services Dashboard.

Or:

• Click **Setup** from the task bar and click **Policies** in the Setup pane.

**Step 2** Select **Maps** > **URL Maps** from the object selector. The following fields appear:

| Column              | Description                       |
|---------------------|-----------------------------------|
| Map Name            | The name of the map               |
| Associated Policies | Policies associated with the map. |

**Step 3** When you select a map, the match conditions for the map appears:

| Column     | Description                                |
|------------|--------------------------------------------|
| URL Method | Specifies the URL Method to match.         |
| URL        | Specifies the URL associated with the map. |

From the URL Map dialog box, you can do the following:

- Click Add to add a new URL Map. For more information, see Adding a URL Map, page 8-19.
- Select a row and click **Delete** to delete a URL Map.

From the Match Conditions pane, you can do the following:

• Click **Add** to add match conditions by specifying the URL method and URL. For more information, see Adding a URL Map, page 8-19.

- Select a URL expression and click Edit to edit the match conditions to edit the URL.
- Select a URL expression and click **Delete** to delete a match condition.

### Adding a URL Map

- **Step 1** Do one of the following:
  - Click Home at the top of the window and click Policies under Services
     Dashboard.

Or:

- Click **Setup** from the task bar and click **Policies** in the Setup pane.
- **Step 2** Select **Maps** > **URL Maps** from the object selector.
- **Step 3** Click **Add**. The Add URL Map dialog box appears, displaying the following columns:

| Column       | Description             |
|--------------|-------------------------|
| URL Map Name | Enter the URL map name. |

Step 4 To add the match conditions for the URL map, click Add. The Add URL Conditions dialog box appears, displaying the following columns.

| Column | Description                                                       |
|--------|-------------------------------------------------------------------|
|        | Click ∇ and from the list, select or enter a URL method to match. |
| URL    | Enter the URL associated with the map.                            |

# **Viewing Header Maps**

#### **Step 1** Do one of the following:

Click Home at the top of the window and click Policies under Services
 Dashboard.

Or:

• Click **Setup** from the task bar and click **Policies** in the Setup pane.

**Step 2** Select **Maps > Header Maps** from the object selector. The Header Maps table appears, displaying the following columns:

| Column              | Description                                  |
|---------------------|----------------------------------------------|
| Map Name            | The name of the header map.                  |
| Associated Policies | The policies associated with the header map. |

**Step 3** When you select a header map, the following columns appear in the Match Conditions/Insert Conditions pane:

| Column       | Description                                   |
|--------------|-----------------------------------------------|
| Header Name  | Name of the generic field in the HTTP header. |
| Header Value | Header value string to insert in the request. |

When receiving an HTTP request, you can specify the name of the field and the corresponding value for the CVDM-CSM to match.

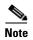

CVDM-CSM allows you to specify one or more fields in the HTTP header for policy matching. When you configure multiple fields in a single HTTP header group, all of the expressions in this group must match in order to satisfy this criteria.

For more information on HTTP Header Insert, see HTTP Header Insert, page 8-22.

From this dialog box, you can do the following:

- Click **Add to** add a new header map. For more information, see Adding a Header Map, page 8-23.
- Select a map and click **Delete** to delete a header map.
- Click **Add** under the Match Conditions/Insert Conditions pane, to add match condition by entering the header name and value. For more information, see Adding a Header Map, page 8-23.
- Click Edit under the Match Conditions/Insert Conditions pane to edit the match conditions.
- Select a match condition, and click **Delete** under the Match Conditions/Insert Conditions pane, to delete a match condition.

#### **HTTP Header Insert**

The HTTP header insert feature provides CVDM-CSM with the ability to insert information, such as the client's IP address, into the HTTP header. This is useful when CVDM-CSM performs source NAT and the application on the server side requires client information.

Specify the header name and value to insert information into the HTTP header. You can also use the %is and %id special parameters for header values. The %is value inserts the source IP into the HTTP header and the %id value inserts the destination IP into the header. You can specify each special parameter once per header map.

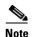

A header map may contain multiple insert headers. If you insert header values that are made of multiple keywords that includes spaces, you must use double quotes around the entire expression.

### Adding a Header Map

#### **Step 1** Do one of the following:

Click Home at the top of the window and click Policies under Services
 Dashboard.

Or:

- Click **Setup** from the task bar and click **Policies** in the Setup pane.
- **Step 2** Select Maps > Header Maps from the object selector.
- **Step 3** Click **Add**. The Add header map dialog box appears.

| Column          | Description          |
|-----------------|----------------------|
| Header Map Name | Enter a header name. |

#### **Step 4** Do one of the following:

• Click the **Match Conditions** tab. A table appears, displaying the following. When receiving an HTTP request, you can specify the name of the field and the corresponding value for the CVDM-CSM to match.

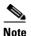

CVDM-CSM allows you to specify one or more fields in the HTTP header for policy matching. When you configure multiple fields in a single HTTP header group, all of the expressions in this group must match in order to satisfy this criteria.

| Column      | Description                                   |
|-------------|-----------------------------------------------|
| Header Name | Name of the generic field in the HTTP header. |
|             | Header value string to insert in the request. |

From this dialog box, you can do the following:

- Click Add to add match conditions. The Add Header Insert Conditions dialog box appears and allows you to enter the header name and value
- Select a match condition and click **Delete** to delete it.
- Click the **Insert Conditions** tab. A table appears, displaying the following.

| Column       | Description                                   |
|--------------|-----------------------------------------------|
|              | Name of the generic field in the HTTP header. |
| Header Value | Header value string to insert in the request. |

For more information on HTTP Header Insert, see HTTP Header Insert, page 8-22.

From this dialog box, you can do the following:

- Click Add to add match conditions. The Add Header Match Conditions dialog box appears and allows you to enter the header name and value.
- Select a match condition and click **Delete** to delete it.

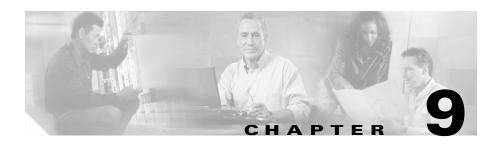

# **Managing Sticky Groups**

Sticky connections limit traffic to individual servers by allowing multiple connections from the same client to stick to the same real server using source IP addresses, source IP subnets, cookies, and the secure socket layer (SSL) or by redirecting these connections using HTTP redirect messages.

Configuring a sticky group involves configuring the attributes of that group and associating it with a policy. This ensures that connections from the same client matching the same policy use the same real server. The default sticky time value is 1440 minutes (24 hours).

Session persistence (or stickiness) refers to the functionality of sending multiple (simultaneous or subsequent) connections from the same client consistently to the same server. This is a typical requirement in certain load balancing environments.

The CVDM-CSM can uniquely identify clients and perform stickiness with the following methods:

- Cookie sticky, offset and length—Allows you to configure a specific cookie name and automatically learn its value either from the client request HTTP header or from the server Set Cookie message.
  - By default CVDM-CSM learns the entire cookie value, this feature enables CVDM-CSM to learn only a portion of the cookie value.
- Cookie insert—Allows the CVDM-CSM to insert a cookie in the Set—Cookie header of the HTTP response. This enables cookie sticky even when the servers are not configured to set cookies. The cookie contains information that the CVDM-CSM uses to ensure persistence to a specific real server.

This section contains the following topics:

- Viewing Sticky Groups, page 9-3
- Viewing Cookie Sticky Groups, page 9-8
- Viewing Header Sticky Groups, page 9-13
- Viewing SSL Sticky Groups, page 9-22
- Viewing Netmask Sticky Groups, page 9-18

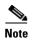

You can view Header Sticky Groups only in 12.2(18)SXD1 and later IOS versions.

# **Viewing Sticky Groups**

Figure 9-1 Sticky Groups Page

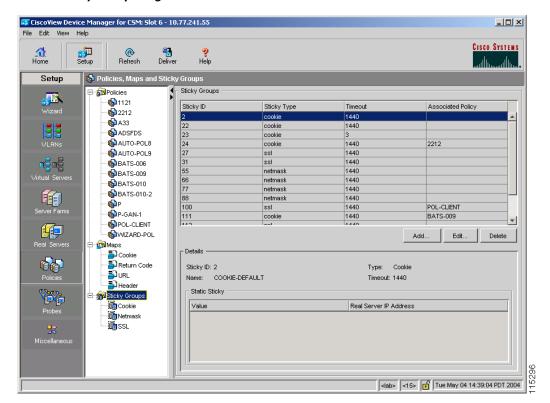

You can view the existing configuration details in the configuration dialog box and edit the specified fields.

#### **Step 1** Do one of the following:

Click Home at the top of the window and click Policies under Services
 Dashboard.

Or:

• Click **Setup** from the task bar and click **Policies** in the Setup pane.

**Step 2** Select **Sticky Groups** from the object selector. The Sticky Group table appears, displaying the following columns:

| Column            | Action/Description                                             |  |
|-------------------|----------------------------------------------------------------|--|
| Sticky ID         | ID of the sticky group to which the virtual server belongs.    |  |
| Sticky Type       | Type of sticky group.                                          |  |
|                   | The different types are:                                       |  |
|                   | Cookie                                                         |  |
|                   | • Header                                                       |  |
|                   | • SSL                                                          |  |
|                   | • Netmask                                                      |  |
| Timeout           | Specifies the sticky timer duration (in minutes).              |  |
| Associated Policy | The list of policies to which this sticky group is associated. |  |

**Step 3** When you select any row, the configuration details of the corresponding sticky group appears, displaying the following columns:

| Column        | Action/Description                                        |  |
|---------------|-----------------------------------------------------------|--|
| Sticky ID     | A unique ID for the sticky group.                         |  |
| Name          | Name of the sticky group attached to the Sticky ID value. |  |
| Type          | Type of sticky group.                                     |  |
|               | The different types are:                                  |  |
|               | • Cookie                                                  |  |
|               | • Header                                                  |  |
|               | • SSL                                                     |  |
|               | • Netmask                                                 |  |
| Timeout       | Specifies the sticky timer duration (in minutes).         |  |
| Offset        | Specifies the byte offset count.                          |  |
| Length        | Specifies the length of the portion of the cookie.        |  |
| Static Sticky |                                                           |  |

| Column                    | Action/Description             |
|---------------------------|--------------------------------|
| Value                     | Value of the static sticky.    |
| Real Server IP<br>Address | IP address of the real server. |

Step 4 Select Cookie, SSL, Header or Netmask from the object selector under Sticky Groups, to view the configuration details of the corresponding sticky group.

From the Sticky Group dialog box, you can do the following:

- Click **Add to** add a new sticky group. For more information, see "Adding a Sticky Group" section on page 9-6.
- Click **Edit** to edit a sticky group. For more information, see "Editing a Sticky Group" section on page 9-7.

- Viewing Cookie Sticky Groups, page 9-8
- Viewing Header Sticky Groups, page 9-13
- Viewing SSL Sticky Groups, page 9-22
- Viewing Netmask Sticky Groups, page 9-18

### **Adding a Sticky Group**

- **Step 1** Do one of the following:
  - Click Home at the top of the window and click Policies under Services
     Dashboard.

Or:

- Click **Setup** from the task bar and click **Policies** in the Setup pane.
- **Step 2** Select **Sticky Groups** from the object selector.
- **Step 3** Click **Add**. The Add Sticky Group dialog box appears.

The columns that appear in the dialog box will vary according to the type of sticky group that you choose.

- Adding a Cookie Sticky Group, page 9-10
- Adding a Header Sticky Group, page 9-15
- Adding a Netmask Sticky Group, page 9-20
- Adding an SSL Sticky Group, page 9-23

### **Editing a Sticky Group**

- **Step 1** Do one of the following:
  - Click Home at the top of the window and click Policies under Services
     Dashboard.

Or:

- Click **Setup** from the task bar and click **Policies** in the Setup pane.
- **Step 2** Select **Sticky Groups** from the object selector.
- **Step 3** Click **Edit** or double click the selected sticky group to edit its configuration details. The Edit Sticky Group dialog box appears.

The columns that appear in the dialog box will vary according to the type of sticky group that you choose.

- Editing a Cookie Sticky Group, page 9-11
- Editing a Header Sticky Group, page 9-16
- Editing a Netmask Sticky Group, page 9-21
- Editing an SSL Sticky Group, page 9-24

# **Viewing Cookie Sticky Groups**

#### **Step 1** Do one of the following:

Click Home at the top of the window and click Policies under Services
 Dashboard.

Or

• Click **Setup** from the task bar and click **Policies** in the Setup pane.

Step 2 Select Sticky Groups > Cookies from the object selector. The Cookie Sticky Group table appears, displaying the following columns.

| Column            | Action/Description                                             |
|-------------------|----------------------------------------------------------------|
| Sticky ID         | ID of the sticky group to which the virtual server belongs.    |
| Timeout           | Specifies the sticky timer duration (in minutes).              |
| Associated Policy | The list of policies to which this sticky group is associated. |

**Step 3** When you select any row, the configuration details of the corresponding cookie sticky group appears in the Details pane, displaying the following columns:

| Column                   | Action/Description                                                                                                |
|--------------------------|----------------------------------------------------------------------------------------------------|
| Sticky ID                | The unique ID of the sticky group.                                                                                |
| Type                     | Type of sticky group. Here it would be Cookie.                                                                    |
| Name                     | Name of the cookie sticky group.                                                                                  |
| Timeout                  | Specifies the sticky timer duration (in minutes).                                                                 |
| Secondary Cookie<br>Name | The secondary name of the sticky group attached to the sticky ID value.                                           |
| Insert Cookie            | The cookie insert feature allows the CVDM-CSM to insert a cookie in the Set-Cookie header of the header response. |
| Offset                   | Specifies the byte offset count.                                                                                  |
| Length                   | Specifies the length of the portion of the cookie.                                                                |
| Static Sticky            |                                                                                                    |
| Value                    | Value of the static sticky.                                                                                       |
| Real Server IP Address   | IP address of the real server.                                                                                    |

From the Cookie Sticky Group dialog box, you can do the following:

- Click **Add** to add a new cookie sticky group. For more information, see Adding a Cookie Sticky Group, page 9-10.
- Select a cookie sticky group and click **Edit** to edit its configuration details. For more information, see Editing a Cookie Sticky Group, page 9-11.
- Select a cookie sticky group and click **Delete** to delete it.

### **Adding a Cookie Sticky Group**

#### **Step 1** Do one of the following:

Click Home at the top of the window and click Policies under Services
 Dashboard.

Or:

- Click **Setup** from the task bar and click **Policies** in the Setup pane.
- **Step 2** Select **Sticky Groups > Cookies** from the object selector.
- **Step 3** Click **Add** to add a new cookie sticky group. The Add Sticky Group dialog box appears, displaying the following columns.

| Column                    | Action/Description                                                                                             |
|---------------------------|----------------------------------------------------------------------------------------------------|
| Sticky ID                 | Enter the ID of the sticky group to which the virtual server belongs.                                          |
| Name                      | Enter the name of the cookie sticky group.                                                                     |
| Timeout                   | Enter the sticky timer duration (in minutes).                                                                  |
| Secondary Cookie<br>Name  | Enter the secondary name of the sticky group attached to the Sticky ID value.                                  |
| Insert Cookie             | Select the check box to allow the CVDM-CSM to insert a cookie in the Set-Cookie header of the header response. |
| Offset/Length             | Select the check box to enable the Offset and Length fields.                                                   |
| Offset                    | Specify the byte offset count.                                                                                 |
| Length                    | Specify the length of the portion of the cookie.                                                               |
| Static Sticky             |                                                                                                    |
| Value                     | Enter the value of the static sticky.                                                                          |
| Real Server IP<br>Address | IP address of the real server.                                                                                 |

From this dialog box, you can do the following:

- Click Add to add a static sticky by entering the value and real server IP address.
- Select a row and click **Delete** to delete a static route.

### **Editing a Cookie Sticky Group**

- **Step 1** Do one of the following:
  - Click Home at the top of the window and click Policies under Services
     Dashboard.

Or:

- Click **Setup** from the task bar and click **Policies** in the Setup pane.
- **Step 2** Select **Sticky Groups > Cookies** from the object selector.
- **Step 3** Click **Edit** to edit a cookie Sticky Group. The Edit Sticky Group dialog box appears, displaying the following columns.

| Column                   | Action/Description                                                                                             |
|--------------------------|----------------------------------------------------------------------------------------------------|
| Sticky ID                | Unique ID of the sticky group to which the virtual server belongs.                                             |
| Name                     | Enter the name of the cookie sticky group.                                                                     |
| Type                     | Type of sticky group. Here it will be Cookie.                                                                  |
| Timeout                  | Enter the sticky timer duration (in minutes).                                                                  |
| Secondary Cookie<br>Name | Enter the secondary name of the sticky group attached to the Sticky ID value.                                  |
| Insert Cookie            | Select the check box to allow the CVDM-CSM to insert a cookie in the Set-Cookie header of the header response. |
| Offset/Length            | Select the check box to enable the Offset and Length fields.                                                   |
| Offset                   | Specify the byte offset count.                                                                                 |
| Length                   | Specify the length of the portion of the cookie.                                                               |
| Static Sticky            |                                                                                                    |
| Value                    | Specify the value of the static sticky.                                                                        |
| Real Server IP Address   | IP address of the real server.                                                                                 |

From this dialog box, you can do the following:

- Click **Add** to add a static sticky by entering the value and real server IP address.
- Select a row and click **Delete** to delete a static route.

### **Viewing Header Sticky Groups**

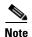

You can view Header Sticky Groups only in 12.2(18)SXD1 and later IOS versions.

#### **Step 1** Do one of the following:

Click Home at the top of the window and click Policies under Services
 Dashboard.

Or:

• Click **Setup** from the task bar and click **Policies** in the Setup pane.

**Step 2** Select **Sticky Groups > Header** from the object selector. The Header Sticky Group table appears, displaying the following columns:

| Column            | Description                                                    |
|-------------------|----------------------------------------------------------------|
| Sticky ID         | Unique ID of the header Sticky Group.                          |
| Timeout           | Specifies the sticky timer duration (in minutes).              |
| Associated Policy | The list of policies to which this sticky group is associated. |

**Step 3** When you select any row, the configuration details of the corresponding header sticky group appears, displaying the following columns.

| Field                  | Description                                       |
|------------------------|---------------------------------------------------|
| Sticky ID              | Unique ID of the header Sticky Group.             |
| Туре                   | Type of sticky group. Here it will be header.     |
| Name                   | Enter the name of the header sticky group.        |
| Timeout                | Specifies the sticky timer duration (in minutes). |
| Offset                 | Specify the byte offset count.                    |
| Length                 | Specify the length of the HTTP header.            |
| Static Sticky          |                                                   |
| Value                  | Value of the static sticky.                       |
| Real Server IP Address | IP address of the real server.                    |
|                        |                                                   |

From the Header Sticky Group dialog box, you can do the following:

- Click **Add** to add a new header Sticky Group. For more information, see the Adding a Header Sticky Group.
- Click **Edit** to edit a header Sticky Group. For more information, see the Editing a Header Sticky Group.
- Select a header Sticky Group and click **Delete** to delete it.

### **Adding a Header Sticky Group**

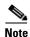

You can view Header Sticky Groups only in 12.2(18)SXD1 and later IOS versions.

#### **Step 1** Do one of the following:

Click Home at the top of the window and click Policies under Services
 Dashboard.

Or:

- Click **Setup** from the task bar and click **Policies** in the Setup pane.
- **Step 2** Select **Policies > Sticky Groups > Header** from the object selector.
- **Step 3** Click **Add** to create a new header Sticky Group. The Add Sticky Group dialog box appears, displaying the following columns.

| Column                 | Description                                                  |
|------------------------|--------------------------------------------------------------|
| Sticky ID              | Enter the ID of the header Sticky Group.                     |
| Name                   | Enter the name of the header sticky group.                   |
| Timeout                | Enter the sticky timer duration (in minutes).                |
| Offset/Length          | Select the check box to enable the Offset and Length fields. |
| Offset                 | Specify the byte offset count.                               |
| Length                 | Specify the length of the HTTP header.                       |
| Static Sticky          |                                                              |
| Value                  | Value of the static sticky.                                  |
| Real Server IP Address | IP address of the real server.                               |

- Click Add to add a static sticky by entering the value and real server IP address.
- Select a row and click **Delete** to delete a static sticky.

### **Editing a Header Sticky Group**

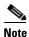

You can view Header Sticky Groups only in 12.2(18)SXD1 and later IOS versions.

#### **Step 1** Do one of the following:

Click Home at the top of the window and click Policies under Services
 Dashboard.

Or:

- Click **Setup** from the task bar and click **Policies** in the Setup pane.
- Step 2 Select Sticky Groups > Header from the object selector.
- **Step 3** Click **Edit** to edit a header sticky group. The Edit Sticky Group dialog box appears, displaying the following columns:

| Field                  | Description                                                  |
|------------------------|--------------------------------------------------------------|
| Sticky ID              | ID of the header sticky group.                               |
| Name                   | Enter the name of the header sticky group.                   |
| Timeout                | Enter the sticky timer duration (in minutes).                |
| Offset/Length          | Select the check box to enable the Offset and Length fields. |
| Offset                 | Specify the byte offset count.                               |
| Length                 | Specify the length of the HTTP header.                       |
| Static Sticky          | ,                                                            |
| Value                  | Value of the static sticky.                                  |
| Real Server IP Address | IP address of the real server.                               |

- Click **Add** to add a static sticky by entering the value and real server IP address.
- Select a row and click **Delete** to delete a static sticky.

# **Viewing Netmask Sticky Groups**

#### **Step 1** Do one of the following:

Click Home at the top of the window and click Policies under Services
 Dashboard.

Or

• Click **Setup** from the task bar and click **Policies** in the Setup pane.

**Step 2** Select **Sticky Groups > Netmask** from the object selector. The Netmask Sticky Group dialog box appears, displaying the following columns:

| Column            | Action/Description                                             |  |
|-------------------|----------------------------------------------------------------|--|
| Sticky ID         | ID of the netmask sticky group.                                |  |
| Timeout           | Specifies the sticky timer duration (in minutes).              |  |
| Associated Policy | The list of policies to which this sticky group is associated. |  |

**Step 3** When you select a netmask sticky group, its the configuration details appears, displaying the following columns:

| Column         | Action/Description                                                                                 |  |
|----------------|----------------------------------------------------------------------------------------------------|--|
| Sticky ID      | ID of the netmask sticky group.                                                                    |  |
| Type           | Type of sticky group. Here it will be Netmask.                                                     |  |
| Timeout        | Specifies the sticky timer duration (in minutes).                                                  |  |
| Mask Type      | It can be one of the following:                                                                    |  |
|                | • Source                                                                                           |  |
|                | • Destination                                                                                      |  |
|                | • Both                                                                                             |  |
| Mask           | Specifies the type of IP mask to be applied. It can be Class A, Class B, Class C, or Class D mask. |  |
|                | If it is not specified, the default for network mask is 255.255.255.255.                           |  |
| Timeout        | Specifies the sticky timer duration (in minutes).                                                  |  |
| Static Sticky  |                                                                                                    |  |
| Source IP      | IP address of the source.                                                                          |  |
| Destination IP | IP address of the destination.                                                                     |  |
| Real Server IP | IP address of the real server.                                                                     |  |

- Click **Add** to add a netmask sticky group. For more information, see Adding a Netmask Sticky Group, page 9-20.
- Click **Edit** to edit a netmask sticky group. For more information, see Editing a Netmask Sticky Group, page 9-21.
- Select a netmask sticky group and click **Delete** to it.

### **Adding a Netmask Sticky Group**

#### **Step 1** Do one of the following:

Click Home at the top of the window and click Policies under Services
 Dashboard.

Or:

- Click **Setup** from the task bar and click **Policies** in the Setup pane.
- **Step 2** Select **Sticky Groups > Netmask** from the object selector.
- **Step 3** Click **Add** to add a new netmask sticky group. The Add Sticky Group dialog box appears, displaying the following columns:

| Column         | Action/Description                                                                               |  |
|----------------|--------------------------------------------------------------------------------------------------|--|
| Sticky ID      | Enter the ID of the netmask sticky group.                                                        |  |
| Mask Type      | From the list, select source, destination or both.                                               |  |
| Mask           | Specify the type of IP mask to be applied. It can be Class A, Class B, Class C, or Class D mask. |  |
|                | If it is not specified, the default for network mask is 255.255.255.255.                         |  |
| Timeout        | Specifies the sticky timer duration (in minutes).                                                |  |
| Static Sticky  |                                                                                                  |  |
| Source IP      | IP address of the source.                                                                        |  |
| Destination IP | IP address of the destination.                                                                   |  |
| Real Server IP | IP address of the real server.                                                                   |  |

- Click **Add** to add a static sticky by entering the source IP address, destination IP address and the real server IP address.
- Select a row and click **Delete** to delete a static sticky.

### **Editing a Netmask Sticky Group**

#### **Step 1** Do one of the following:

Click Home at the top of the window and click Policies under Services
 Dashboard.

Or:

- Click **Setup** from the task bar and click **Policies** in the Setup pane.
- **Step 2** Select **Sticky Groups > Netmask** from the object selector.
- **Step 3** Click **Edit** to edit a netmask sticky group. The Edit Sticky Group dialog box appears, displaying the following columns.

| Column         | Action/Description                                                                                |  |
|----------------|---------------------------------------------------------------------------------------------------|--|
| Sticky ID      | ID of the netmask sticky group.                                                                   |  |
| Type           | Type of sticky group. Here it will be netmask.                                                    |  |
| Mask Type      | From the list, select source, destination or both.                                                |  |
| Mask           | Specify the type of IP mask to be applied. It can be Class A, Class B, Class C, or Class D masks. |  |
|                | If it is not specified, the default for network mask is 255.255.255.255.                          |  |
| Timeout        | Specifies the sticky timer duration (in minutes).                                                 |  |
| Static Sticky  |                                                                                                   |  |
| Source IP      | IP address of the source.                                                                         |  |
| Destination IP | IP address of the destination.                                                                    |  |
| Real Server IP | IP address of the real server.                                                                    |  |

- Click **Add** to add a static sticky by entering the source IP address, destination IP address and the real server IP address.
- Select a row and click **Delete** to delete a static sticky.

# **Viewing SSL Sticky Groups**

#### **Step 1** Do one of the following:

Click Home at the top of the window and click Policies under Services
 Dashboard.

Or

• Click **Setup** from the task bar and click **Policies** in the Setup pane.

**Step 2** Select **Sticky Groups > SSL** from the object selector. The SSL Sticky Group dialog box appears, displaying the following columns:

| Column            | Action/Description                                             |  |
|-------------------|----------------------------------------------------------------|--|
| Sticky ID         | ID of the sticky group to which the virtual server belongs.    |  |
| Timeout           | Specifies the sticky timer duration (in minutes).              |  |
| Associated Policy | The list of policies to which this sticky group is associated. |  |

**Step 3** When you select any row, the configuration details of the corresponding SSL sticky group appears, displaying the following columns:

| Column                    | Action/Description                                |  |
|---------------------------|---------------------------------------------------|--|
| Sticky ID                 | ID of the SSL sticky group.                       |  |
| Type                      | Type of sticky group. Here it will be SSL.        |  |
| Timeout                   | Specifies the sticky timer duration (in minutes). |  |
| Static Sticky             |                                                   |  |
| SSL ID                    | ID of the SSL map.                                |  |
| Real Server IP<br>Address | IP address of the real server.                    |  |

From the SSL sticky group dialog box, you can do the following:

- Click **Add** to add a new SSL sticky group. For more information, see Adding an SSL Sticky Group, page 9-23.
- Click **Edit** to edit an SSL sticky group. For more information, see Editing an SSL Sticky Group, page 9-24.
- Select a row and click **Delete** to delete SSL sticky group.

### **Adding an SSL Sticky Group**

#### **Step 1** Do one of the following:

Click Home at the top of the window and click Policies under Services
 Dashboard.

Or:

- Click **Setup** from the task bar and click **Policies** in the Setup pane.
- **Step 2** Select **Sticky Groups > SSL** from the object selector.
- **Step 3** Click **Add** to add a new SSL sticky group. The Add Sticky Group dialog box appears, displaying the following columns.

| Column                 | Action/Description                                |  |
|------------------------|---------------------------------------------------|--|
| Sticky ID              | Enter the ID of the SSL sticky group.             |  |
| Timeout                | Specifies the sticky timer duration (in minutes). |  |
| Static Sticky          |                                                   |  |
| SSL ID                 | ID of the SSL map.                                |  |
| Real Server IP Address | IP address of the real server.                    |  |

- Click Add to add a static sticky by entering the SSL ID and real server IP address.
- Select a row and click **Delete** to delete the static route.

### **Editing an SSL Sticky Group**

- **Step 1** Do one of the following:
  - Click Home at the top of the window and click Policies under Services
     Dashboard.

Or

- Click **Setup** from the task bar and click **Policies** in the Setup pane.
- Step 2 Select Sticky Groups > SSL from the object selector.
- **Step 3** Click **Edit** to edit a SSL sticky group. The Edit Sticky Group dialog box appears, displaying the following columns.

| Column                    | Action/Description                                |  |
|---------------------------|---------------------------------------------------|--|
| Sticky ID                 | ID associated with the SSL sticky group.          |  |
| Type                      | Type of sticky group. Here it will be SSL.        |  |
| Timeout                   | Specifies the sticky timer duration (in minutes). |  |
| Static Sticky             |                                                   |  |
| SSL ID                    | ID of the SSL map.                                |  |
| Real Server IP<br>Address | IP address of the real server.                    |  |

- Click Add to add a static sticky by entering the SSL ID and real server IP address.
- Select a row and click **Delete** to delete a static sticky.

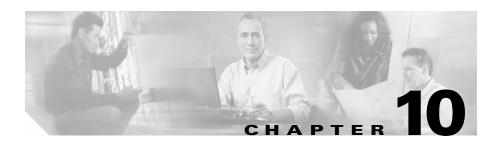

# **Managing Probes**

CVDM-CSM lets you monitor real servers and server farms using probes to determine if the real servers are operational. CVDM-CSM supports a variety of probe types that monitor real servers, such as HTTP, FTP, SMTP, TELNET, TCP, UDP, ICMP and Script probes.

You can configure probes by specifying the probe name and type. After configuring a probe, you must associate it with a server farm for the probe to take effect. You can associate single or multiple probes with a server farm. All servers in the server farm receive probes of the probe types that are associated with that server farm. You can associate one or more probe types with a server farm.

If a real server fails to reply after a specified number of consecutive retries, you will be notified and CVDM-CSM will adjust the incoming connections accordingly. Probes will continue to monitor failed servers until they become active again.

To support a more flexible health-probing functionality, you can upload and execute Toolkit Command Language (TCL) scripts on the CVDM-CSM. You can create a script probe that the CVDM-CSM periodically executes for each real server in any server farm associated with a probe. Depending upon the exit code of such a script, the real server is considered healthy, suspect, or failed. Probe scripts test the health of a real server by creating a network connection to the server, sending data to the server, and checking the response.

This section contains the following topics:

- Viewing Probes, page 10-3
- Adding Probes, page 10-5
- Editing Probes, page 10-6

- Viewing HTTP Probes, page 10-7
- Viewing FTP Probes, page 10-18
- Viewing SMTP Probes, page 10-23
- Viewing TELNET Probes, page 10-29
- Viewing TCP Probes, page 10-36
- Viewing UDP Probes, page 10-40
- Viewing ICMP Probes, page 10-44
- Viewing Script Probes, page 10-48

# **Viewing Probes**

Figure 10-1 Probes Page

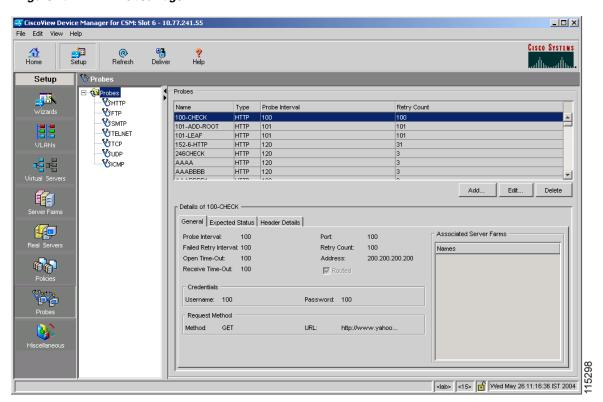

You can view information about all probes on the device.

- Step 1 Click Setup from the task bar.
- **Step 2** Click **Probes** in the Setup pane. The Probes dialog box appears, displaying the following columns.

| Column         | Action/Description                                                                          |  |
|----------------|---------------------------------------------------------------------------------------------|--|
| Name           | Name of the probe.                                                                          |  |
| Type           | Type of probe. The different types are HTTP, FTP, SMTP, TELNET, TCP, UDP, ICMP, and Script. |  |
| Probe Interval | Time (in seconds) between the probes.                                                       |  |
| Retry Count    | Number of probe attempts to wait for before marking a server as failed.                     |  |
| Details        | The details of the selected probe appear.                                                   |  |

- Click **Add** to add probes. For more information, see Adding Probes, page 10-5.
- Click **Edit** to add probes. For more information, see **Editing Probes**, page 10-6.
- Select a probe, then click **Delete** to delete it.

#### **Related Topics**

- Viewing HTTP Probes, page 10-7
- Viewing FTP Probes, page 10-18
- Viewing SMTP Probes, page 10-23
- Viewing TELNET Probes, page 10-29
- Viewing TCP Probes, page 10-36
- Viewing UDP Probes, page 10-40
- Viewing ICMP Probes, page 10-44
- Viewing Script Probes, page 10-48

## Adding Probes

- Step 1 Click Setup from the task bar.
- **Step 2** Click **Probes** in the Setup pane. A table with details of all configured probes appears.
- **Step 3** Click **Add**. The Add Probes dialog box appears.

In the **Type** field, choose the type of probe which you want to add. The fields in the pane change according to the type of probe.

Possible probe types are:

- HTTP
- FTP
- SMTP
- TELNET
- TCP
- UDP
- ICMP
- Script

#### **Related Topics**

- Adding HTTP Probes, page 10-12
- Adding FTP Probes, page 10-20
- Adding SMTP Probes, page 10-26
- Adding TELNET Probes, page 10-32
- Adding TCP Probes, page 10-38
- Adding UDP Probes, page 10-42
- Adding ICMP Probes, page 10-46
- Adding Script Probes, page 10-50

## **Editing Probes**

- **Step 1** Click **Setup** from the task bar.
- **Step 2** Click **Probes** in the Setup pane. A table with details of all configured probes appears.

Select the probe that you wish to modify and click **Edit**. The Edit Probes dialog box appears. The fields in the pane change according to the type of probe.

**Step 3** In the **Edit Probe** pane, the field **Type** shows the type of probe. The fields in the pane change according to the type of probe.

Possible probe types are:

- HTTP
- FTP
- SMTP
- TELNET
- TCP
- UDP
- ICMP
- Script

#### **Related Topics**

- Editing HTTP Probes, page 10-15
- Editing FTP Probes, page 10-22
- Editing SMTP Probes, page 10-28
- Editing TELNET Probes, page 10-34
- Editing TCP Probes, page 10-39
- Editing UDP Probes, page 10-43
- Editing ICMP Probes, page 10-47
- Editing Script Probes, page 10-52

# **Viewing HTTP Probes**

An HTTP probe establishes an HTTP connection to a real server, sends an HTTP request, and then verifies the response.

- **Step 1** Click **Setup** from the task bar. Click Probes in the Setup pane.
- **Step 2** Select **Probes > HTTP** in the object selector. The HTTP Probes dialog box appears, displaying the following columns:

| Column         | Action/Description                                                      |
|----------------|-------------------------------------------------------------------------|
| Name           | Name of the probe.                                                      |
| Probe Interval | Time (in seconds) between the probes.                                   |
| Retry Count    | Number of probe attempts to wait for before marking a server as failed. |

More information about the selected probe appears at the bottom of the table. The following sections describe the types of information available:

- General Tab, page 10-8
- Expected Status Tab, page 10-10
- Header Details Tab, page 10-11

### **General Tab**

When you click the **General** tab, the following information appears:

| Column                  | Action/Description                                                                                               |
|-------------------------|----------------------------------------------------------------------------------------------------|
| Details                 |                                                                                                    |
| Probe Interval          | Number of seconds to wait between probes, from the end of the previous probe to the beginning of the next probe. |
| Port                    | Decimal TCP/UDP port number or port name.                                                                        |
| Failed Retry Interval   | Time (in seconds) before retrying a failed server.                                                               |
| Retry Count             | Number of probes to wait before marking a server as failed.                                                      |
| Open Timeout            | Maximum time in seconds to wait for a TCP connection.                                                            |
| Address                 | IP address of the real server.                                                                                   |
| Receive Timeout         | Maximum time in seconds to wait for a reply from the real server.                                                |
| Routed                  | Displays the check box status, selected or deselected.                                                           |
|                         | Specifies that the probe is routed according to the CVDM-CSM routing table.                                      |
| Credentials             | 1                                                                                                    |
| Username                | Name that appears in the HTTP header.                                                                            |
| Password                | Password that appears in the HTTP header.                                                                        |
| Associated Server Farms |                                                                                                    |

| Column         | Action/Description                                                                                    |
|----------------|----------------------------------------------------------------------------------------------------|
| Name           | Server Farm associated with the probe.                                                                |
|                | All servers in the server farm receive probes of the types that are associated with that server farm. |
|                | You can associate one or more probe types with a server farm.                                         |
| Request Method |                                                                                                    |
| Method         | Specifies either of the following methods for the probe request:                                      |
|                | • <i>get</i> —The probe directs the server to get this page.                                          |
|                | • <i>head</i> —The probe directs the server to get only the header for this page.                     |
| URL            | Specifies the URL.                                                                                    |

### **Expected Status Tab**

When you click the **Expected Status** tab, you can configure status codes to expect from the HTTP probe. A table appears with the following information:

| Column        | Action/Description                                                                                            |
|---------------|----------------------------------------------------------------------------------------------------|
| Minimum Value | Minimum status code in a range. There will be only a single status code if a maximum number is not specified. |
|               | Note You cannot add overlapping status codes. The range should be outside what you have already added.        |
| Maximum Value | Maximum status code in a range.                                                                               |
|               | Note You cannot add overlapping status codes. The range should be outside what you have already added.        |

- Click **Add** to add the minimum and maximum expected status.
- Select a probe and click Delete to delete the probe.

#### **Header Details Tab**

When you click the **Header Details** tab, the following information appears:

| Column | Action/Description                |
|--------|-----------------------------------|
| Name   | Name of the header being defined. |
| Value  | Content for the header.           |

- Click **Add** to add HTTP probes. For more information, see "Adding HTTP Probes" section on page 10-12.
- Click **Edit** to edit an HTTP probe. For more information, see "Editing HTTP Probes" section on page 10-15.
- Select a HTTP probe, then click **Delete** to delete the probe.

# **Adding HTTP Probes**

- Step 1 Click Setup from the task bar. Click Probes in the Setup pane.
- **Step 2** Select **Probes > HTTP** in the object selector.
- **Step 3** Click **Add**. The Add Probe dialog box appears, displaying the following columns.

| Column                | Action/Description                                                                                        |
|-----------------------|----------------------------------------------------------------------------------------------------|
| Name                  | Enter the name of the probe.                                                                              |
| Type                  | The type of probe. Here it will be HTTP.                                                                  |
| Port                  | Enter the decimal TCP/UDP port number or port name.                                                       |
| Retry Count           | Enter the number of probe attempts to wait for before marking a server as failed.                         |
| Probe Interval        | Enter the time (in seconds) between the probes.                                                           |
| Failed Retry Interval | Enter the time (in seconds) before retrying a failed server.                                              |
| Open Timeout          | Enter the maximum time (in seconds) to wait for a TCP connection.                                         |
| Receive Timeout       | Enter the maximum time (in seconds) to wait for a reply from the real server.                             |
| Address               | Enter the IP address of the real server.                                                                  |
| Routed                | If this check box is selected, it implies that CVDM-CSM routes this probe according to its routing table. |
| User Credentials      |                                                                                                    |
| Username              | Enter the name that appears in the HTTP header.                                                           |
| Password              | Enter the password that appears in the HTTP header.                                                       |
| Request Method        | 1                                                                                                    |
| Method                | Specifies either of the following methods for the probe request:                                          |
|                       | • <i>get</i> —The probe directs the server to get this page.                                              |
|                       | • <i>head</i> —The probe directs the server to get only the header for this page.                         |
| URL                   | Specify the URL.                                                                                          |
| Expected Status       |                                                                                                    |

| Column                | Action/Description                                                                                                    |  |
|-----------------------|----------------------------------------------------------------------------------------------------|--|
| Minimum Value         | Enter the minimum status code in a range. There will be only a single status code if a maximum number is not specified. |  |
|                       | Note You cannot add overlapping status codes. The range should be outside what you have already added.                  |  |
| Maximum Value         | Enter the maximum status code in a range.                                                                               |  |
|                       | Note You cannot add overlapping status codes. The range should be outside what you have already added.                  |  |
| Header Name and Value |                                                                                                    |  |
| Name                  | Click <b>Add</b> , then enter the name for the header being defined.                                                    |  |
| Value                 | Enter the content for the header.                                                                                       |  |

- Under Expected Status:
  - Click **Add** to add the minimum and maximum expected status.
  - Select a probe and click **Delete** to delete the probe.
- Under Header Name and Value:
  - Click **Add** to add the header name and values of the probe.
  - Select a range and click **Delete** to delete the values.

# **Editing HTTP Probes**

- Step 1 Click Setup from the task bar. Click Probes in the Setup pane.
- **Step 2** Select **Probes > HTTP** in the object selector.
- **Step 3** Click **Edit**. The Edit Probe dialog box appears, displaying the following columns.

| Column                | Action/Description                                                                                        |
|-----------------------|----------------------------------------------------------------------------------------------------|
| Name                  | Name of the probe.                                                                                        |
| Туре                  | Type of probe. Here it will be HTTP.                                                                      |
| Port                  | Enter the decimal TCP/UDP port number or port name.                                                       |
| Retry Count           | Enter the number of probe attempts to wait for before marking a server as failed.                         |
| Probe Interval        | Enter the time (in seconds) between the probes.                                                           |
| Failed Retry Interval | Enter the time (in seconds) before retrying a failed server.                                              |
| Open Timeout          | Enter the maximum time (in seconds) to wait for a TCP connection.                                         |
| Receive Timeout       | Enter the maximum time (in seconds) to wait for a reply from real server.                                 |
| Address               | Enter the IP address of the real server.                                                                  |
| Routed                | If this check box is selected, it implies that CVDM-CSM routes this probe according to its routing table. |
| User Credentials      |                                                                                                    |
| Username              | Enter the name that appears in the HTTP header.                                                           |
| Password              | Enter the password that appears in the HTTP header.                                                       |
| Request Method        |                                                                                                    |
| Method                | Specifies either of the following methods for the probe request:                                          |
|                       | • <i>get</i> —The probe directs the server to get this page.                                              |
|                       | • <i>head</i> —The probe directs the server to get only the header for this page.                         |
| URL                   | Specify the URL.                                                                                          |
| Expected Status       |                                                                                                    |

| Column                | Action/Description                                                                                                    |  |
|-----------------------|----------------------------------------------------------------------------------------------------|--|
| Minimum Value         | Enter the minimum status code in a range. There will be only a single status code if a maximum number is not specified. |  |
|                       | Note You cannot add overlapping status codes. The range should be outside what you have already added.                  |  |
| Maximum Value         | Enter the maximum status code in a range.                                                                               |  |
|                       | Note You cannot add overlapping status codes. The range should be outside what you have already added.                  |  |
| Header Name and Value |                                                                                                    |  |
| Name                  | Click <b>Add</b> , then enter the name for the header being defined.                                                    |  |
| Value                 | Enter the content for the header.                                                                                       |  |

- Under Expected Status:
  - Click **Add** to add the minimum and maximum expected status.
  - Select a probe and click **Delete** to delete the probe.
- Under Header Name and Value:
  - Click **Add** to add the header name and values of the probe.
  - Select a range and click **Delete** to delete the values.

# **Viewing FTP Probes**

- Step 1 Click Setup from the task bar. Click Probes in the Setup pane.
- **Step 2** Select **Probes > FTP** in the object selector. The FTP probes dialog box appears, displaying the following columns:

| Column         | Action/Description                                                      |
|----------------|-------------------------------------------------------------------------|
| Name           | Name of the probe.                                                      |
| Probe Interval | Time (in seconds) between the probes.                                   |
| Retry Count    | Number of probe attempts to wait for before marking a server as failed. |

More details about the selected probe appear at the bottom of the table. These are of two types:

- General Tab
- Expected Status Tab

#### **General Tab**

When you click the **General** tab, the following information appears:

| Column                | Action/Description                                                      |
|-----------------------|-------------------------------------------------------------------------|
| Port                  | Decimal TCP/UDP port number or port name.                               |
| Retry Count           | Number of probe attempts to wait for before marking a server as failed. |
| Probe Interval        | Time (in seconds) between the probes.                                   |
| Failed Retry Interval | Time (in seconds) before retrying a failed server.                      |
| Open Timeout          | Maximum time (in seconds) to wait for a TCP connection.                 |

| Column                | Action/Description                                                                                          |
|-----------------------|----------------------------------------------------------------------------------------------------|
| Receive Timeout       | Maximum time (in seconds) to wait for a reply from the real server.                                         |
| Associated Server Far | ms                                                                                                    |
| Name                  | Server Farm associated with the probe.                                                                      |
|                       | All servers in the server farm receive probes of the probe types that are associated with that server farm. |
|                       | You can associate one or more probe types with a server farm.                                               |

### **Expected Status Tab**

When you click the **Expected Status** tab, you can configure status codes to expect from the HTTP probe. A table appears with the following information:

| Column        | Action/Description                                                                                            |  |
|---------------|----------------------------------------------------------------------------------------------------|--|
| Minimum Value | Minimum status code in a range. There will be only a single status code if max-number is not specified.       |  |
|               | <b>Note</b> You cannot add overlapping status codes. The range should be outside what you have already added. |  |
| Maximum Value | Maximum status code in a range.                                                                               |  |
|               | <b>Note</b> You cannot add overlapping status codes. The range should be outside what you have already added. |  |

- Click **Add** to add the minimum and maximum expected status.
- Select a probe and click Delete to delete the probe.

From this dialog box, you can do the following:

 Click Add to add FTP probes. For more information, see "Adding FTP Probes" section on page 10-20

- Click **Edit** to edit a FTP probes. For more information, see "Editing FTP Probes" section on page 10-22.
- Select a FTP probe, then click **Delete** to delete the probe.

# **Adding FTP Probes**

- Step 1 Click Setup from the task bar. Click Probes in the Setup pane.
- **Step 2** Select **Probes > FTP** in the object selector.
- **Step 3** Click **Add**. The Add Probe dialog box appears, displaying the following columns.

| Column                | Action/Description                                                                                                    |  |
|-----------------------|----------------------------------------------------------------------------------------------------|--|
| Name                  | Enter the name of the probe.                                                                                                    |  |
| Туре                  | Displays the type of probe. Here it will be FTP.                                                                                           |  |
| Probe Interval        | Enter the time (in seconds) between the probes.                                                                                            |  |
| Failed Retry Interval | Enter the time in seconds before retrying a failed server.                                                                                 |  |
| Open Timeout          | Enter the maximum time (in seconds) to wait for a TCP connection.                                                                          |  |
| Receive Timeout       | Enter the maximum time (in seconds) to wait for a reply from real server.                                                                  |  |
| Port                  | Enter the decimal TCP/UDP port number or port name.                                                                                        |  |
| Retry Count           | Enter the number of probe attempts to wait for before marking a server as failed.                                                          |  |
| Expected Status       |                                                                                                    |  |
| Minimum Value         | Click <b>Add</b> . Enter the minimum status code in a range. There will be only a single status code if a maximum number is not specified. |  |
|                       | <b>Note</b> You cannot add overlapping status codes. The range should be outside what you have already added.                              |  |
| Maximum Value         | Enter the maximum status code in a range.                                                                                                  |  |
|                       | Note You cannot add overlapping status codes. The range should be outside what you have already added.                                     |  |

- Click **Add** to add expect status details by adding the minimum and maximum expect status..
- Select a probe and click **Delete** to delete the probe.

# **Editing FTP Probes**

- **Step 1** Click **Setup** from the task bar. Click **Probes** in the Setup pane.
- **Step 2** Select **Probes > FTP** in the object selector.
- **Step 3** Click **Edit**. The Edit Probe dialog box appears, displaying the following columns:

| Column                 | Action/Description                                                                                                    |  |
|------------------------|----------------------------------------------------------------------------------------------------|--|
| Name                   | The name of the probe.                                                                                                    |  |
| Type                   | Type of probe. Here it will be FTP.                                                                                                    |  |
| Probe Interval         | Enter the time (in seconds) between the probes.                                                                                             |  |
| Failed Retry Interval  | Enter the time (in seconds) before retrying a failed server.                                                                                |  |
| Open Timeout           | Enter the maximum time (in seconds) to wait for a TCP connection.                                                                           |  |
| Receive Timeout        | Enter the maximum time (in seconds) to wait for a reply from real server.                                                                   |  |
| Port                   | Enter the decimal TCP/UDP port number or port name.                                                                                         |  |
| Retry Count            | Enter the number of probe attempts to wait for before marking a server as failed.                                                           |  |
| <b>Expected Status</b> |                                                                                                    |  |
| Minimum Value          | Click <b>Add</b> . Modify the minimum status code in a range. There will be only a single status code if a maximum number is not specified. |  |
|                        | Note You cannot add overlapping status codes. The range should be outside what you have already added.                                      |  |
| Maximum Value          | Modify the maximum status code in a range.                                                                                                  |  |
|                        | Note You cannot add overlapping status codes. The range should be outside what you have already added.                                      |  |

- Click **Add** to add the minimum and maximum expected status.
- Select a probe and click Delete to delete the probe.

## **Viewing SMTP Probes**

- **Step 1** Click **Setup** from the task bar. Click **Probes** in the Setup pane.
- **Step 2** Select **Probes > SMTP** in the object selector. The SMTP Probe dialog box appears, displaying the following columns.

| Column         | Action/Description                                                      |
|----------------|-------------------------------------------------------------------------|
| Name           | Name of the probe.                                                      |
| Probe Interval | Time (in seconds) between the probes.                                   |
| Retry Count    | Number of probe attempts to wait for before marking a server as failed. |

More details about the selected probe appear at the bottom of the table when you select the two tabs. These are of two types:

- General Tab
- Expected Status Tab

- Click **Add** to add SMTP probes. For more information, see "Adding SMTP Probes" section on page 10-26.
- Click **Edit** to edit a SMTP probe. For more information, see "Editing SMTP Probes" section on page 10-28.
- Select a SMTP probe, then click **Delete** to delete the probe.

### **General Tab**

When you click the **General** tab, the following information appears:

| Column                  | Action/Description                                                                                          |
|-------------------------|----------------------------------------------------------------------------------------------------|
| Probe Interval          | Time (in seconds) between the probes.                                                                       |
| Port                    | Decimal TCP/UDP port number or port name.                                                                   |
| Failed Retry Interval   | Time (in seconds) before retrying a failed server.                                                          |
| Retry Count             | Number of probe attempts to wait for before marking a server as failed.                                     |
| Open Timeout            | Maximum time (in seconds) to wait for a TCP connection.                                                     |
| Receive Timeout         | Maximum time (in seconds) to wait for a reply from the real server.                                         |
| Associated Server Farms |                                                                                                    |
| Name                    | Server Farm associated with the probe.                                                                      |
|                         | All servers in the server farm receive probes of the probe types that are associated with that server farm. |
|                         | You can associate one or more probe types with a server farm.                                               |

### **Expected Status Tab**

When you click the **Expected Status** tab, you can configure status codes to expect from the HTTP probe. A table appears with the following information:

| Field         | Action/Description                                                                                            |  |
|---------------|----------------------------------------------------------------------------------------------------|--|
| Minimum Value | Minimum status code in a range. There will be only a single status code if a maximum number is not specified. |  |
|               | Note You cannot add overlapping status codes. The range should be outside what you have already added.        |  |
| Maximum Value | Maximum status code in a range.                                                                               |  |
|               | <b>Note</b> You cannot add overlapping status codes. The range should be outside what you have already added. |  |

- Click **Add** to add the minimum and maximum expected status.
- Select a probe and click **Delete** to delete the probe.

# **Adding SMTP Probes**

- Step 1 Click Setup from the task bar. Click Probes in the Setup pane.
- **Step 2** Select **Probes > SMTP** in the object selector.
- **Step 3** Click **Add**. The Add Probe dialog box appears, displaying the following columns:

| Action/Description                                                                |
|-----------------------------------------------------------------------------------|
| Enter the name of the probe.                                                      |
| Specifies the type of probe. Here it will be SMTP.                                |
| Enter the time (in seconds) between the probes.                                   |
| Enter the time (in seconds) before retrying a failed server.                      |
| Enter the maximum time (in seconds) to wait for a TCP connection.                 |
| Enter the maximum time (in seconds) to wait for a reply from real server.         |
| Enter the decimal TCP/UDP port number or port name.                               |
| Enter the number of probe attempts to wait for before marking a server as failed. |
|                                                                                   |

| Column        | Action/Description                                                                                                    |
|---------------|----------------------------------------------------------------------------------------------------|
| Minimum Value | Click <b>Add</b> . Enter the minimum status code in a range. There will be only a single status code if a maximum number is not specified. |
|               | Note You cannot add overlapping status codes. The range should be outside what you have already added.                                     |
| Maximum Value | Enter the maximum status code in a range.                                                                                                  |
|               | Note You cannot add overlapping status codes. The range should be outside what you have already added.                                     |

- Click **Add** to add expect status details by adding the minimum and maximum expect status.
- Select a probe and click **Delete** to delete the probe.

## **Editing SMTP Probes**

- Step 1 Click Setup from the task bar. Click Probes in the Setup pane.
- **Step 2** Select **Probes > SMTP** in the object selector.
- **Step 3** Click **Edit**. The Edit Probe dialog box appears, displaying the following columns:

| Column                | Action/Description                                                                                                    |  |
|-----------------------|----------------------------------------------------------------------------------------------------|--|
| Name                  | Name of the probe.                                                                                                    |  |
| Type                  | Type of probe. Here it will be SMTP.                                                                                                    |  |
| Probe Interval        | Enter the time (in seconds) between the probes.                                                                                            |  |
| Failed Retry Interval | Enter the time (in seconds) before retrying a failed server.                                                                               |  |
| Open Timeout          | Enter the maximum time (in seconds) to wait for a TCP connection.                                                                          |  |
| Receive Timeout       | Enter the maximum time (in seconds) to wait for a reply from the real server.                                                              |  |
| Port                  | Enter the decimal TCP/UDP port number or port name.                                                                                        |  |
| Retry Count           | Enter the number of probe attempts to wait for before marking a server as failed.                                                          |  |
| Expected Status       |                                                                                                    |  |
| Minimum Value         | Click <b>Add</b> . Enter the minimum status code in a range. There will be only a single status code if a maximum number is not specified. |  |
|                       | Note You cannot add overlapping status codes. The range should be outside what you have already added.                                     |  |
| Maximum Value         | Enter the maximum status code in a range.                                                                                                  |  |
|                       | Note You cannot add overlapping status codes. The range should be outside what you have already added.                                     |  |

- Click **Add** to add the minimum and maximum expected status.
- Select a probe and click **Delete** to delete the probe.

#### **Viewing TELNET Probes**

- Step 1 Click Setup from the task bar. Click Probes in the Setup pane.
- **Step 2** Select **Probes > TELNET** in the object selector. The TELNET Probe dialog box appears, displaying the following columns.

| Column         | Action/Description                                                        |
|----------------|---------------------------------------------------------------------------|
| Name           | Name of the probe.                                                        |
| Probe Interval | Time interval (in seconds) between the probes.                            |
| Retry Count    | Number of probe attempts to wait for before marking the server as failed. |

More details about the selected probe appear at the bottom of the table when you select the to tabs. These are of two types:

- General Tab
- Expected Status Tab

- Click **Add** to add TELNET probes. For more information, see "Adding TELNET Probes" section on page 10-32.
- Click **Edit** to edit a TELNET probe. For more information, see "Editing TELNET Probes" section on page 10-34.
- Select a TELNET probe, then click **Delete** to delete the probe.

#### **General Tab**

When you click the **General** tab, the following information appears:

| Field                   | Action/Description                                                                                          |
|-------------------------|----------------------------------------------------------------------------------------------------|
| Probe Interval          | Time (in seconds) between the probes.                                                                       |
| Port                    | Decimal TCP/UDP port number or port name.                                                                   |
| Failed Retry Interval   | Time (in seconds) before retrying a failed server.                                                          |
| Retry Count             | Number of probe attempts to wait for before marking a server as failed.                                     |
| Open Timeout            | Maximum time (in seconds) to wait for a TCP connection.                                                     |
| Receive Timeout         | Maximum time (in seconds) to wait for a reply from the real server.                                         |
| Associated Server Farms |                                                                                                    |
| Name                    | Server Farm associated with the probe.                                                                      |
|                         | All servers in the server farm receive probes of the probe types that are associated with that server farm. |
|                         | You can associate one or more probe types with a server farm.                                               |

#### **Expected Status Tab**

When you click the **Expected Status** tab, you can configure status codes to expect from the HTTP probe. A table appears with the following information:

| Column        | Action/Description                                                                                            |  |
|---------------|----------------------------------------------------------------------------------------------------|--|
| Minimum Value | Minimum status code in a range. There will be only a single status code if a maximum number is not specified. |  |
|               | <b>Note</b> You cannot add overlapping status codes. The range should be outside what you have already added. |  |
| Maximum Value | Maximum status code in a range.                                                                               |  |
|               | <b>Note</b> You cannot add overlapping status codes. The range should be outside what you have already added. |  |

- Click **Add** to add the minimum and maximum expected status.
- Select a probe and click **Delete** to delete the probe.

# **Adding TELNET Probes**

- Step 1 Click Setup from the task bar. Click Probes in the Setup pane.
- **Step 2** Select **Probes > TELNET** in the object selector.
- **Step 3** Click **Add**. The Add Probe dialog box appears, displaying the following columns:

| Column                | Action/Description                                                                                                    |  |
|-----------------------|----------------------------------------------------------------------------------------------------|--|
| Name                  | Enter the name of the probe.                                                                                                    |  |
| Туре                  | Displays the type of probe. Here it will be TELNET.                                                                                        |  |
| Probe Interval        | Enter the time (in seconds) between the probes.                                                                                            |  |
| Failed Retry Interval | Enter the time (in seconds) before retrying a failed server.                                                                               |  |
| Open Timeout          | Enter the maximum time (in seconds) to wait for a TCP connection.                                                                          |  |
| Receive Timeout       | Enter the maximum time (in seconds) to wait for a reply from real server.                                                                  |  |
| Port                  | Enter the decimal TCP/UDP port number or port name.                                                                                        |  |
| Retry Count           | Enter the number of probe attempts to wait for before marking a server as failed.                                                          |  |
| Expected Status       |                                                                                                    |  |
| Minimum Value         | Click <b>Add</b> . Enter the minimum status code in a range. There will be only a single status code if a maximum number is not specified. |  |
|                       | Note You cannot add overlapping status codes.  The range should be outside what you have already added.                                    |  |
| Maximum Value         | Enter the maximum status code in a range.                                                                                                  |  |
|                       | Note You cannot add overlapping status codes.  The range should be outside what you have already added.                                    |  |

- Click **Add** to add expect status details by adding the minimum and maximum expect status.
- Select a probe and click **Delete** to delete the probe.

# **Editing TELNET Probes**

- **Step 1** Click **Setup** from the task bar. Click **Probes** in the Setup pane.
- **Step 2** Select **Probes > TELNET** in the object selector.
- **Step 3** Click **Edit**. The Edit Probe dialog box appears, displaying the following columns:

| Action/Description                                                                |
|-----------------------------------------------------------------------------------|
| Name of the probe.                                                                |
| Type of probe. Here it will be TELNET.                                            |
| Time (in seconds) between the probes.                                             |
| Enter the time (in seconds) before retrying a failed server.                      |
| Enter the maximum time (in seconds) to wait for a TCP connection.                 |
| Enter the maximum time (in seconds) to wait for a reply from real server.         |
| Enter the decimal TCP/UDP port number or port name.                               |
| Enter the number of probe attempts to wait for before marking a server as failed. |
|                                                                                   |

| Column        | Action/Description                                                                                                    |
|---------------|----------------------------------------------------------------------------------------------------|
| Minimum Value | Click <b>Add</b> . Enter the minimum status code in a range. There will be only a single status code if a number is not specified. |
|               | Note You cannot add overlapping status codes. The range should be outside what you have already added.                             |
| Maximum Value | Enter the maximum status code in a range.                                                                                          |
|               | Note You cannot add overlapping status codes. The range should be outside what you have already added.                             |

- Click **Add** to add the minimum and maximum expected status.
- Select a probe and click **Delete** to delete the probe.

## **Viewing TCP Probes**

- Step 1 Click Setup from the task bar. Click Probes in the Setup pane.
- **Step 2** Select **Probes > TCP** in the object selector. The TCP Probes dialog box appears, displaying the following columns:

| Column      | Action/Description                                                      |
|-------------|-------------------------------------------------------------------------|
| Name        | Name of the probe.                                                      |
| Interval    | Time (in seconds) between the probes.                                   |
| Retry Count | Number of probe attempts to wait for before marking a server as failed. |

More details about the selected probe appear at the bottom of the table.

| Column                  | Action/Description                                                                                          |
|-------------------------|----------------------------------------------------------------------------------------------------|
| Probe Interval          | Time (in seconds) between the probes.                                                                       |
| Port                    | Decimal TCP/UDP port number or port name.                                                                   |
| Failed Retry Interval   | Time (in seconds) before retrying a failed server.                                                          |
| Retry Count             | Number of probe attempts to wait for before marking a server as failed.                                     |
| Open Timeout            | Maximum time (in seconds) to wait for a TCP connection.                                                     |
| Receive Timeout         | Maximum time (in seconds) to wait for a reply from real server.                                             |
| Associated Server Farms | ,                                                                                                    |
| Name                    | Server Farm associated with the probe.                                                                      |
|                         | All servers in the server farm receive probes of the probe types that are associated with that server farm. |
|                         | You can associate one or more probe types with a server farm.                                               |

- Click **Add** to add TCP probes. For more information, see "Adding TCP Probes" section on page 10-38.
- Click **Edit** to edit a TCP probe. For more information, see "Editing TCP Probes" section on page 10-39.
- Select a TCP probe, then click **Delete** to delete the probe.

## **Adding TCP Probes**

- **Step 1** Click **Setup** from the task bar. Click **Probes** in the Setup pane.
- **Step 2** Select **Probes > TCP** in the object selector.
- **Step 3** Click **Add**. The Add Probe dialog box appears, displaying the following columns:

| Column                | Action/Description                                                      |
|-----------------------|-------------------------------------------------------------------------|
| Name                  | Enter the name of the probe.                                            |
| Type                  | Type of probe. Here it will be TCP.                                     |
| Probe Interval        | Enter the time (in seconds) between the probes.                         |
| Failed Retry Interval | Enter the time (in seconds) before retrying a failed server.            |
| Open Timeout          | Enter the maximum time (in seconds) to wait for a TCP connection.       |
| Port                  | Enter the decimal TCP/UDP port number or port name.                     |
| Retry Count           | Number of probe attempts to wait for before marking a server as failed. |

## **Editing TCP Probes**

- Step 1 Click Setup from the task bar. Click Probes in the Setup pane.
- **Step 2** Select **Probes > FTP** in the object selector.
- **Step 3** Click **Edit**. The Edit Probe dialog box appears, displaying the following columns:

| Column                | Action/Description                                                      |
|-----------------------|-------------------------------------------------------------------------|
| Name                  | Name of the probe.                                                      |
| Type                  | Type of probe. Here it will be TCP.                                     |
| Probe Interval        | Enter the time (in seconds) between the probes.                         |
| Failed Retry Interval | Modify the time (in seconds) before retrying a failed server.           |
| Open Time- Out        | Modify the maximum time (in seconds) to wait for a TCP connection.      |
| Port                  | Modify the decimal TCP/UDP port number or port name.                    |
| Retry Count           | Number of probe attempts to wait for before marking a server as failed. |

#### **Viewing UDP Probes**

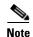

You cannot view UDP probes in the following IOS versions: 12.1(13)E, 12.2(14)SY and 12.2(14)SX1.

You must configure an ICMP probe in addition to a UDP probe for any given server. The UDP probe requires ICMP because the UDP probe will be unable to detect when a server has gone down or has been disconnected. The CSM uses the ICMP Unreachable message to determine if the UDP application is not reachable. If there is no ICMP Unreachable reply in the receive timeout, the CSM assumes that the probe is operating correctly.

- Step 1 Click Setup from the task bar. Click Probes in the Setup pane.
- **Step 2** Select **Probes > UDP** in the object selector. The UDP probes window appears, displaying the following columns:

| Column         | Action/Description                                                      |
|----------------|-------------------------------------------------------------------------|
| Name           | Name of the probe.                                                      |
| Probe Interval | Time (in seconds) between the probes.                                   |
| Retry Count    | Number of probe attempts to wait for before marking a server as failed. |

More details about the selected probe appear at the bottom of the table with the following information:

| Column                  | Action/Description                                                                                          |
|-------------------------|----------------------------------------------------------------------------------------------------|
| Probe Interval          | Time (in seconds) between the probes.                                                                       |
| Port                    | Decimal TCP/UDP port number or port name.                                                                   |
| Failed Retry Interval   | Time (in seconds) before retrying a failed server.                                                          |
| Retry Count             | Number of probe attempts to wait for before marking a server as failed.                                     |
| Receive Timeout         | Maximum time (in seconds) to wait for a reply from real server.                                             |
| Associated Server Farms |                                                                                                    |
| Name                    | Server Farm associated with the probe.                                                                      |
|                         | All servers in the server farm receive probes of the probe types that are associated with that server farm. |
|                         | You can associate one or more probe types with a server farm.                                               |

- Click **Add** to add UDP probe. For more information, see "Adding UDP Probes" section on page 10-42.
- Click **Edit** to edit a UDP probe. For more information, see "Editing UDP Probes" section on page 10-43.
- Select a UDP probe, then click **Delete** to delete the probe.

## **Adding UDP Probes**

- Step 1 Click Setup from the task bar. Click Probes in the Setup pane.
- **Step 2** Select **Probes > UDP** in the object selector.
- **Step 3** Click **Add**. The Add Probe dialog box appears, displaying the following columns:

| Column                | Action/Description                                                        |
|-----------------------|---------------------------------------------------------------------------|
| Name                  | Enter the name of the probe.                                              |
| Туре                  | Type of probe. Here it will be UDP.                                       |
| Probe Interval        | Enter the time (in seconds) between the probes.                           |
| Failed Retry Interval | Enter the time (in seconds) before retrying a failed server.              |
| Receive Time-Out      | Enter the maximum time (in seconds) to wait for a reply from real server. |
| Port                  | Enter the decimal TCP/UDP port number or port name.                       |
| Retry Count           | Number of probe attempts to wait for before marking a server as failed.   |

## **Editing UDP Probes**

- **Step 1** Click **Setup** from the task bar. Click **Probes** in the Setup pane.
- **Step 2** Select **Probes > UDP** in the object selector.
- **Step 3** Click **Edit**. The Edit Probe dialog box appears, displaying the following columns:

| Column                | Action/Description                                                            |
|-----------------------|-------------------------------------------------------------------------------|
| Name                  | Name of the probe.                                                            |
| Type                  | Type of probe. Here it will be UDP.                                           |
| Probe Interval        | Enter the time (in seconds) between the probes.                               |
| Failed Retry Interval | Enter the time (in seconds) before retrying a failed server.                  |
| Receive Timeout       | Enter the maximum time (in seconds) to wait for a reply from the real server. |
| Port                  | Enter the decimal TCP/UDP port number or port name.                           |
| Retry Count           | Number of probe attempts to wait for before marking a server as failed.       |

#### **Viewing ICMP Probes**

An ICMP probe sends an ICMP echo (for example, ping) to the real server, and then verifies the response.

- Step 1 Click Setup from the task bar. Click Probes in the Setup pane.
- **Step 2** Select **Probes > ICMP** in the object selector. The ICMP probes window appears, displaying the following columns:

| Column         | Action/Description                                                      |
|----------------|-------------------------------------------------------------------------|
| Name           | Name of the probe.                                                      |
| Probe Interval | Time (in seconds) between the probes.                                   |
| Retry Count    | Number of probe attempts to wait for before marking a server as failed. |

More details about the selected probe appear at the bottom of the table with the following information.

| Column                  | Action/Description                                                                                          |
|-------------------------|----------------------------------------------------------------------------------------------------|
| Probe Interval          | Time (in seconds) between the probes.                                                                       |
| Retry Count             | Number of probe attempts to wait for before marking a server as failed.                                     |
| Failed Retry Interval   | Time (in seconds) before retrying a failed server.                                                          |
| Address                 | The IP address of the probes.                                                                               |
| Receive Timeout         | Maximum time in seconds to wait for a reply from real server.                                               |
| Routed                  | Displays the check box status, selected or deselected.                                                      |
|                         | Specifies that the probe is routed according to the CSM routing table.                                      |
| Associated Server Farms |                                                                                                    |
| Name                    | Server Farm associated with the probe.                                                                      |
|                         | All servers in the server farm receive probes of the probe types that are associated with that server farm. |
|                         | You can associate one or more probe types with a server farm.                                               |

- Click **Add** to add ICMP probes. For more information, see "Adding ICMP Probes" section on page 10-46.
- Click **Edit** to edit an ICMP probe. For more information, see "Editing ICMP Probes" section on page 10-47.
- Select a ICMP probe, then click **Delete** to delete the probe.

## **Adding ICMP Probes**

- **Step 1** Click **Setup** from the task bar. Click **Probes** in the Setup pane.
- **Step 2** Select **Probes > ICMP** in the object selector.
- **Step 3** Click **Add**. The Add Probe dialog box appears, displaying the following columns:

| Column                | Action/Description                                                                                |
|-----------------------|---------------------------------------------------------------------------------------------------|
| Name                  | Enter the name of the probe.                                                                      |
| Туре                  | Type of probe. Here it will be ICMP.                                                              |
| Probe Interval        | Enter the time (in seconds) between the probes.                                                   |
| Failed Retry Interval | Enter the time (in seconds) before retrying a failed server.                                      |
| Receive Time-Out      | Enter the maximum time (in seconds) to wait for a reply from real server                          |
| Retry Count           | Enter the number of probe attempts to wait for before marking a server as failed.                 |
| Address               | Enter the IP address of the real server.                                                          |
| Routed                | Select the check box to specify that the CVDM-CSM route the probe according to its routing table. |

## **Editing ICMP Probes**

- **Step 1** Click **Setup** from the task bar. Click **Probes** in the Setup pane.
- **Step 2** Select **Probes > ICMP** in the object selector.
- **Step 3** Click **Edit**. The Edit Probe dialog box appears, displaying the following columns.

| Column                | Action/Description                                                                                |
|-----------------------|---------------------------------------------------------------------------------------------------|
| Name                  | Name of the probe.                                                                                |
| Type                  | Type of probe. Here it will be ICMP.                                                              |
| Probe Interval        | Enter the time (in seconds) between the probes.                                                   |
| Failed Retry Interval | Enter the time in seconds before retrying a failed server.                                        |
| Receive Timeout       | Enter the maximum time in seconds to wait for a reply from real server                            |
| Retry Count           | Enter the number of probe attempts to wait for before marking a server as failed.                 |
| Address               | Enter the IP address of the real server.                                                          |
| Routed                | Select the check box to specify that the CVDM-CSM route the probe according to its routing table. |

#### **Viewing Script Probes**

Probe scripts test the health of a real server by creating a network connection to the server, sending data to the server, and checking the response.

To support a more flexible health-probing functionality, you can upload and execute Toolkit Command Language (TCL) scripts on the CVDM-CSM. You can create a script probe that the CVDM-CSM periodically executes for each real server in any server farm associated with a probe.

- Step 1 Click Setup from the task bar. Click Probes in the Setup pane.
- **Step 2** Select **Probes > Script** in the object selector. The Script Probes dialog box appears, displaying the following columns:

| Column         | Action/Description                                                      |
|----------------|-------------------------------------------------------------------------|
| Name           | Name of the probe.                                                      |
| Probe Interval | Time (in seconds) between the probes.                                   |
| Retry Count    | Number of probe attempts to wait for before marking a server as failed. |

More details about the selected probe appear at the bottom of the table.

| Column                   | Action/Description                                                      |
|--------------------------|-------------------------------------------------------------------------|
| Probe Interval           | Time (in seconds) between the probes.                                   |
| Port                     | Decimal TCP/UDP port number or port name.                               |
| Retry Count              | Number of probe attempts to wait for before marking a server as failed. |
| Failed Retry Interval    | Time (in seconds) before retrying a failed server.                      |
| Receive Time-Out         | Maximum time (in seconds) to wait for a reply from real server.         |
| Open Time- Out           | Maximum time (in seconds) to wait for a TCP connection.                 |
| Associated Health Script | The health-monitoring script associated with the probe.                 |
| Script Arguments         | The arguments of the script.                                            |

- Click **Add** to add Script probes. For more information, see "Adding Script Probes" section on page 10-50.
- Click **Edit** to edit an Script probe. For more information, see "Editing Script Probes" section on page 10-52.
- Select a Script probe, then click **Delete** to delete the probe.

## **Adding Script Probes**

- Step 1 Click Setup from the task bar. Click Probes in the Setup pane.
- **Step 2** Select **Probes > Script** in the object selector.
- **Step 3** Click **Add**. The Add Probe dialog box appears, displaying the following columns:

| Field                 | Action/Description                                                                                                    |
|-----------------------|----------------------------------------------------------------------------------------------------|
| Name                  | Enter the name of the probe.                                                                                             |
| Type                  | Type of probe. Here it will be Script.                                                                                   |
| Probe Interval        | Enter time (in seconds) between the probes.                                                                              |
| Failed Retry Interval | Enter the time (in seconds) before retrying a failed server.                                                             |
| Open Timeout          | Enter the maximum time (in seconds) to wait for a TCP connection.                                                        |
| Receive Timeout       | Maximum time (in seconds) to wait for a reply from real server.                                                          |
| Port                  | Enter the decimal TCP/UDP port number or port name.                                                                      |
| Retry Count           | Enter the number of probe attempts to wait for before marking a server as failed.                                        |
| Health Script         | Click ∇ and select one of the following:                                                                                 |
|                       | • Select Health Script—Opens the Select Health Script dialog box and allows you to select from a list of health scripts. |
|                       | • Clear Health Script—Allows you to clear the field.                                                                     |
| Script Arguments      | The arguments of the script. You can add upto 5 arguments for the script.                                                |

# **Editing Script Probes**

- Step 1 Click Setup from the task bar. Click Probes in the Setup pane.
- **Step 2** Select **Probes > Script** in the object selector.
- **Step 3** Click **Edit**. The Edit Probe dialog box appears, displaying the following columns.

| Column                | Action/Description                                                                                                    |
|-----------------------|----------------------------------------------------------------------------------------------------|
| Name                  | Enter the name of the probe.                                                                                             |
| Type                  | Type of probe. Here it will be Script.                                                                                   |
| Probe Interval        | Enter time (in seconds) between the probes.                                                                              |
| Failed Retry Interval | Enter the time (in seconds) before retrying a failed server.                                                             |
| Open Timeout          | Enter the maximum time (in seconds) to wait for a TCP connection.                                                        |
| Port                  | Enter the decimal TCP/UDP port number or port name.                                                                      |
| Receive Timeout       | Enter the maximum time (in seconds) to wait for a reply from real server.                                                |
| Retry Count           | Enter the number of probe attempts to wait for before marking a server as failed.                                        |
| Health Script         | Click ∇ and select one of the following:                                                                                 |
|                       | • Select Health Script—Opens the Select Health Script dialog box and allows you to select from a list of health scripts. |
|                       | • Clear Header Map—Allows you to clear the field.                                                                        |
| Script Arguments      | The arguments of the script. You can add upto 5 arguments for the script.                                                |

Editing Script Probes

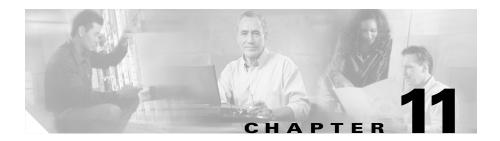

# Managing Other Features in CVDM-CSM

CVDM-CSM provides the following features that you can access from the Miscellaneous page:

- Understanding Fault Tolerance, page 11-1
- Understanding Scripts, page 11-6
- Viewing Environment Variables, page 11-13
- Understanding XML Configuration, page 11-19

#### **Understanding Fault Tolerance**

From the Fault Tolerance dialog box, you can do the following:

- Configure active and standby CVDM-CSMs, fault tolerant VLANs, and parameters like failover time and heartbeat time.
- Set priority for any CVDM-CSM.

In the secure (router) mode, the client-side and server-side VLANs provide the fault-tolerant (redundant) connection paths between the CVDM-CSM and routers on the client side, and the servers on the server side. In a redundant configuration, two CSMs perform active and standby roles. Each CSM contains the same IP, virtual server, server pool, and real server information. From the client-side and server-side networks, each CSM is configured identically. The network sees the fault-tolerant configuration as a single CSM.

Two CSMs can be configured in a fault-tolerant mode to share state information about user sessions and provide connection redundancy. When the active CSM fails, open connections are handled by the standby CSM without interruption, and users experience hitless failover.

Fault-tolerant configuration can be done with two CSMs in two Cisco Catalyst 6500 Series devices or in a single chassis. Configuration can also be done in either the secure (router) mode or non-secure (bridge) mode.

Configuring fault tolerance requires the following:

- Two CSMs that are installed in the same or different Catalyst 6500 series chassis.
- Identically configured CSMs. One CSM is configured as active; the other is configured as standby.
- Each CSM connected to the same client-side and server-side VLANs.
- Communication between the CSMs provided by a shared private VLAN.
- A network that sees the redundant CSMs as a single entity.

#### **Related Topics:**

- Configuring Fault Tolerance, page 11-3
- Editing Fault Tolerance Configuration, page 11-5

#### **Configuring Fault Tolerance**

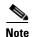

Click the **Enable** button to enable fault tolerance configuration in CVDM-CSM. The Enable button then toggles to **Disable** and the **Edit** button is enabled, allowing changes to the fault tolerance configuration values. To disable fault tolerance configuration, click the **Disable** button.

Figure 11-1 Fault Tolerance Window

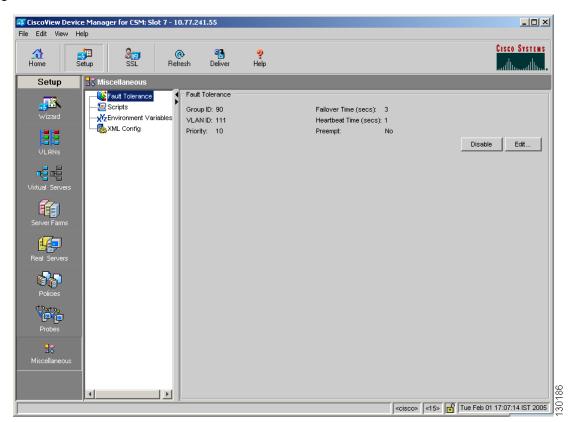

- Step 1 Click Setup from the task bar, then click Miscellaneous in the Setup pane.
- **Step 2** Select **Fault Tolerance** from the object selector. The Fault Tolerance dialog box appears, displaying the following columns.

| Column         | Description                                                                                                |
|----------------|----------------------------------------------------------------------------------------------------|
| Group ID       | ID of the fault-tolerant group. Both CSMs must have the same group ID.                                     |
| VLAN ID        | ID of the VLAN over which heartbeat messages are sent. Both CSMs must have the same VLAN ID.               |
| Failover Time  | Amount of time for a standby CSM to wait before becoming active.                                           |
| Heartbeat Time | Interval (in seconds) between heartbeat transmissions.                                                     |
| Priority       | Priority of a CSM.                                                                                         |
| Preempt        | Lets you know that a higher priority CSM will take control of a fault-tolerant group when it comes online. |

- Click **Edit** to edit the fault tolerance configuration. For more information, see "Editing Fault Tolerance Configuration" section on page 11-5.
- Click **Disable** to disable the fault tolerance configuration in CVDM-CSM.

#### **Editing Fault Tolerance Configuration**

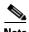

The **Edit** button is enabled only when you enable fault tolerance configuration in CVDM-CSM.

- Step 1 Click Setup from the task bar, then click Miscellaneous in the Setup pane.
- **Step 2** Select **Fault Tolerance** from the object selector.
- **Step 3** Click **Edit**. The Fault Tolerance Configuration dialog box appears, displaying the following columns.

| Column         | Description                                                                                                    |
|----------------|----------------------------------------------------------------------------------------------------|
| Group ID       | Enter the ID of the fault-tolerant group.<br>Both CSMs must have the same group ID.                              |
| VLAN ID        | Enter the ID of the VLAN over which heartbeat messages are sent. Both CSMs must have the same VLAN ID.           |
| Failover Time  | Enter the failover time. It is the amount of time for a standby CSM to wait before becoming active.              |
| Heartbeat Time | Enter the interval (in seconds) between heartbeat transmissions.                                                 |
| Priority       | Enter the priority of the CSM.                                                                                   |
| Preempt        | Specify Yes or No to allow a higher priority CSM to take control of a fault-tolerant group when it comes online. |

#### **Understanding Scripts**

CVDM-CSM allows you to upload and execute Toolkit Command Language (TCL) scripts. You can customize scripts to develop health probes or standalone tasks. The CVDM-CSM executes the scripts at regular intervals.

There are two basic types of scripts in CVDM-CSM:

- Health-monitoring scripts—You can write these scripts using some simple rules. The health-monitoring module controls the execution of these scripts.
   When a script is a part of a script probe, it executes periodically. The script indicates the relative health and availability of specific real servers.
- Standalone scripts—These are generic TCL scripts which can execute a single task. You can control the execution of these scripts by configuring them.

#### **Related Topics:**

- Viewing Scripts, page 11-7
- Loading Scripts, page 11-9

#### **Viewing Scripts**

You can load scripts onto the CVDM-CSM through script files. A script file may contain zero, one, or more scripts.

Figure 11-2 Scripts Window

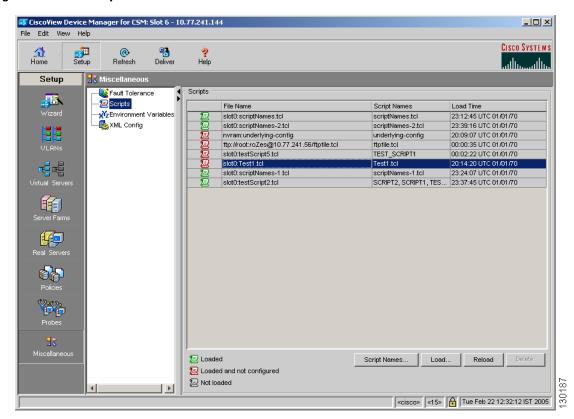

- Step 1 Click Setup from the task bar, then click Miscellaneous in the Setup pane.
- **Step 2** Select **Scripts** from the object selector. The Scripts dialog box appears, displaying the following columns:

| Column                         | Description                                                                                                    |
|--------------------------------|----------------------------------------------------------------------------------------------------|
| State column (far-left column) | Displays the state of the script.  Depending on its state the color of the icon beside the script will change. For more details on what the color of the icon represents, see Table 11-1. |
| Filename                       | Specifies the filename of the script                                                                                                    |
| Script Name                    | Specifies the scripts in the file.                                                                                                    |
| Load Time                      | Specifies the time at which you loaded the script.                                                                                                    |

Table 11-1 describes the status of the scripts based on the color of the icons.

Table 11-1 Color Scheme for Script Status

| Icon     | Color | Description                                                         |
|----------|-------|---------------------------------------------------------------------|
| 2        | Green | Specifies that the script is loaded in CVDM-CSM.                    |
| 2        | Red   | Specifies that the script is loaded but not configured in CVDM-CSM. |
| <b>3</b> | Gray  | Specifies that the script is not loaded in CVDM-CSM.                |

- Select a script from the table and click the **Script Names.** button to see the list of associated script names of the script file.
- Click **Load** to load your scripts. For more information, see Loading Scripts, page 11-9.
- Click **Reload** to reload your scripts. This button will be disabled for the scripts that are not loaded (gray icon) in CVDM-CSM.

When you reload the scripts which are in the green and/or red state, CVDM-CSM prompts you for confirmation and reloads the corresponding scripts.

Based on the commands in the CLI, CVDM-CSM will first remove the configuration of the script and then reconfigure it.

• Click **Delete** to disable the scripts that are in the green and grey states. This button will be disabled for the scripts which are in the red state.

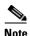

You cannot delete scripts; you can only disable them.

When you click **Delete**, CVDM-CSM prompts you for confirmation and disables the corresponding script.

## **Loading Scripts**

You can load scripts from the switch or from network devices like FTP, TFTP or RCP servers. A script file may contain zero, one, or more scripts. A script remains in the system after you load it. You cannot remove them but you can modify them.

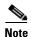

Every script should have a unique name. If two or more scripts have identical names, then the last loaded script will be in the system.

- Step 1 Click Setup from the task bar, then click Miscellaneous in the Setup pane.
- **Step 2** Select **Scripts** from the object selector.
- **Step 3** Click **Load** to load your scripts. The Load Script dialog box appears with the following tabs:
  - Switch (for information on loading scripts from the Switch tab, see Switch Tab, page 11-10.
  - Network (for information on loading scripts from the Network tab, see Network, page 11-11.

## **Switch Tab**

### **Step 1** Click **Switch** tab to load scripts from the switch.

Do one of the following:

- To load the scripts from bootflash, choose **bootflash** from the list.
- To load the scripts from the switch supervisor engine bootflash, choose **sup-bootflash**.
- To load the scripts from CVDM-CSM hard disk, choose **disk0** from the list.
- To load the scripts from the NVRAM, choose **nvram** from the list.

The following columns appear under the Switch tab:

| Column | Description                                        |
|--------|----------------------------------------------------|
| File   | Specifies the filename of the script.              |
| Load   | Select this check box to load the required script. |

## **Network**

**Step 1** Click the **Network** tab to load scripts from network devices like FTP, TFTP, or RCP servers.

The different server types are:

- FTP
- TFTP
- RCP
- **Step 2** Do one of the following:
  - To load the scripts from the FTP server, choose **FTP** from the list. For information, see FTP, page 11-11.
  - To load the scripts from the TFTP server, choose **TFTP** from the list. For information, see TFTP, page 11-12.
  - To load the scripts from the RCP server, choose **RCP** from the list. For information, see RCP, page 11-12.

### **FTP**

To load a script from a FTP server, you have to enter the following information:

| Column                | Description                           |
|-----------------------|---------------------------------------|
| FTP Server IP Address | IP address of the FTP server.         |
| Username              | Name of the credentials user.         |
| Password              | Password for the credentials user.    |
| Filename              | Specifies the filename of the script. |

### **TFTP**

To load a script from a TFTP server, you have to enter the following information:

| Column                 | Description                          |
|------------------------|--------------------------------------|
| TFTP Server IP Address | IP address of the TFTP server.       |
| Filename               | Specifies the filename of the script |

## **RCP**

To load a script from an RCP server, enter the following information:

| Column                | Description                          |
|-----------------------|--------------------------------------|
| RCP Server IP Address | IP address of the RCP server.        |
| Username              | Name of the credentials user.        |
| File Name             | Specifies the filename of the script |

## **Viewing Environment Variables**

You can configure CVDM-CSM environment variables and see the values of the configured variables.

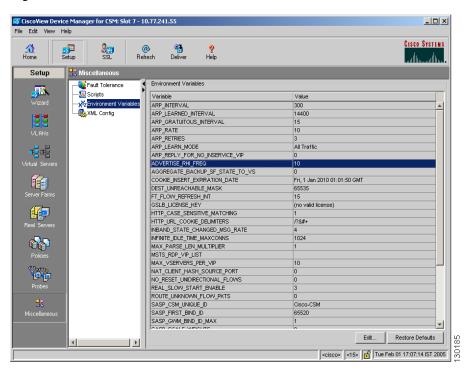

Figure 11-3 Environment Variables Window

To see the list of environment variables used by the CVDM-CSM:

- **Step 1** Click **Setup** from the task bar, then click **Miscellaneous** in the Setup pane.
- **Step 2** Select **Environment Variables** from the object selector.

The Environment Variables dialog box appears with the following variables.

| Name                                | Default<br>Value                      | Valid Values             | Description                                                                                                  |
|-------------------------------------|---------------------------------------|--------------------------|----------------------------------------------------------------------------------------------------|
| ARP_INTERVAL                        | 300                                   | Integer (15 to 31536000) | Time (in seconds) between ARP requests for configured hosts.                                                 |
| ARP_LEARNED_INTERVAL                | 14400                                 | Integer (60 to 31536000) | Time (in seconds) between ARP requests for learned hosts.                                                    |
| ARP_GRATUITOUS_INTERVAL             | 15                                    | Integer (10 to 31536000) | Time (in seconds) between gratuitous ARP requests.                                                           |
| ARP_RATE                            | 10                                    | Integer (1 to 60)        | Time (in seconds) between ARP retries.                                                                       |
| ARP_RETRIES                         | 3                                     | Integer (2 to 15)        | Number of ARP attempts before flagging a host as down.                                                       |
| ARP_LEARN_MODE                      | 1                                     | Integer (0 to 1)         | Indicates whether the CSM learns MAC addresses on responses only (0) or all traffic (1).                     |
| ARP_REPLY_FOR_NO_INSERVI<br>CE_VIP  | 0                                     | Integer (0 to 1)         | Indicates whether the CSM will reply to ARP for an out-of-service virtual server.                            |
| ADVERTISE_RHI_FREQ                  | 10                                    | Integer (1 to 65535)     | Frequency (in seconds) at which the CSM checks for RHI updates.                                              |
| AGGREGATE_BACKUP_SF_STA<br>TE_TO_VS | 0                                     | Integer (0 to 1)         | Specifies whether to include the operational state of a backup server farm in the state of a virtual server. |
| COOKIE_INSERT_EXPIRATION _DATE      | Fri, 1<br>Jan 2010<br>01:01:50<br>GMT | String (2 to 63 chars)   | Configures the expiration time and date for the HTTP cookie inserted by the CSM.                             |
| CSM_FAST_FIN_TIMEOUT                | 10                                    | Integer (10 to 65535)    | Timeout (in seconds) for connection reset after FIN is detected.                                             |
| DEST_UNREACHABLE_MASK               | 65535                                 | Integer (0 to 65535)     | Bitmask that defines the ICMP destination unreachable codes to be forwarded.                                 |

| Name                          | Default<br>Value                                                                                                    | Valid Values           | Description                                                                        |
|-------------------------------|----------------------------------------------------------------------------------------------------|------------------------|------------------------------------------------------------------------------------|
| FT_FLOW_REFRESH_INT           | 15                                                                                                    | Integer (1 to 65535)   | Interval (in seconds) for the FT slow path flow refresh.                           |
| GSLB_LICENSE_KEY              | (no valid license)                                                                                                    | String (1 to 63 chars) | License key string that enables the Global Server Load Balancing (GSLB) feature.   |
| GSLB_KALAP_PROBE_FREQ         | 45                                                                                                    | Integer (45 to 65535)  | Frequency of GSLB KAL-AP probes.                                                   |
| GSLB_KALAP_PROBE_RETRIES      | 3                                                                                                    | Integer (1 to 65535)   | Maximum number of retries for GSLB KAL-AP probes.                                  |
| GSLB_KALAP_UDP_PORT           | 5002                                                                                                    | Integer (1 to 65535)   | GSLB KAL-AP UDP port number.                                                       |
| GSLB_ICMP_PROBE_FREQ          | 45                                                                                                    | Integer (45 to 65535)  | Frequency of GSLB ICMP probes.                                                     |
| GSLB_ICMP_PROBE_RETRIES       | 3                                                                                                    | Integer (1 to 65535)   | Maximum number of retries for GSLB ICMP probes.                                    |
| GSLB_HTTP_PROBE_FREQ          | 45                                                                                                    | Integer (45 to 65535)  | Frequency of GSLB HTTP probes.                                                     |
| GSLB_HTTP_PROBE_RETRIES       | 3                                                                                                    | Integer (1 to 65535)   | Maximum retries for GSLB HTTP probes.                                              |
| GSLB_DNS_PROBE_FREQ           | 45                                                                                                    | Integer (45 to 65535)  | Frequency of GSLB Domain Name System (DNS) probes.                                 |
| GSLB_DNS_PROBE_RETRIES        | 3                                                                                                    | Integer (1 to 65535)   | Maximum retries for GSLB DNS probes.                                               |
| HTTP_CASE_SENSITIVE_MATC HING | 1                                                                                                    | Integer (0 to 1)       | Specifies whether the URL (cookie, header) matching and sticky are case sensitive. |
| HTTP_URL_COOKIE_DELIMITE RS   | /?&#+</td><td>String (1 to 64 chars)</td><td>Configures the list of delimiter characters for cookies in the URL string.</td></tr><tr><td>INBAND_STATE_CHANGED_M<br>SG_RATE</td><td>4</td><td>Integer (0 to 32)</td><td>Maximum number of log messages per second, when the real server changed state within inband.</td></tr></tbody></table> |                        |                                                                                    |

| Name                              | Default<br>Value | Valid Values              | Description                                                                                                    |
|-----------------------------------|------------------|---------------------------|----------------------------------------------------------------------------------------------------|
| INFINITE_IDLE_TIME_MAXCO<br>NNS   | 1024             | Integer (1 to 4294967295) | Maximum number of connections with infinite idle timeout.                                                                                         |
| MSTS_RDP_VIP_LIST                 | _                | String (0 to 256 chars)   | List of Virtual IP (VIPs) supporting MSTS-RDP protocol.                                                                                           |
| MAX_PARSE_LEN_MULTIPLIE R         | 1                | Integer (1 to 16)         | Multiplies the configured maximum parse length by this amount.                                                                                    |
| MAX_VSERVERS_PER_VIP              | 10               | Integer (7 to 10)         | Configures the maximum limit for virtual servers having the same IP address. It is represented in powers of 2.                                    |
| NAT_CLIENT_HASH_SOURCE_<br>PORT   | 0                | Integer (0 to 1)          | Specifies whether to use the source port to select the client NAT IP address.                                                                     |
| NO_RESET_UNIDIRECTIONAL_<br>FLOWS | 0                | Integer (0 to 1)          | Specifies that unidirectional flows need not be reset when timed out.                                                                             |
| REAL_SLOW_START_ENABLE            | 3                | Integer (0 to 10)         | Disables or enables the Slow Start feature with an average number of connections sent to the slow start server. It is represented in powers of 2. |
| ROUTE_UNKNOWN_FLOW_PK<br>TS       | 0                | Integer (0 to 1)          | Specifies whether to route non-SYN packets that do not match any existing flows                                                                   |
| SASP_CSM_UNIQUE_ID                | Cisco-CS<br>M    | String (3 to 63 chars)    | Text identifier of this CSM to GWM running Server/Application State Protocol (SASP).                                                              |
| SASP_FIRST_BIND_ID                | 65520            | Integer (1 to 65525)      | Treat Dynamic Feedback Protocol (DFP) bind_ids as SASP IDs starting at this value.                                                                |
| SASP_GWM_BIND_ID_MAX              | 1                | Integer (0 to 8)          | Maximum number of GWMS/bind_ids using SASP.                                                                                                    |

| Name                                | Default<br>Value | Valid Values            | Description                                                                                                    |
|-------------------------------------|------------------|-------------------------|----------------------------------------------------------------------------------------------------|
| SASP_SCALE_WEIGHTS                  | 0                | Integer (0 to 12)       | Scale SASP weights by N; a value of 12 means the range corresponds with the CVDM-CSM range.                           |
| SECURE_HTTP_PORT                    | 443              | Integer (1 to 65535)    | HTTPS server port number.                                                                                             |
| SECURE_HTTP_PRIV_KEY_FIL E          | _                | String (0 to 256 chars) | Private key file used by the HTTPS server.                                                                            |
| SECURE_HTTP_SSL_METHOD              | 0                | Integer (0 to 3)        | SSL version used by the HTTPS server.                                                                                 |
| SECURE_HTTP_TFTP_HOST_IP<br>ADDRESS | _                | String (0 to 16 chars)  | IP address of TFTP server that contains the HTTP server certificates.                                                 |
| SECURE_HTTP_SERVER_CERTI<br>FICATE  |                  | String (0 to 256 chars) | Certificate file used by the HTTPS server.                                                                            |
| SECURE_SASP_ENABLE                  | 0                | Integer (0 to 1)        | Enables secure SASP.                                                                                                  |
| SECURE_SASP_PRIV_KEY_FILE           | _                | String (0 to 256 chars) | Private key file used by the SASP client.                                                                             |
| SECURE_SASP_SSL_METHOD              | 0                | Integer (0 to 3)        | SSL version used by the secure SASP client.                                                                           |
| SECURE_SASP_SERVER_CERTI<br>FICATE  | _                | String (0 to 256 chars) | Certificate file used by the SASP client.                                                                             |
| SECURE_SASP_TFTP_HOST_IP<br>ADDRESS | _                | String (0 to 16 chars)  | IP address of TFTP server that contains the SASP client certificates.                                                 |
| SSL_DEFAULT_STICKY                  | 0                | Integer (0 to 1)        | Stick to source IP sticky upon receipt of an unknown or BAD SSL format.                                               |
| SWITCHOVER_RP_ACTION                | 0                | Integer (0 to 1)        | Specifies whether to recover (0) or halt/reboot (1) after a supervisor engine Route Processor (RP) switchover occurs. |

| Name                                | Default<br>Value | Valid Values           | Description                                                                                                    |
|-------------------------------------|------------------|------------------------|----------------------------------------------------------------------------------------------------|
| SWITCHOVER_SP_ACTION                | 0                | Integer (0 to 1)       | Specifies whether to recover (0) or halt/reboot (1) after a supervisor engine SP switchover occurs.                                                                                         |
| SYN_COOKIE_INTERVAL                 | 3                | Integer (1 to 60)      | Specifies the interval (in seconds at which a new syn-cookie key is generated.                                                                                                    |
| SYN_COOKIE_THRESHOLD                | 5000             | Integer (0 to 1048576) | Specifies the threshold (in number of pending sessions) at which syn-cookie is engaged.                                                                                                    |
| TCP_ACCEPT_RST_EQU_NEXT_<br>GET_SEQ | 0                | Integer (0 to 1)       | Specifies if CVDM-CSM will immediately close connections, when it receives Reset (RST) that has Sequence# equal (but not less than) the Sequence# of the next expected HTTP request header. |
| TCP_MSS_OPTION                      | 1460             | Integer (1 to 65535)   | Specifies the maximum segment size (MSS) value sent by CSM for layer 7 processing.                                                                                                    |
| TCP_WND_SIZE_OPTION                 | 8192             | Integer (1 to 65535)   | Specifies the window size value sent by CSM for layer 7 processing.                                                                                                    |
| VSERVER_ICMP_ALWAYS_RES POND        | false            | String (1 to 5 chars)  | If the response is true, the CSM responds to ICMP probes regardless of the state of the virtual server.                                                                                     |
| XML_CONFIG_AUTH_TYPE                | Basic            | String (5 to 6 chars)  | Specifies the HTTP authentication type for xml-config. It can be:  Basic Digest                                                                                                    |

From this dialog box, you can do the following functions:

- Select an environment variable and click **Edit** to edit its value.
- Click **Restore Defaults** to set the environment variable values to their defaults values.

# **Understanding XML Configuration**

With XML, you can configure the CVDM-CSM using a Document Type Definition (DTD) rather than the IOS command line interface (CLI).

### **Related Topics:**

- Viewing XML Configuration, page 11-20
- Editing XML Configuration, page 11-21

## **Viewing XML Configuration**

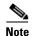

Click the **Enable** button to enable XML configuration in CVDM-CSM. The **Enable** button then toggles to Disable and the Edit button is enabled, allowing changes to the XML configuration values. To disable XML configuration, click the **Disable** button.

Figure 11-4 XML Configuration Window

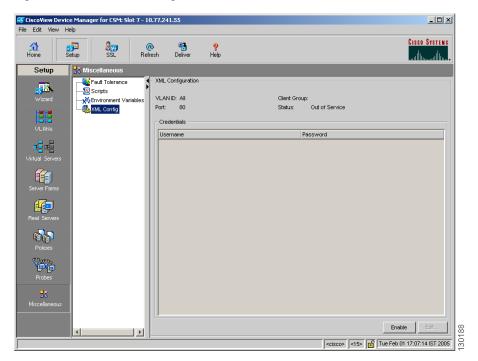

- Step 1 Click Setup from the task bar, then click Miscellaneous in the Setup pane.
- **Step 2** Select **XML Config** from the object selector.

The XML Configuration dialog box appears, displaying the following columns.

| Column       | Description                                                                |
|--------------|----------------------------------------------------------------------------|
| VLAN ID      | ID of the VLAN.                                                            |
| Client Group | Client-group can be either standard access-list name or ID (from 1 to 99). |
| Port         | Specifies the TCP port on which the CVDM-CSM HTTP server listens.          |
| Status       | Status of XML service.                                                     |
| Credentials  |                                                                            |
| User Name    | Name of the credentials user.                                              |
| Password     | Password of the credentials user.                                          |

From the XML Configuration dialog box, you do the following:

- Click **Edit** to edit the XML Configuration. For more information, see "Editing XML Configuration" section on page 11-21.
- Click **Disable** to disable the XML Configuration in CVDM-CSM.

# **Editing XML Configuration**

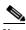

Note

The Edit button will be enabled only when you enable XML configuration in the CVDM-CSM module.

To edit the XML configuration:

- **Step 1** Click **Setup** from the task bar, click Miscellaneous in the Setup pane.
- **Step 2** Select **XML** Config from the object selector.
- **Step 3** Click **Edit**. The Edit XML Configuration dialog box appears, displaying the following columns.

| Column       | Description                                                   |
|--------------|---------------------------------------------------------------|
| VLAN ID      | Enter the ID of the VLAN.                                     |
| Client Group | Enter the name or ID of the client group.                     |
| Port         | Enter the TCP port on which the CVDM-CSM HTTP server listens. |
| Status       | Specify, from the list, the status of XML service.            |
|              | You can choose between In Service or Out of Service.          |
| Credentials  |                                                               |
| User Name    | Name of the credentials user.                                 |
| Password     | Password of the credentials user.                             |

From this dialog box, you can do the following:

- Click **Add** to add the credentials by entering the username and the password.
- Select a row and click **Delete** to delete the corresponding credential.

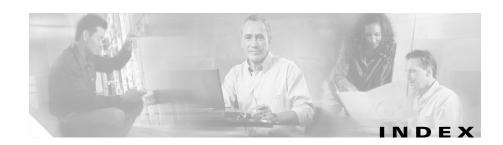

| A                                  | configuring CSM 2-1                     |
|------------------------------------|-----------------------------------------|
|                                    | Advanced Setup wizard 2-13              |
| action buttons, understanding 1-19 | policy setup 2-14                       |
| Advanced Setup wizard 2-13         | Welcome page 2-14                       |
| policy setup 2-14                  | Basic Setup wizard 2-3                  |
| Welcome page 2-14                  | client VLAN setup 2-4                   |
| audience for this document xiii    | default policy 2-11                     |
|                                    | server side VLAN setup 2-4              |
| В                                  | summary, displaying 2-12                |
| В                                  | virtual server setup 2-9                |
| Basic Setup wizard 2-3             | Welcome page 2-4                        |
| client VLAN                        | scenarios 2-15                          |
| setup 2-4                          | virtual server with default policy 2-16 |
| static routes, adding 2-8          | virtual server with L7 policy 2-17      |
| default policy 2-11                | wizards, understanding 2-2              |
| server side VLAN                   | configuring CVDM-CSM with XML           |
| setup 2-4                          | viewing the configuration dialog 11-20  |
| static routes, adding 2-8          | cookie maps, viewing                    |
| summary, displaying 2-12           | cookie maps 8-8                         |
| virtual server setup 2-9           | cookie maps in policy nodes 7-18        |
| Welcome page 2-4                   | cookie sticky groups, managing          |
|                                    | adding 9-10                             |
|                                    | editing 9-11                            |
|                                    | viewing 9-8                             |

client groups in policy nodes, viewing 7-21

| D                                            | refreshing CVDM-C6500 1-32                               |
|----------------------------------------------|----------------------------------------------------------|
|                                              | setup page 1-25                                          |
| device transport log, viewing 1-31           | starting CVDM-CSM 1-8                                    |
| documentation                                |                                                          |
| audience for this xiii                       | Н                                                        |
| related to this product xv                   | ••                                                       |
| specific to this product xiv                 | header maps, managing                                    |
| typographical conventions used in xiii       | adding 8-23                                              |
| dual mode setup wizard, about 1-5            | viewing                                                  |
|                                              | header maps 8-20                                         |
| <br>F                                        | header maps in policy nodes 7-19                         |
| fault tolerance, managing 11-1               | health-monitoring configuration probes feature about 1-7 |
| editing 11-5                                 | homepage, about 1-20                                     |
| viewing, configuring 11-3                    |                                                          |
| fault tolerant group identification feature, |                                                          |
| about 1-7                                    | K                                                        |
|                                              | key features in CVDM-CSM 1-5                             |
| G                                            | dual mode setup wizard 1-5                               |
| <b>G</b>                                     | fault tolerate group identification 1-7                  |
| getting started 1-1                          | health-monitoring configuration probes 1-7               |
| (see also configuring CSM) 2-1               | map configuration 1-6                                    |
| CLI commands, delivering to the device 1-32  | policy configuration 1-6                                 |
| device transport log, viewing 1-31           | real server configuration 1-6                            |
| homepage 1-20                                | server farm configuration 1-6                            |
| key features 1-5                             | sticky group configuration 1-7                           |
| navigating 1-13                              | virtual server setup 1-5                                 |
| action buttons, understanding 1-19           | VLAN setup 1-5                                           |
| desktop, understanding 1-14                  | XML configuration 1-7                                    |
| nreferences modifying 1-30                   |                                                          |

User Guide for CiscoView Device Manager for the Cisco Content Switching Module

#### M maps, managing 8-1 policies, managing 7-1 adding 8-7 (see also policy nodes, managing) 7-16 cookie maps adding 7-5 adding 8-9 editing 7-11 viewing 8-8 policy configuration feature, about 1-6 header maps viewing 7-3 adding 8-23 policy nodes, managing viewing 8-20 (see also policies, managing) 7-1 map configuration feature, about 1-6 viewing 7-16 viewing with action options selected 7-21 match conditions for return code maps adding 8-16 server farms, backup server farms 7-22 return code maps sticky groups 7-23 adding 8-13 viewing with condition options selected 7-17 viewing 8-11 client group 7-21 URL maps cookie maps 7-18 adding 8-19 header maps 7-19 viewing 8-18 maps 7-18 viewing URL maps 7-20 maps 8-2 virtual servers 7-21 maps in policy nodes 7-18 preferences, modifying 1-30 probes, managing 10-1 adding 10-5 N editing 10-6 viewing 10-3 netmask sticky groups, managing adding 9-20 editing 9-21

P

| R                                            | named real servers, adding 5-23              |
|----------------------------------------------|----------------------------------------------|
|                                              | real servers, editing 5-30                   |
| real servers, managing 6-1                   | Redirect virtual servers                     |
| adding 6-9                                   | adding 5-35                                  |
| editing 6-10                                 | editing 5-37                                 |
| real server configuration feature, about 1-6 | unnamed real servers, adding 5-27            |
| viewing                                      | viewing 5-19                                 |
| named real servers 6-2                       | server farms, managing 5-1                   |
| named real servers node 6-4                  | (see also server farm nodes, managing) 5-19  |
| unnamed real servers 6-6                     | adding 5-5                                   |
| unnamed real servers node 6-7                | editing 5-12                                 |
| Redirect virtual servers, managing           | health checkup details                       |
| adding                                       | adding 5-9                                   |
| to server farm nodes 5-35                    | editing 5-16                                 |
| to server farms 5-10                         | NAT pools                                    |
| editing                                      | adding 5-42                                  |
| in server farm nodes 5-37                    | editing 5-43                                 |
| in server farms 5-18                         | viewing 5-40                                 |
| refreshing CVDM-C6500 1-32                   | real server details                          |
| return code maps, managing                   | adding 5-8                                   |
| adding 8-13                                  | editing 5-15                                 |
| match conditions for                         | Redirect virtual server details              |
| adding 8-16                                  | adding 5-10                                  |
| viewing 8-11                                 | editing 5-18                                 |
|                                              | server farm configuration feature, about 1-6 |
| <u> </u>                                     | viewing                                      |
| 3                                            | server farms 5-3                             |
| server farm nodes, managing                  | server farms in policy nodes 7-22            |
| (see also server farms, managing) 5-1        | SSL stick groups, managing                   |

| adding 9-23                                             | U                                                |
|---------------------------------------------------------|--------------------------------------------------|
| editing 9-24                                            |                                                  |
| viewing 9-22                                            | unnamed real servers, managing                   |
| starting CVDM-CSM 1-8                                   | adding to server farms 5-27                      |
| sticky groups, managing 9-1                             | unnamed real server nodes, viewing 6-7           |
| adding 9-6                                              | viewing 6-6                                      |
| cookie sticky groups                                    | URL maps, managing                               |
| adding 9-10                                             | adding 8-19                                      |
| editing 9-11                                            | viewing                                          |
| viewing 9-8                                             | URL maps 8-18                                    |
| editing 9-7                                             | URL maps in policy nodes 7-20                    |
| netmask sticky groups                                   |                                                  |
| adding 9-20                                             | V                                                |
| editing 9-21                                            | V                                                |
| SSL stick groups                                        | virtual servers, managing 4-1                    |
| adding 9-23                                             | adding 4-5                                       |
| editing 9-24                                            | basic configuration details, adding 2-19, 4-6    |
| viewing 9-22                                            | basic configuration details, editing 4-18        |
| sticky group configuration feature, about 1-7           | clients, restricting 2-24, 4-11                  |
| viewing                                                 | clients, restricting, editing 4-22               |
| sticky groups 9-3                                       | default policy, viewing 4-36                     |
| sticky groups in policy nodes <b>7-23</b>               | editing 4-17                                     |
|                                                         | performance and other details, adding 2-28, 4-14 |
| T  typographical conventions used in this document xiii | performance and other details, editing 4-24      |
|                                                         | policies, adding 2-21, 4-8                       |
|                                                         | policies, editing 4-20                           |
|                                                         | policies, viewing 4-34                           |
|                                                         | policy nodes, viewing in 7-21                    |
|                                                         | server farms, adding to 2-22, 4-9                |

#### Index

| server farms, editing in 4-20                |
|----------------------------------------------|
| sticky connection details, adding 2-25, 4-12 |
| sticky connection details, editing 4-23      |
| viewing 4-3                                  |
| virtual servers, individual, viewing 4-26    |
| virtual server setup feature, about 1-5      |
| VLANs, managing <b>3-1</b>                   |
| adding 3-4                                   |
| editing 3-6                                  |
| viewing 3-2                                  |
| VLAN client, viewing 3-7                     |
| VLAN server, viewing 3-8                     |
| VLAN setup feature, about 1-5                |
|                                              |

### X

XML, configuring CVDM-CSM with viewing the configuration dialog 11-20XML configuration feature, about 1-7

### W

wizards

Advanced Setup wizard 2-13

policy Setup 2-14

Welcome page 2-14

Basic Setup wizard 2-3

client VLAN and server side VLAN setup 2-4

default policy 2-11

summary, displaying 2-12

virtual server setup 2-9

Welcome page 2-4

wizards, understanding 2-2